$(2)$  الاصدار

# Laügiga ä, g

# عبدالملك الثارى

www.althari.net

اعداد وننسبق www.gfx4arab.com

#### (1) التعرف على الفوتوشوب وإنشاء صفحة جديدة

In دروس [الفوتوشوب](https://arabphotoshop.wordpress.com/category/%d8%af%d8%b1%d9%88%d8%b3-%d8%a7%d9%84%d9%81%d9%88%d8%aa%d9%88%d8%b4%d9%88%d8%a8/) 7 on يناير 2011 by عبدالملك الثاري

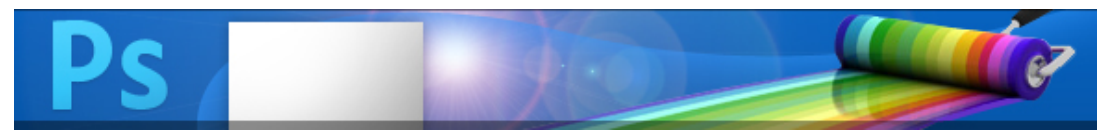

 $(htips://arabphotoshop.wordsprop.wordpress.com/2011/01/07/lesson-1)$ 

بسم الله الرحمن الرحيم الصلاة والسلام على أشرف الأنبياء والمرسلين نبينا محمد وعلى آله وصحبه أجمعين ومن تبعهم بإحسان إلى يوم الدين أما بعد:

أول خطوة نفتح البرنامج :

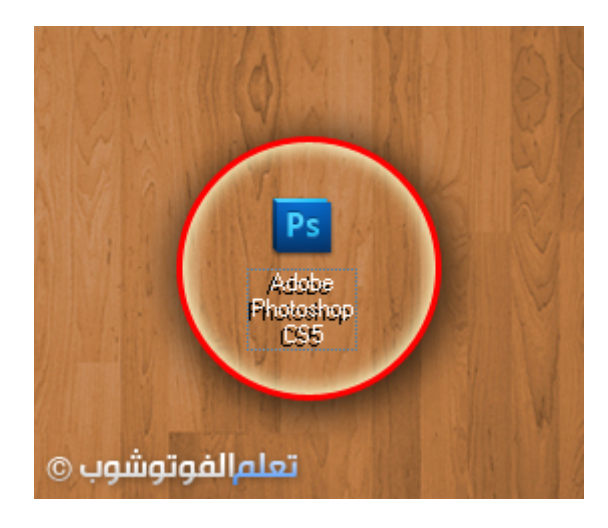

الأن نرى واجهة برنامج الفوتوشوب :

تعلم [الفوتوشوب](https://arabphotoshop.wordpress.com/)

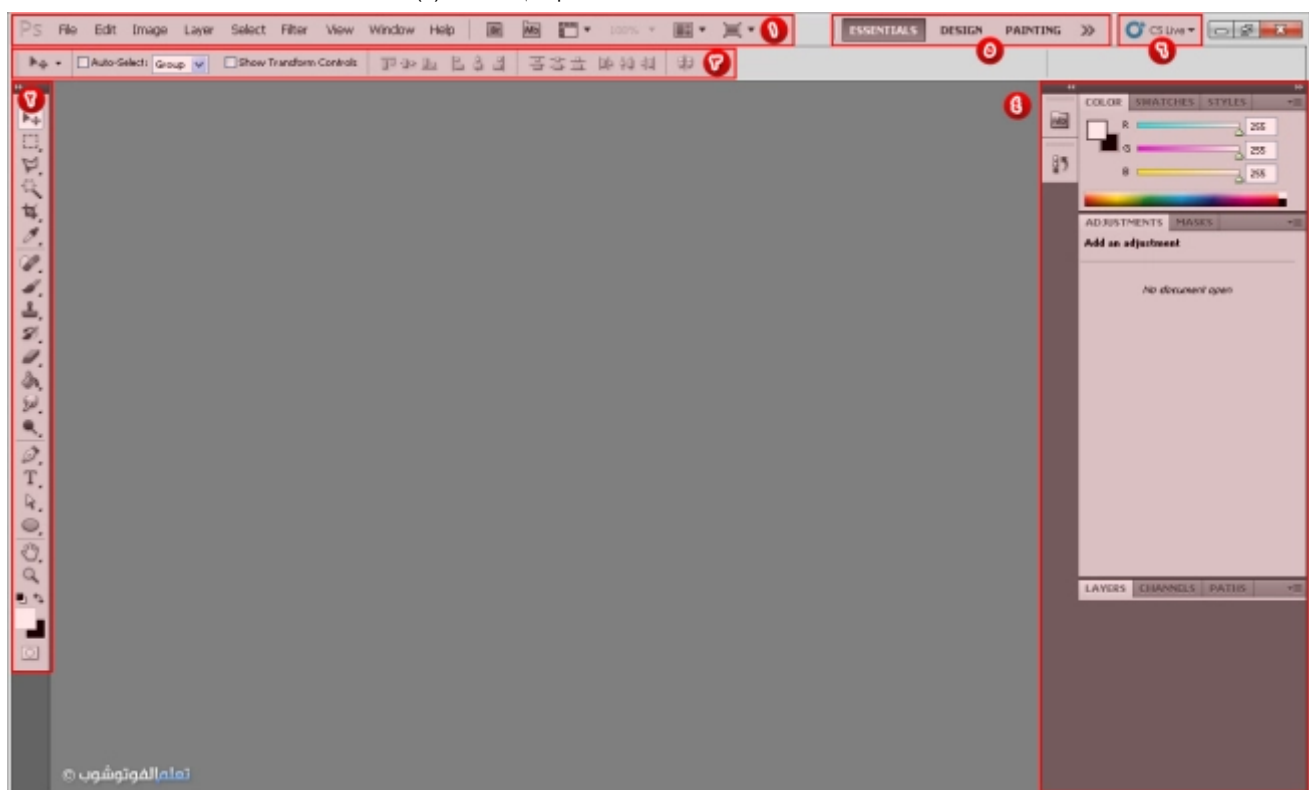

(https://arabphotoshop.files.wordpress.com/2011/01/2-interface1.jpg)

- /1 شريط القائمة (Bar Menu(
- /2 صندوق الأدوات (Toolbox(
- /3 شريط الخيارات (Bar Options(
	- /4 نوافذ اللوحات (Panels(
	- /5 إطارات العمل (Workspace(
		- الأن لنتعلم كيف ننشأ صفحة جديدة

نضغط على (File (من شريط القائمة ثم نضغط على أول خيار New..

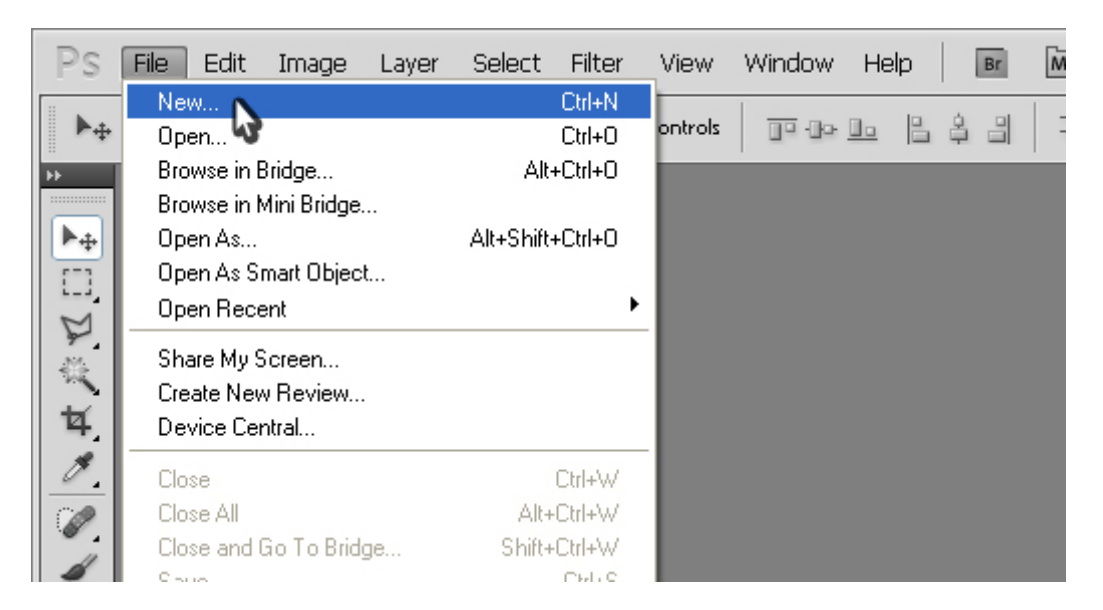

ستظهر لنا نافذة لنتعرف عليها :

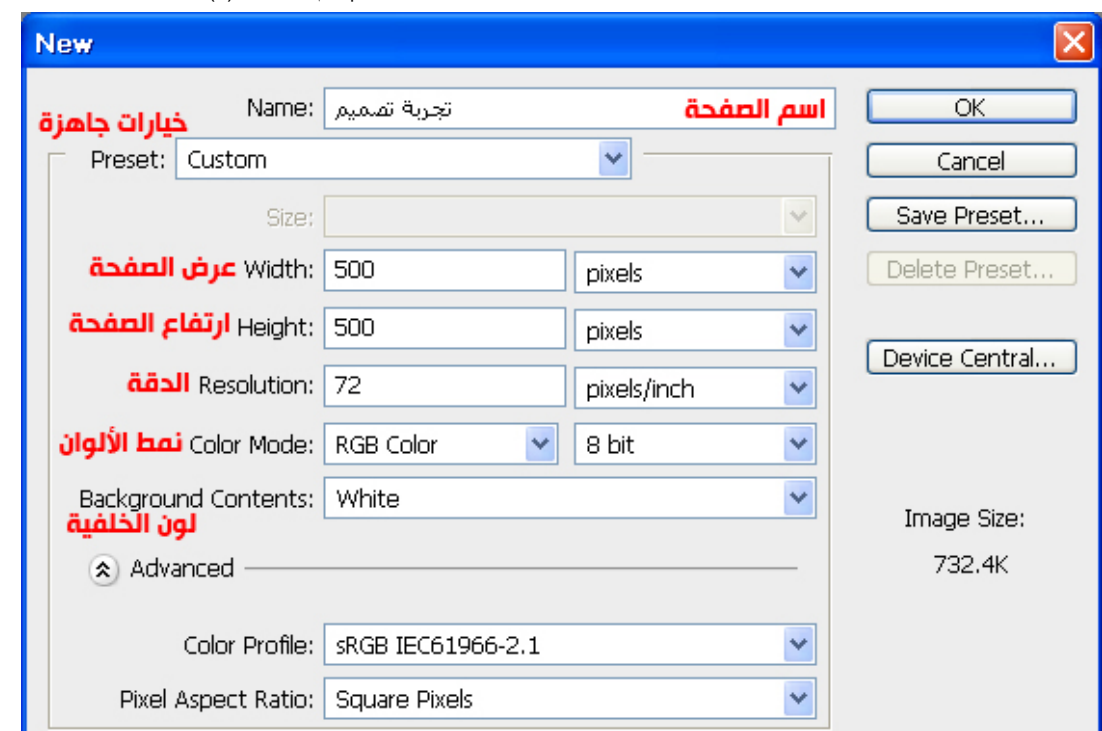

الخيارات واضحة فمثلاً لو أردنا عرض الصفحة 700 فنقوم بتغيير ها وإذا أردنا لون الخلفية أسود فنقوم بتغيير ها وهكذا

هناك بعض الخيارات لم يتم التطرق إليها لأنها ليست مهمة مبدئياً

اهم ما في النافذة السابقة هو العرض والارتفاع

نملأ البيانات كما قمنا بملأها في الصورة السابقة ونضغط على OK

الأن تم انشاء الصفحة لنشاهدها كالتالي :

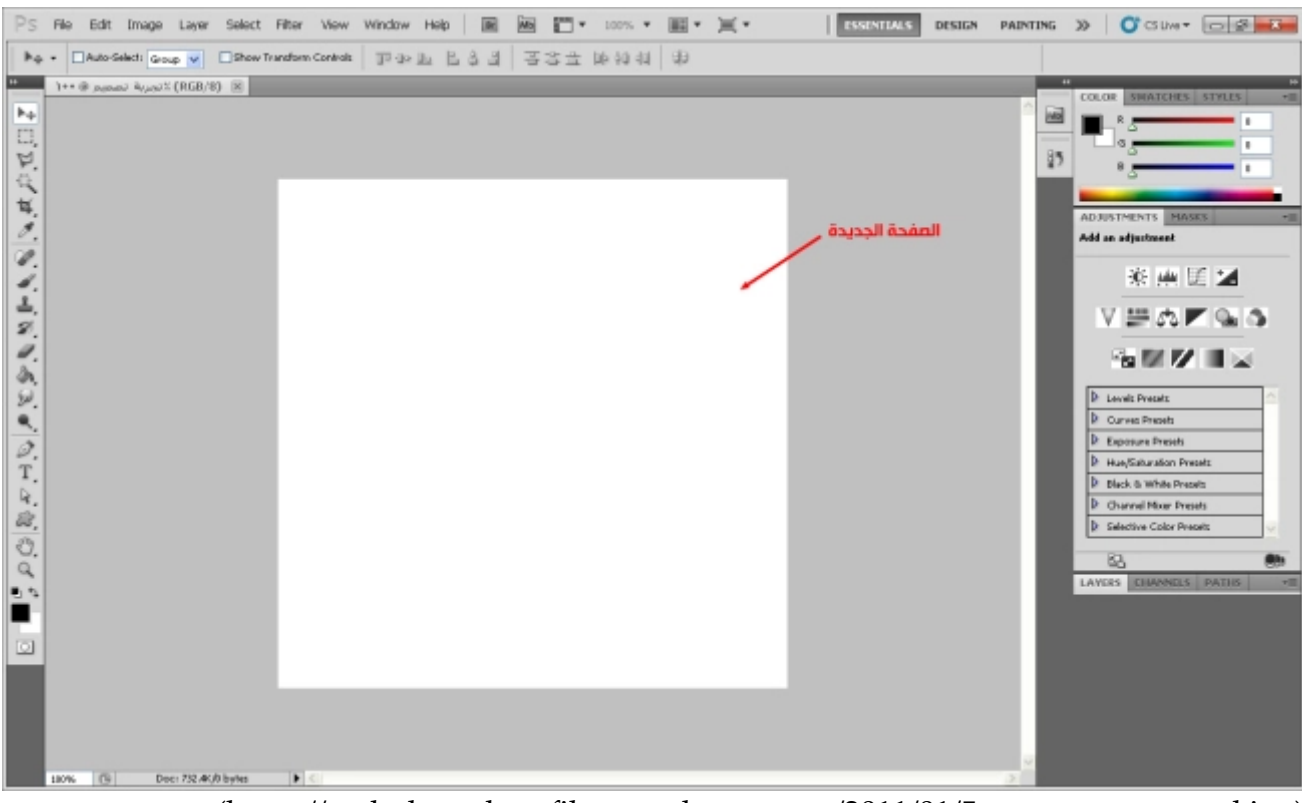

(https://arabphotoshop.files.wordpress.com/2011/01/5-new-page-created.jpg)

طبعاًكما نشاهد لقد انشأنا صفحة جديدة ولكنها فارغة

صفحة لا تحتوي على اي شيء

ولكنها جاهزة لعمل عليها كل شيء كالكتابة والرسم وغيرها.

31 [تعليق](#page-4-0)

#### 31 تعليق 1)" to (التعرف على الفوتوشوب وإنشاء صفحة جديدة"

<span id="page-4-2"></span><span id="page-4-1"></span><span id="page-4-0"></span>.1 غير [معروف](http://www.dev-point.com/vb/t335756.html#post3731453) 13 [أكتوبر](#page-4-1) 2012 عند 9:25 ص | [رد](https://arabphotoshop.wordpress.com/2011/01/07/lesson-1/?replytocom=6#respond) […] […] .2 *(1)* التعرف على [الفوتوشوب](http://tech.lahbabi.ma/1-%d8%a7%d9%84%d8%aa%d8%b9%d8%b1%d9%81-%d8%b9%d9%84%d9%89-%d8%a7%d9%84%d9%81%d9%88%d8%aa%d9%88%d8%b4%d9%88%d8%a8-%d9%88%d8%a5%d9%86%d8%b4%d8%a7%d8%a1-%d8%b5%d9%81%d8%ad%d8%a9-%d) وإنشاء صفحة جديدة *‐* شبكة لحبابي التقنية التطويرية 3 أبريل [2013](#page-4-2) عند 7:01 ص | [رد](https://arabphotoshop.wordpress.com/2011/01/07/lesson-1/?replytocom=7#respond) [...] تعليق واحد [...]

> محمد العبيدي 18 أبريل [2013](#page-4-3) عند 1:21 م | [رد](https://arabphotoshop.wordpress.com/2011/01/07/lesson-1/?replytocom=11#respond) شكرا ،،

*[mahmoud](http://yahoo.com/)* 20 مايو [2013](#page-4-4) عند 2:28 م | [رد](https://arabphotoshop.wordpress.com/2011/01/07/lesson-1/?replytocom=15#respond) اللـه يجزيك كل خير ، وبارك الله فيك .

محمد 24 مايو [2013](#page-4-5) عند 1:57 ص | [رد](https://arabphotoshop.wordpress.com/2011/01/07/lesson-1/?replytocom=19#respond) اجرك عند الله عظيم

*[rachidkhlosifa](http://wldkhlifapro.wordpress.com/)* 13 يوليو [2013](#page-4-6) عند 1:25 ص | [رد](https://arabphotoshop.wordpress.com/2011/01/07/lesson-1/?replytocom=24#respond) ThNx'd

محمد جابر [معيض](http://xn----ymcbysh6jij2b/) 18 يوليو 2013 عند [11:29](#page-4-7) م | [رد](https://arabphotoshop.wordpress.com/2011/01/07/lesson-1/?replytocom=26#respond) ربنا يجعل كل هل العمل في ميزان حسناتك

> احمد البهادلي 22 يوليو 2013 عند [12:14](#page-4-8) م | [رد](https://arabphotoshop.wordpress.com/2011/01/07/lesson-1/?replytocom=28#respond) احسنت يا مبدع

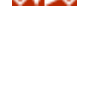

<span id="page-4-3"></span> $\tilde{\chi}^2$ 

<span id="page-4-4"></span>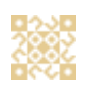

<span id="page-4-5"></span>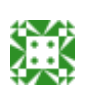

<span id="page-4-6"></span>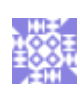

<span id="page-4-7"></span>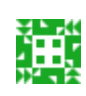

<span id="page-4-8"></span>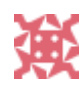

## (2) رسم الأشكال والتعرف على مسارات الحدود

In دروس [الفوتوشوب](https://arabphotoshop.wordpress.com/category/%d8%af%d8%b1%d9%88%d8%b3-%d8%a7%d9%84%d9%81%d9%88%d8%aa%d9%88%d8%b4%d9%88%d8%a8/) 7 on يناير 2011 by عبدالملك الثاري

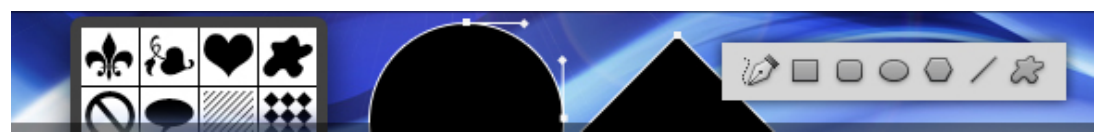

(https://arabphotoshop.wordpress.com/2011/01/07/lesson-2)

نبدأ من الدرس السابق حيث قمنا بإنشاء صفحة جديدة

<span id="page-5-0"></span>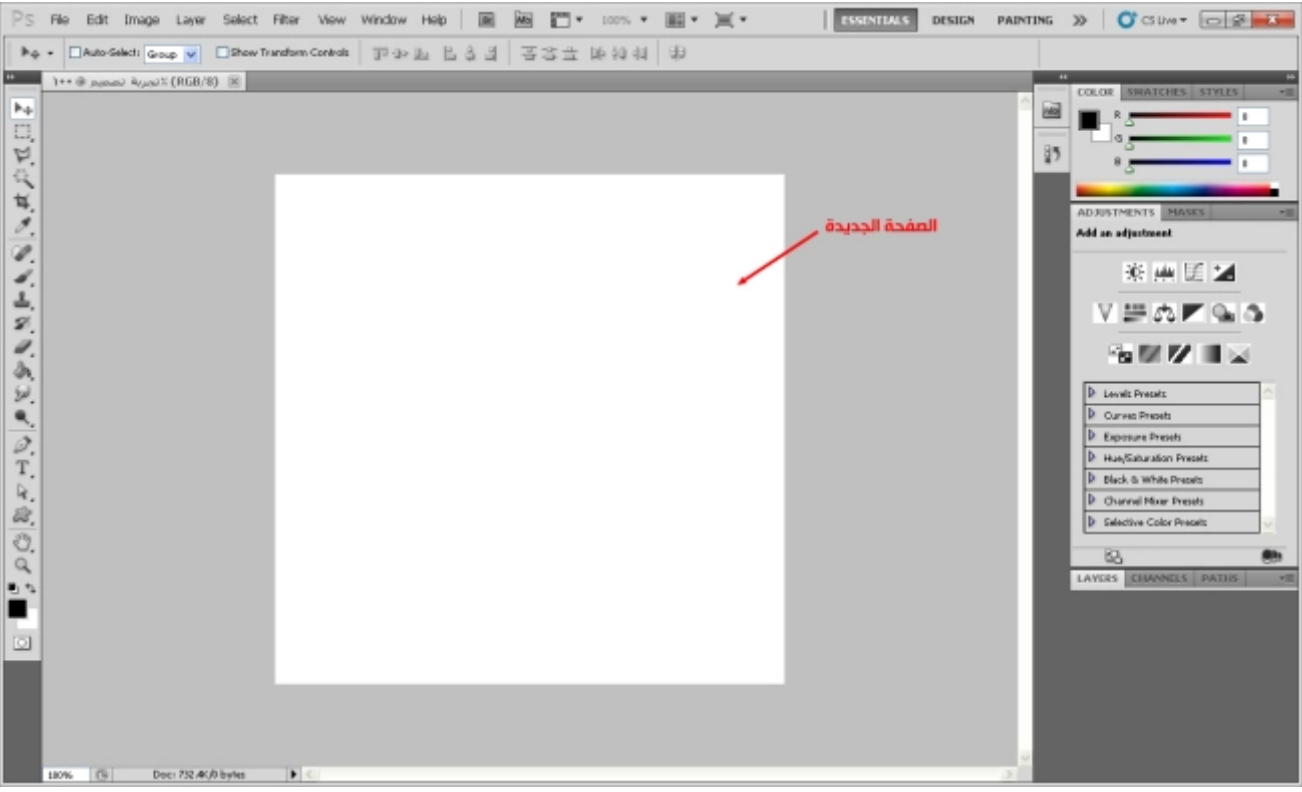

(https://arabphotoshop.files.wordpress.com/2011/01/5-new-page-created.jpg)

وفي هذا الدرس نتعلم كيف نرسم الأشكال كالدائرة والمربع والمستطيل وأي شكل يخطر على بالك

لنرسم شكلاً نختار أولأ الشكل الذي نريد رسمه وذلك من صندوق الأدوات نجد أداة رسم الأشكال هنا :

تعلم [الفوتوشوب](https://arabphotoshop.wordpress.com/)

رسم الأشكال والتعرف على مسارات الحدود | تعلم الفوتوشوب (2) ۲۰۱۷/٦/۲۸

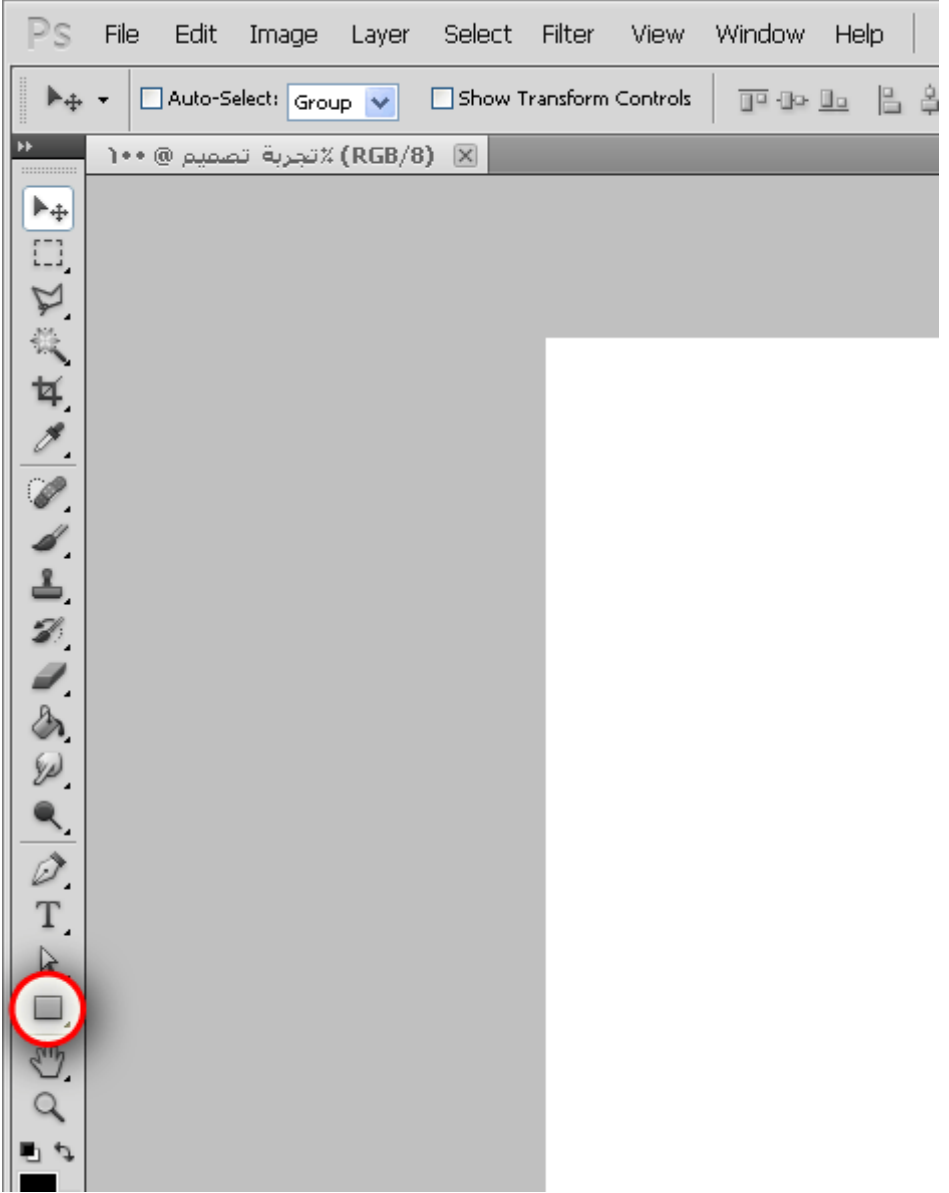

نضغط على الزر الأيمن من الفأرة على الأداة

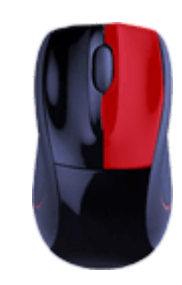

لنرى باقي الأشكال :

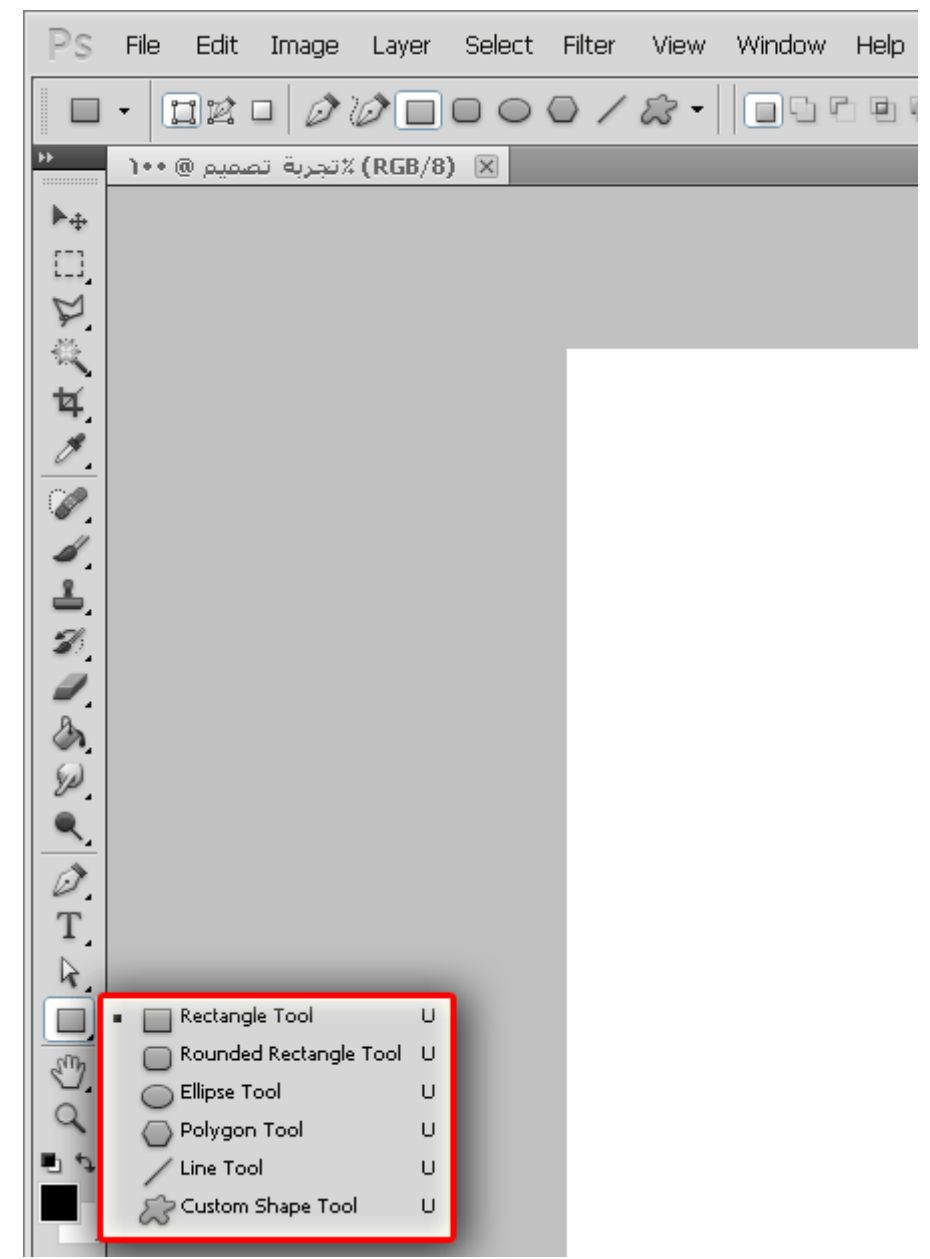

ترى الأشكال كلها ولاحظ في الأعلى بمجرد اننا اختارنا أداة الأشكال فإن شريط الخيارات قد تغير وعرض لنا نفس الأشكال الموجودة في القائمة وأكثر:

رسم الأشكال والتعرف على مسارات الحدود | تعلم الفوتوشوب (2) ۲۰۱۷/٦/۲۸

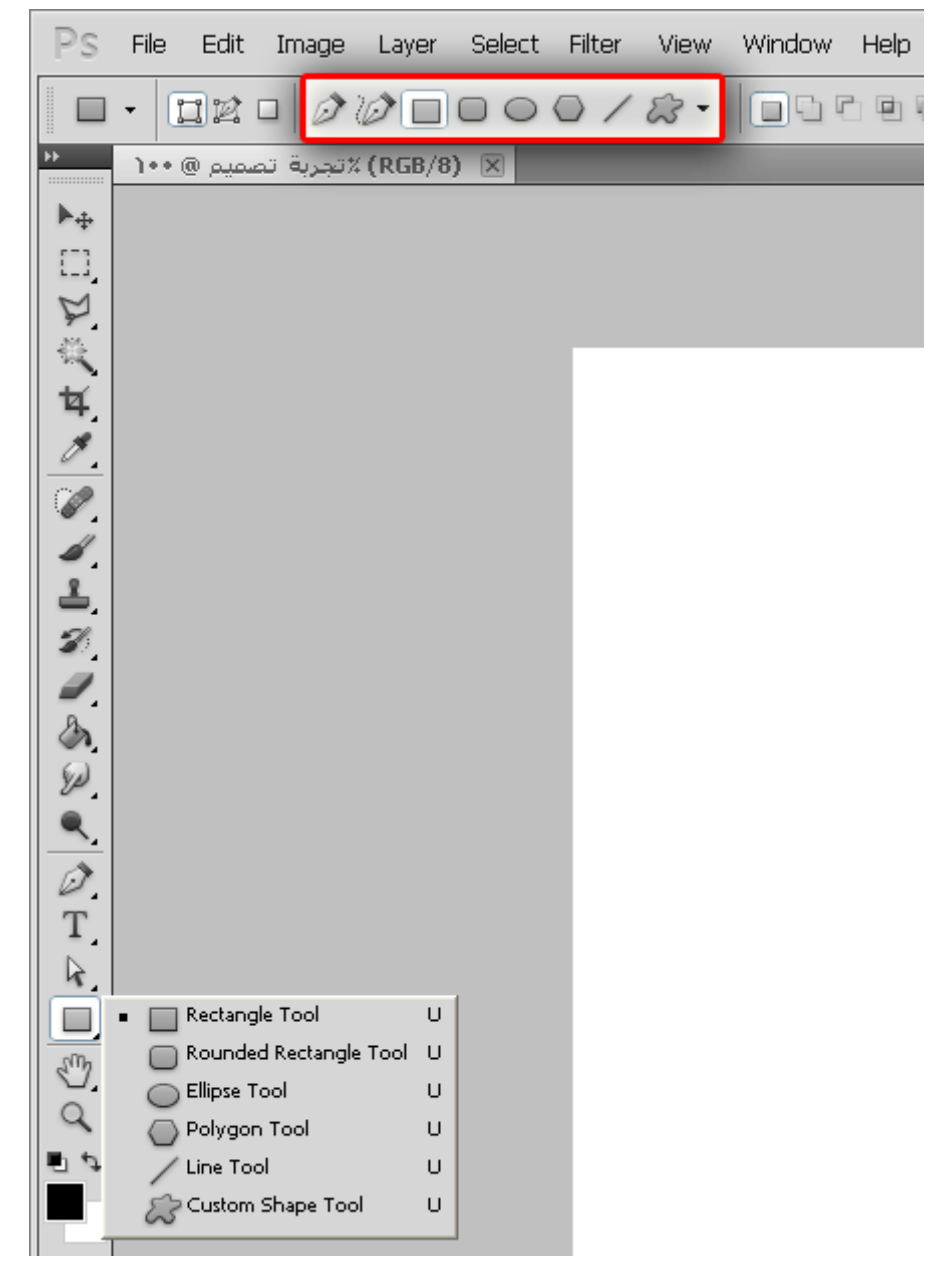

إذاً بمجرد ان نختار شكل من الأشكال التي في القائمة فإننا نستطيع رسمها فمثلاً نختار الدائرة ثم نرسمها على الصفحة كالتالي :

رسم الأشكال والتعرف على مسارات الحدود | تعلم الفوتوشوب (2) ۲۰۱۷/٦/۲۸

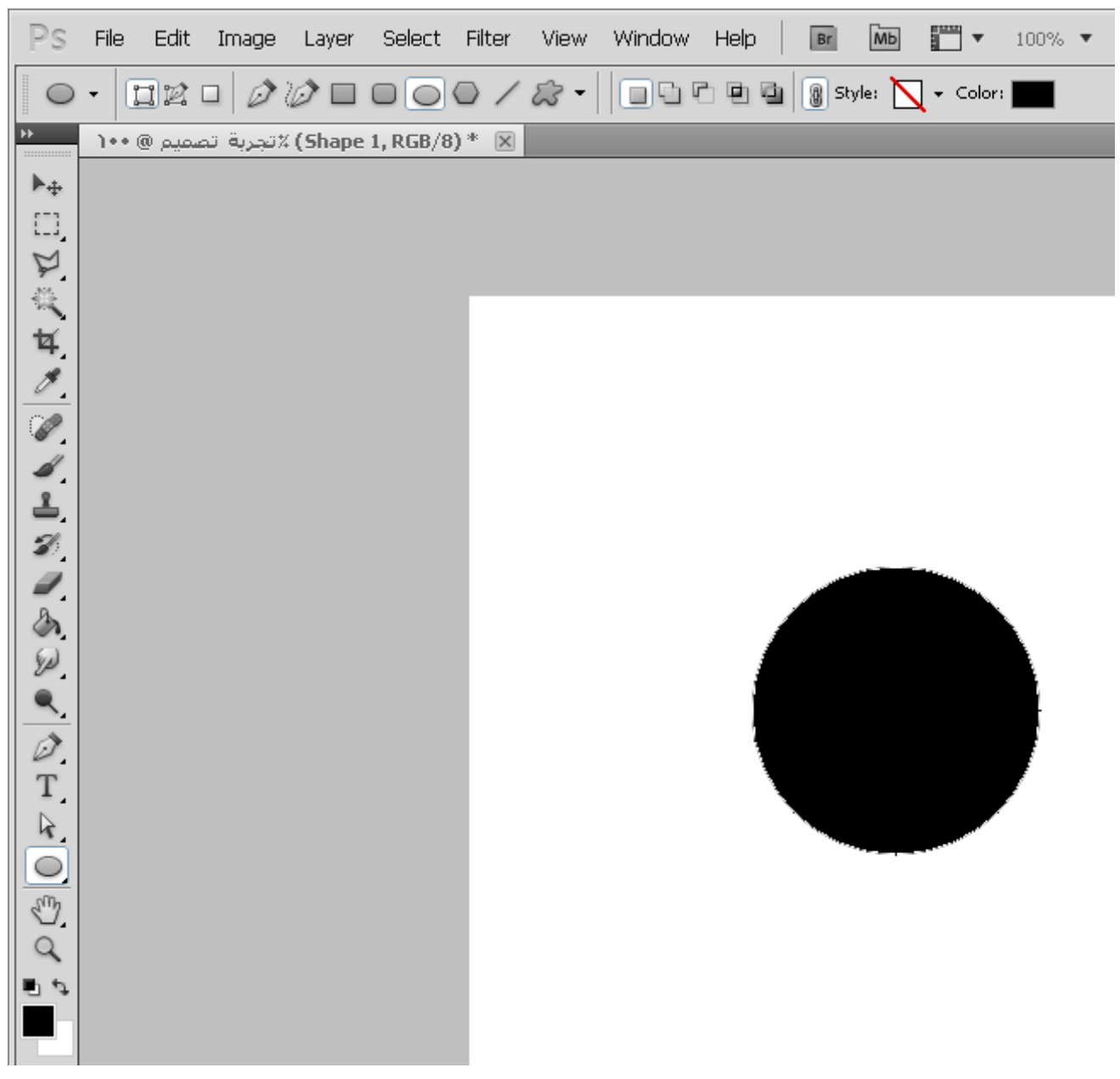

رسمنا الدائرة كما في الصورة السابقة لكن تلاحظ أن حدود الدائرة عليها تكسرات وهذه التكسرات ليست في الرسمه بل هي من البرنامج تبين لك شيء اسمه مسارات الحدود للشكل وتسمى مسارات الحدود بـ (Paths(

فعندما تضغط على Enter في لوحة المفاتيح ستختفي مسارات الحدود :

رسم الأشكال والتعرف على مسارات الحدود | تعلم الفوتوشوب (2) ۲۰۱۷/٦/۲۸

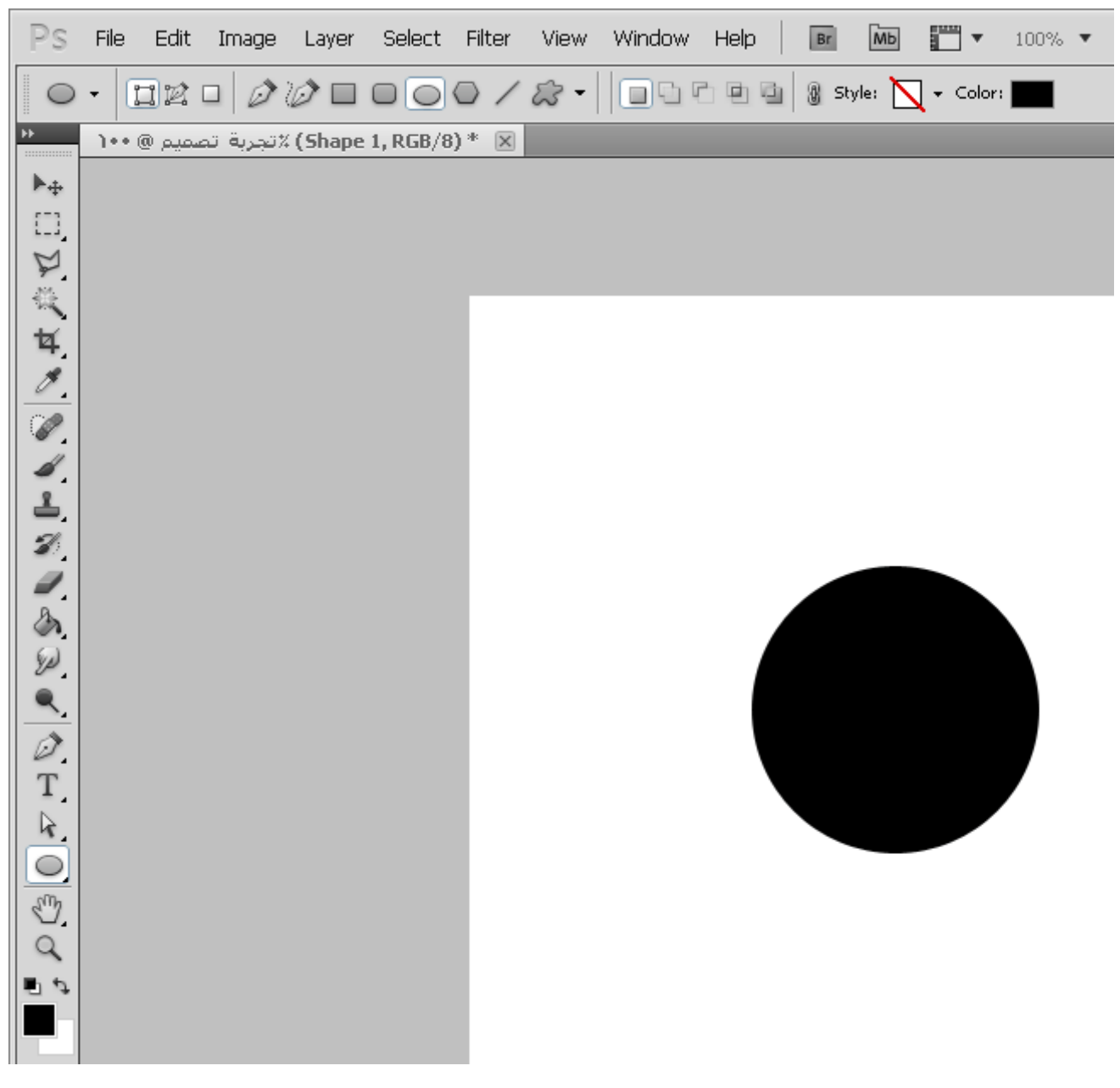

لنرى ان الدائرة اصبحت نضيفه من مسارات الحدود وشكلها جميل بدون تكسرات فلو ضغطنا مره أخرى Enter سترجع نفس مسارات الحدود السابقة

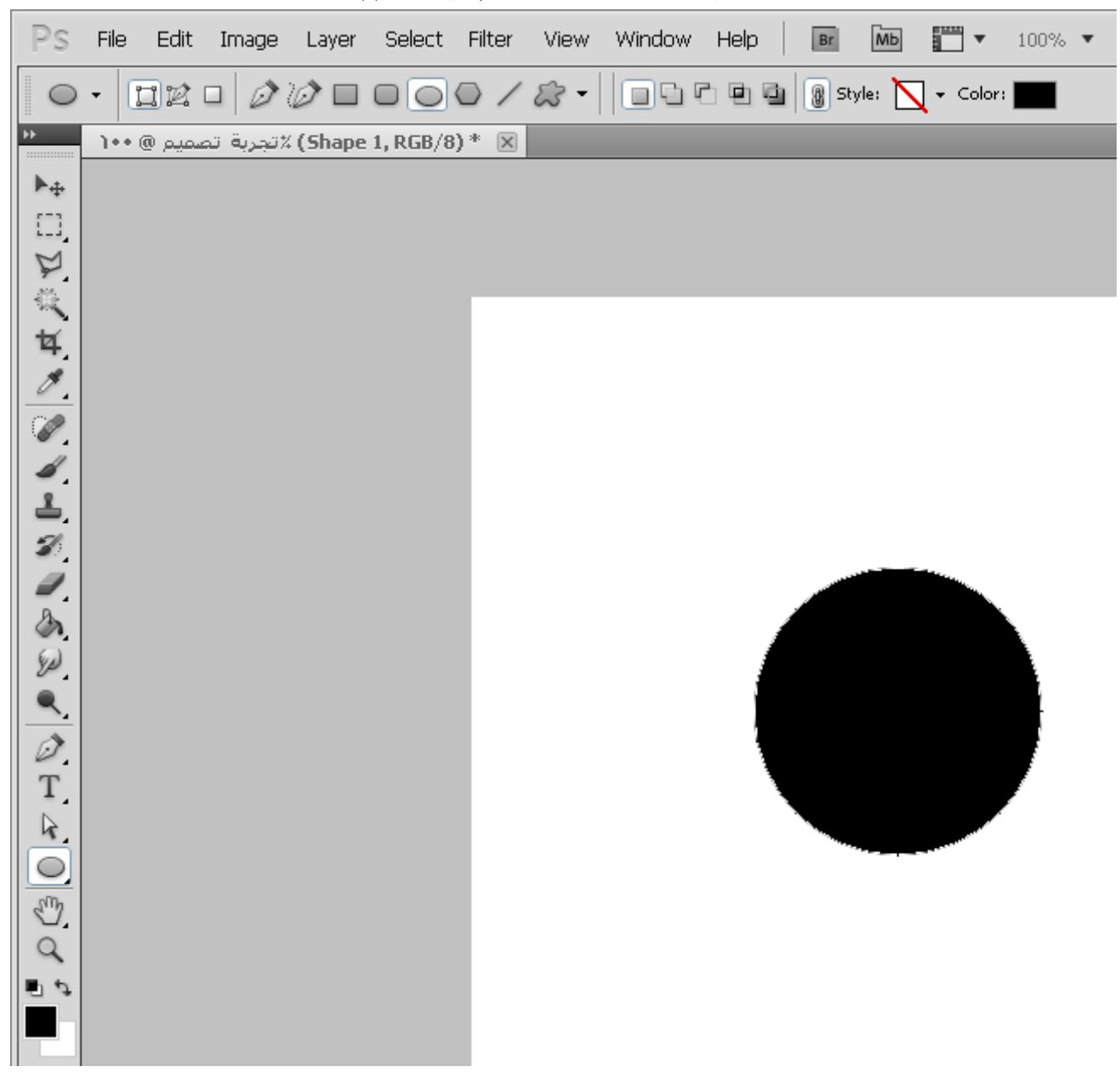

وهكذا ...

إذاً ماذا نستفيد من مسارات الحدود الموجودة على الشكل ؟

مسارات الحدود الموجودة على الشكل تمكنك من رؤية حد الشكل وكذلك تمكنك من التحكم بالشكل

وللتحكم بمسارات الحدود يجب علينا أن نختار ( أداة تحديد مسارات الحدود ) التالية :

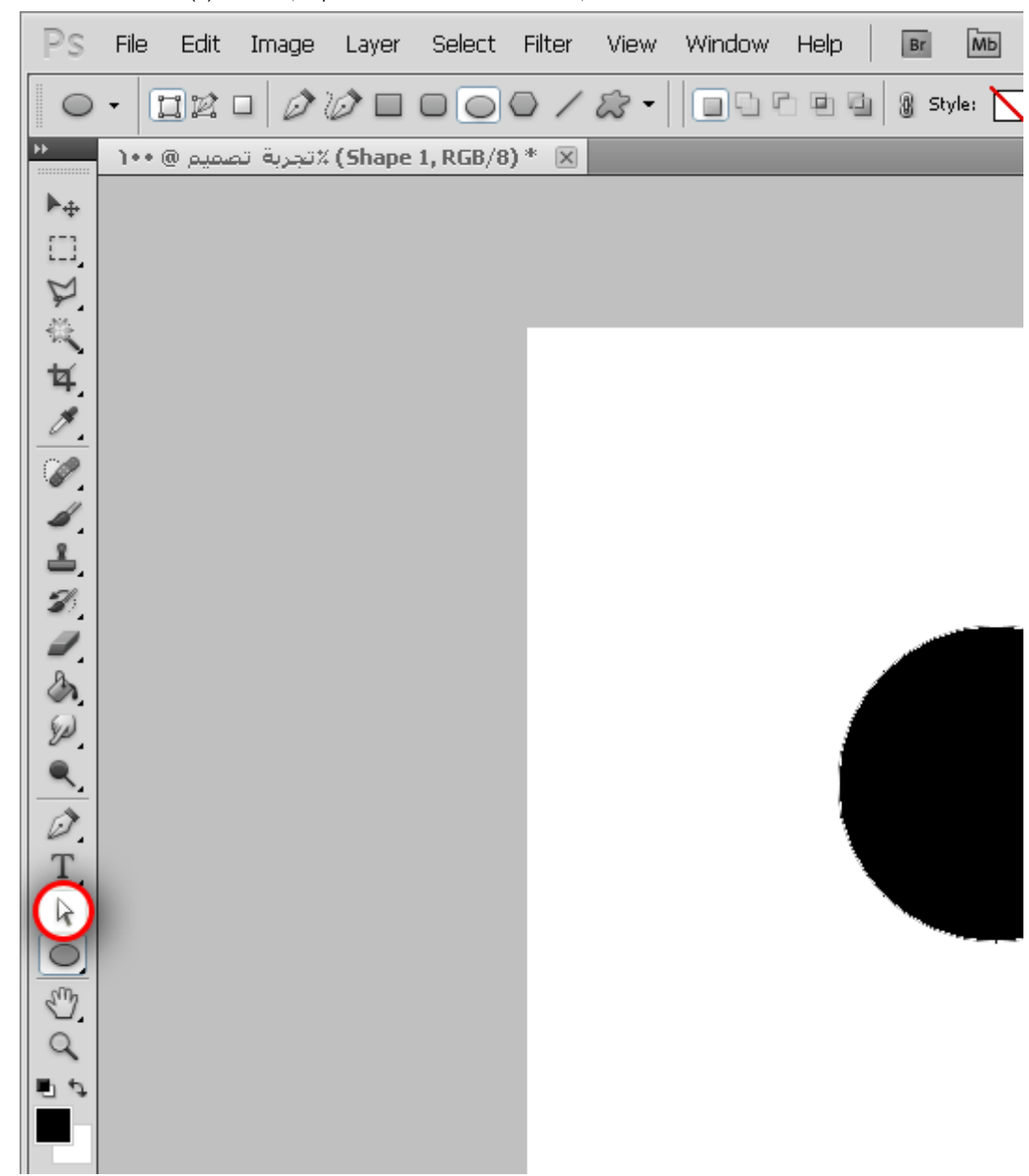

ثم نضغط على احد مسارات حدود الشكل كالتالي :

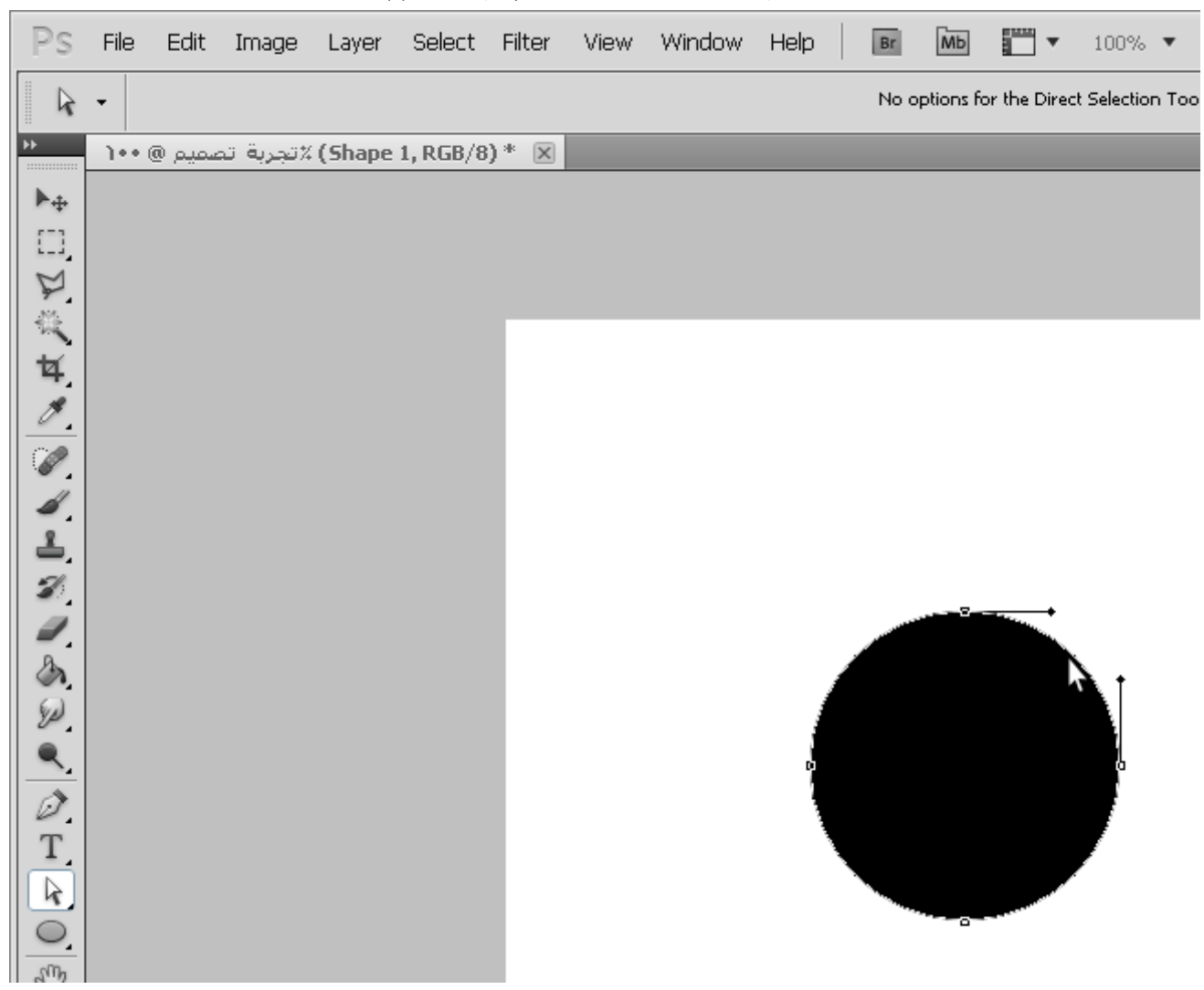

فنرى نقاط رسم الشكل وميلانها فيمكننا مثلاً سحب احد النقاط وتحريكها قليلاً كالتالي :

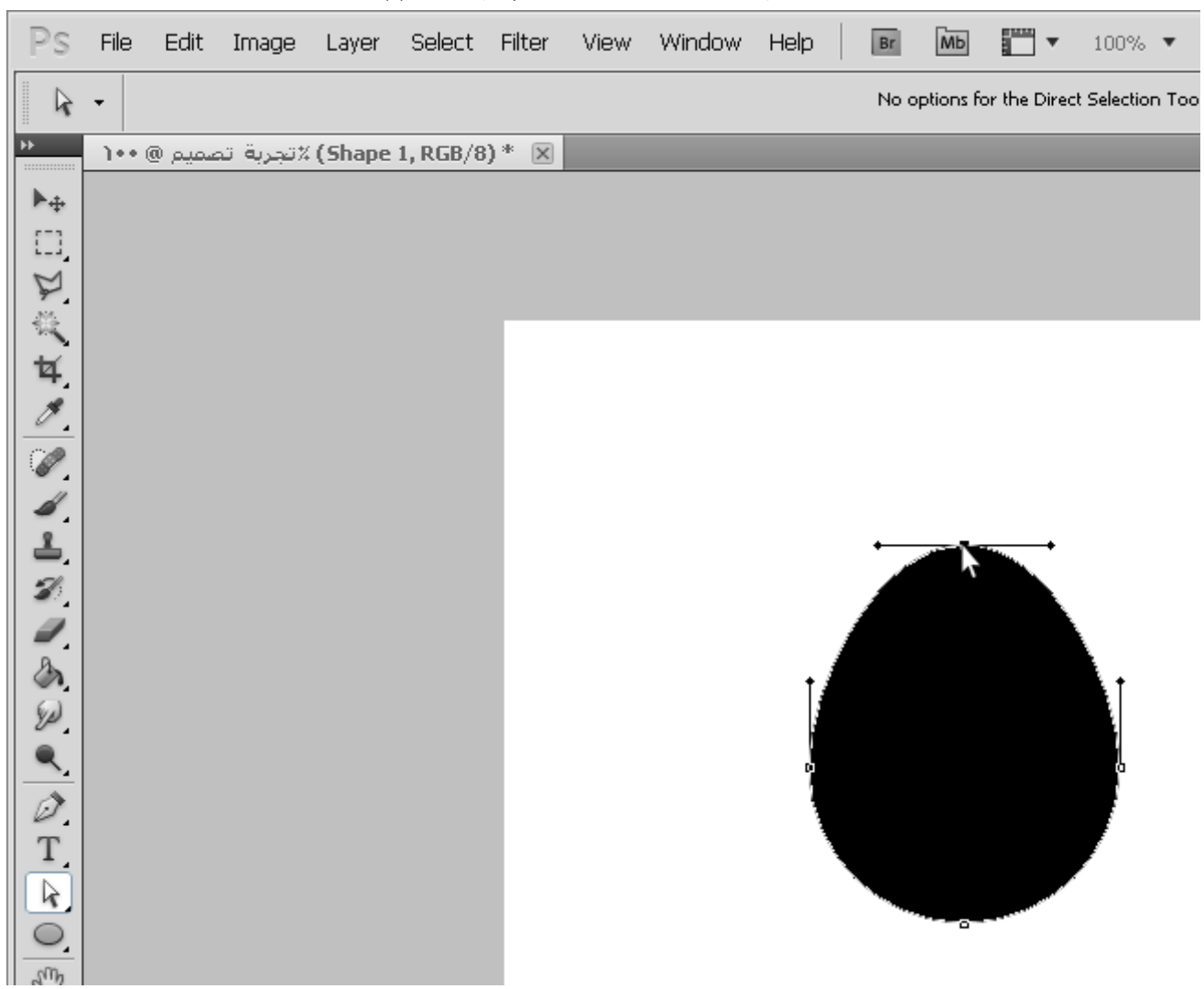

مذه بالنسبة للنقاط ايضـاً يمكننـا تحريك خطوط الميلان التي تفترق من النقاط كالتالي :

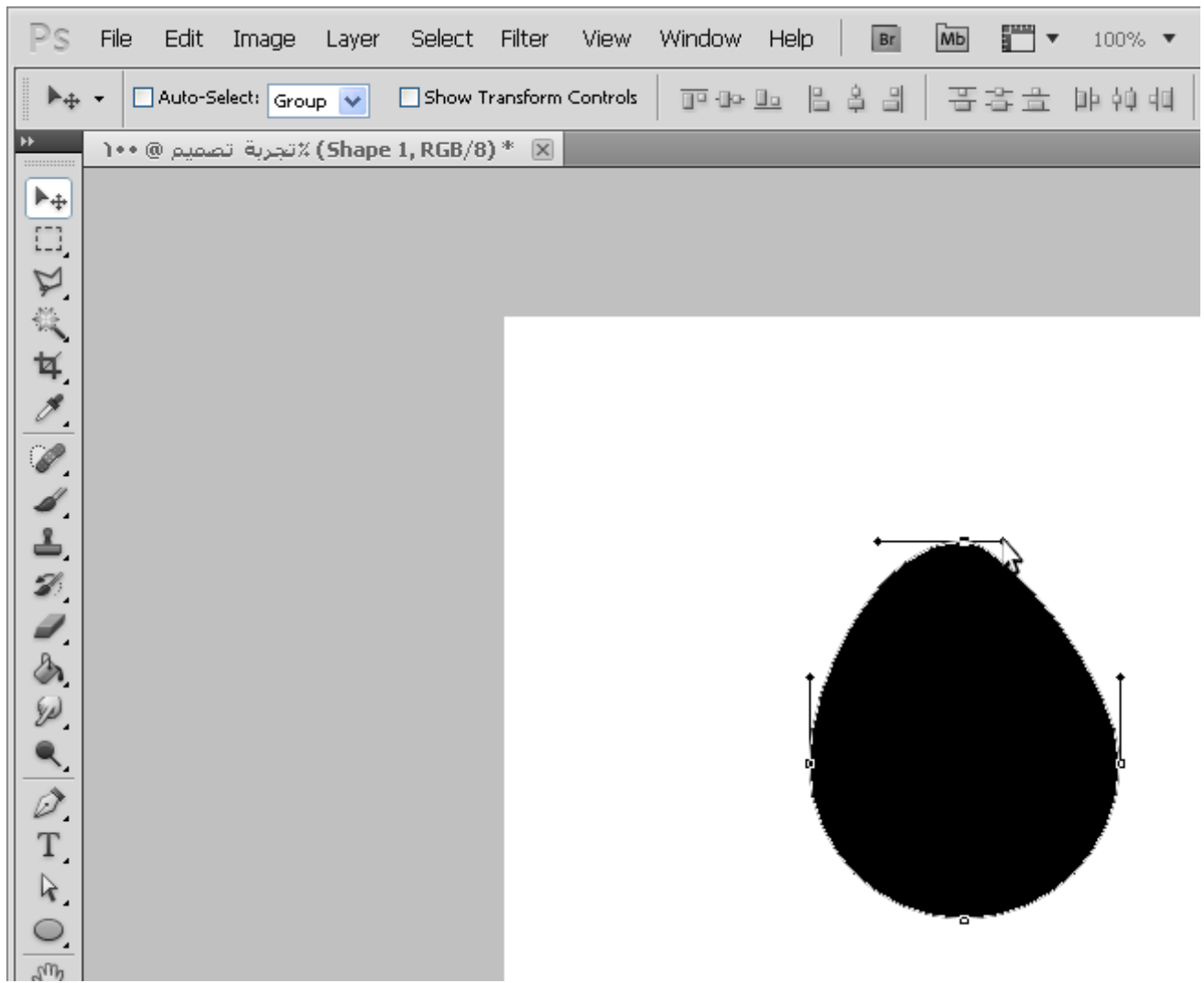

ومن ثم الخط الثاني :

| Ps                                                                 | File<br>Edit                             | Image | Layer                           | Select | Filter     | View | Window        | Help                         | Br | <b>MD</b> | ľ<br>$\boldsymbol{\mathrm{v}}$ | 100% ▼ |
|--------------------------------------------------------------------|------------------------------------------|-------|---------------------------------|--------|------------|------|---------------|------------------------------|----|-----------|--------------------------------|--------|
| Œ                                                                  | -900<br>$\blacktriangledown$             |       | Feather: $\boxed{0 \text{ px}}$ |        | Anti-alias |      | Style: Normal | $\blacktriangleright$ Width: |    | ÷.        | - Height:                      |        |
| <b>HE</b><br>                                                      | N (Shape 1, RGB/8) * ⊠ تجربة تصميم @ ١٠٠ |       |                                 |        |            |      |               |                              |    |           |                                |        |
| $\blacktriangleright$<br><b>CONSACTES AND AND THE CONSTITUTION</b> |                                          |       |                                 |        |            |      |               |                              |    |           |                                |        |
|                                                                    |                                          |       |                                 |        |            |      |               |                              |    |           |                                |        |
|                                                                    |                                          |       |                                 |        |            |      |               |                              |    |           |                                |        |
|                                                                    |                                          |       |                                 |        |            |      |               |                              |    |           |                                |        |
|                                                                    |                                          |       |                                 |        |            |      |               |                              |    |           |                                |        |
|                                                                    |                                          |       |                                 |        |            |      |               |                              |    |           |                                |        |
|                                                                    |                                          |       |                                 |        |            |      |               |                              |    |           |                                |        |
| R.                                                                 |                                          |       |                                 |        |            |      |               |                              |    | o.        |                                |        |
| r,<br>SM                                                           |                                          |       |                                 |        |            |      |               |                              |    |           |                                |        |

ثم نضغط Enter كما تعلمنا لكي نخفي مسارات الحدود ولتصبح النتيجة النهائية لرسمة الشكل كالتالي :

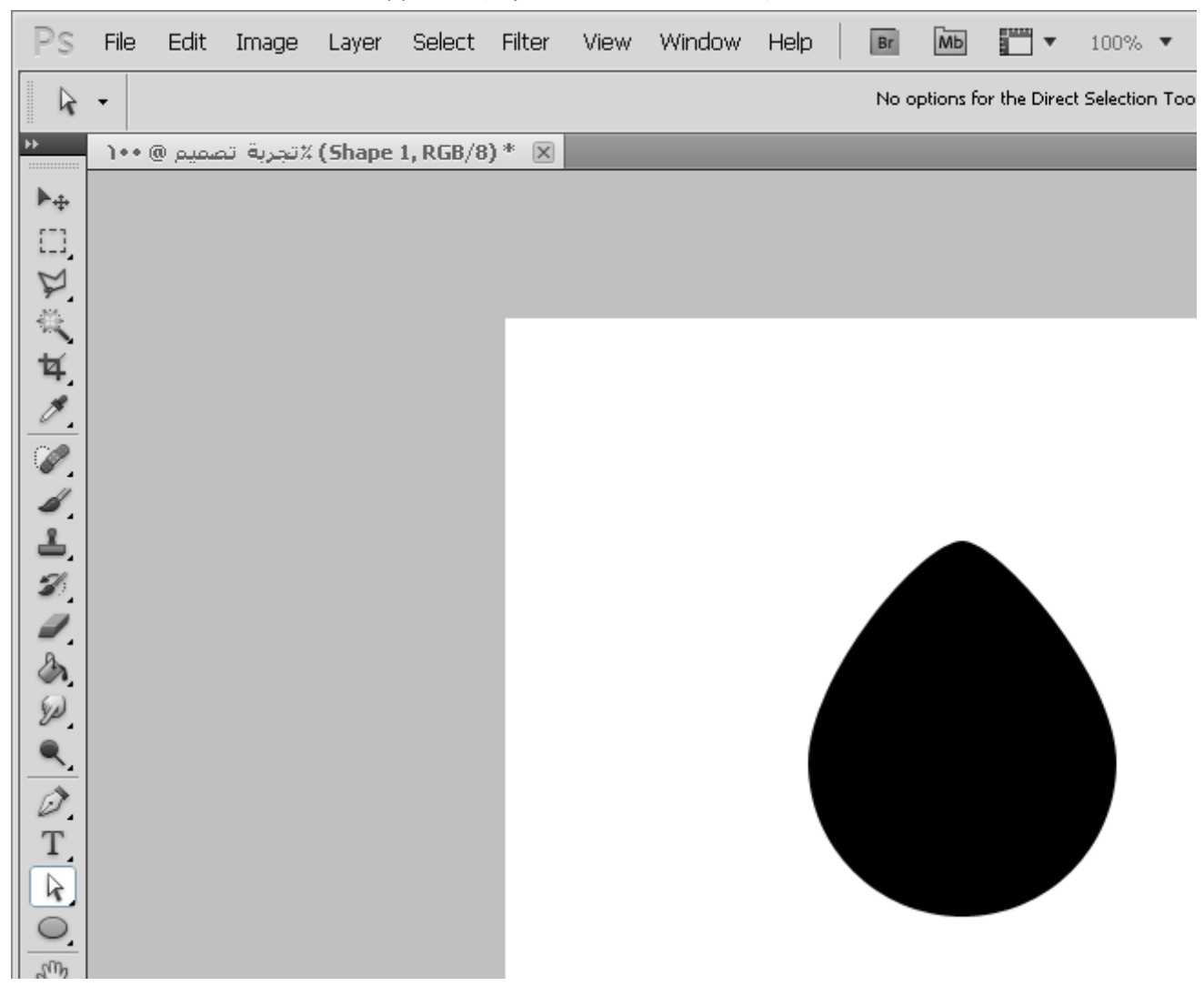

ب يضنة جميلة ٬ يمكننا ايضاً اللعب بالمسار ات لتصبح اشكال مختلفه فمثلاً كرسم شكل قطر ات ماء كالتالي :

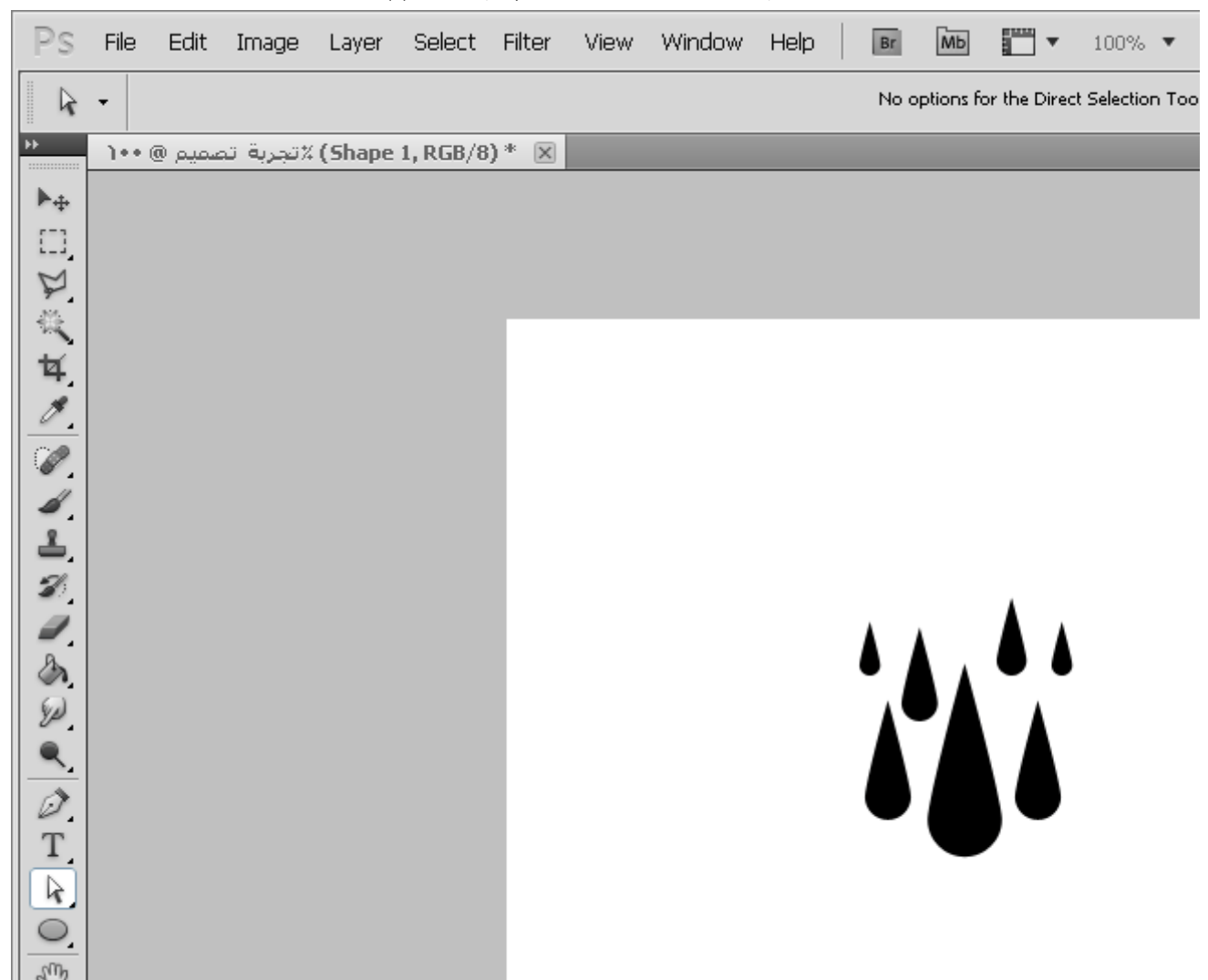

طبعاً لا أتوقع منك رسم قطرات الماء هذه لوجود بعض الخيارات الأخرى لعملها كمضاعفة الشكل او نسخها عدة مرات وغيرها.

لكن هنا نقطة أخيرة في رسم الأشكال ستجد سهولة في التعامل معها في هذا الدرس وهي ما تسمى بالأشكال المخصصه ( Shapes Custom (

وهذه أشكال متنوعة مختلفه عن الأشكال العادية فهي أشكال مخصصه وجاهزة للإستخدام تجدها في الأداة للمجم<br>(chanes) materne 114 مسجد القطال العادية فهي أشكال مخصصه وجاهزة للإستخدام تجدها في الأداة للمجم

مخصص<br>(https://arabphotoshop.wordpress.com/2011/01/07/lesson‑2/14‑custom‑shapes) وتحتوي على أشكال مخصص جاهزة كما ترا هنا :

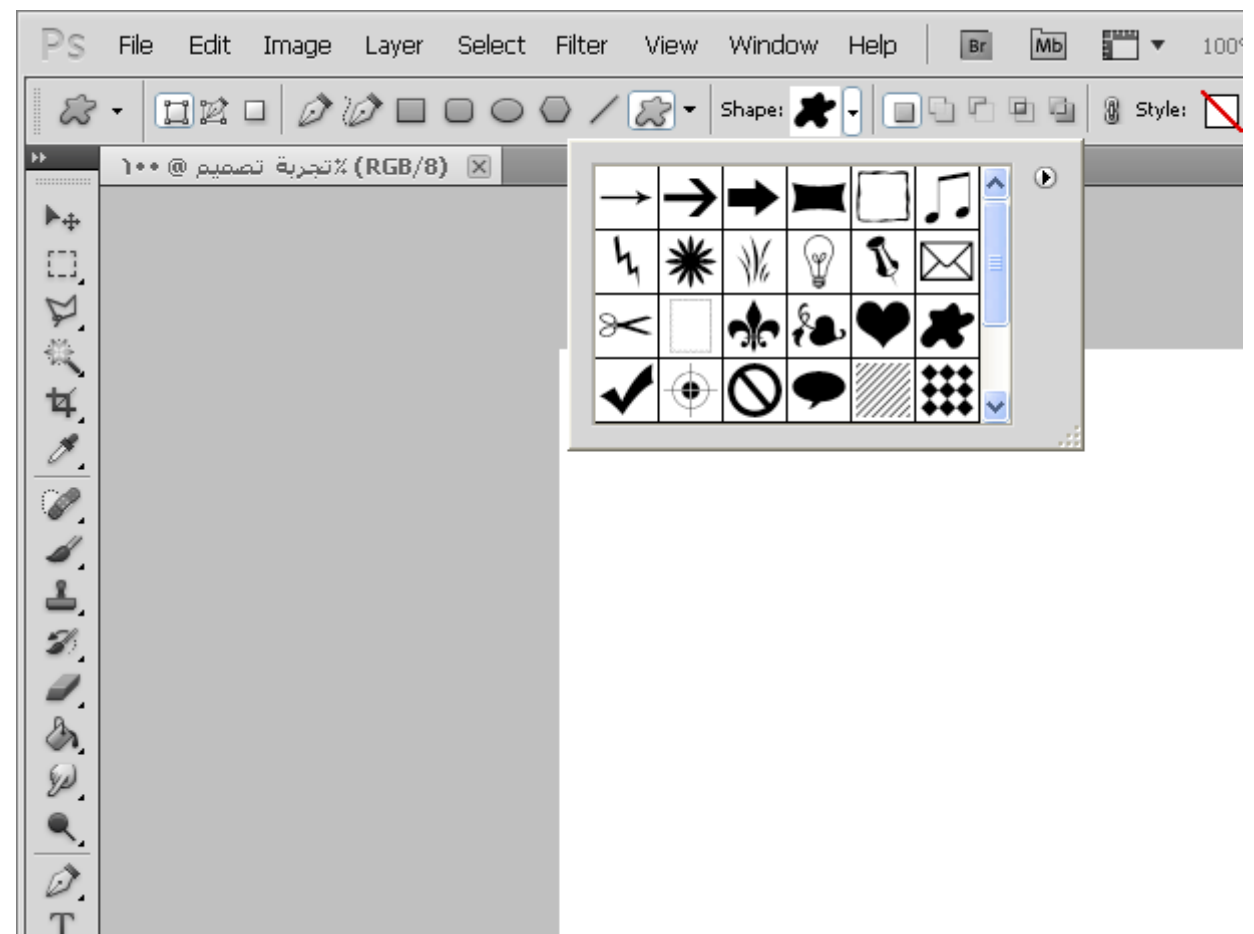

ويمكننا من زر السهم الصغير عرض المزيد منها كما ترون في هذه الصورة وبالضغط على All نظهر جميع الأشكال المخصصة الموجودة :

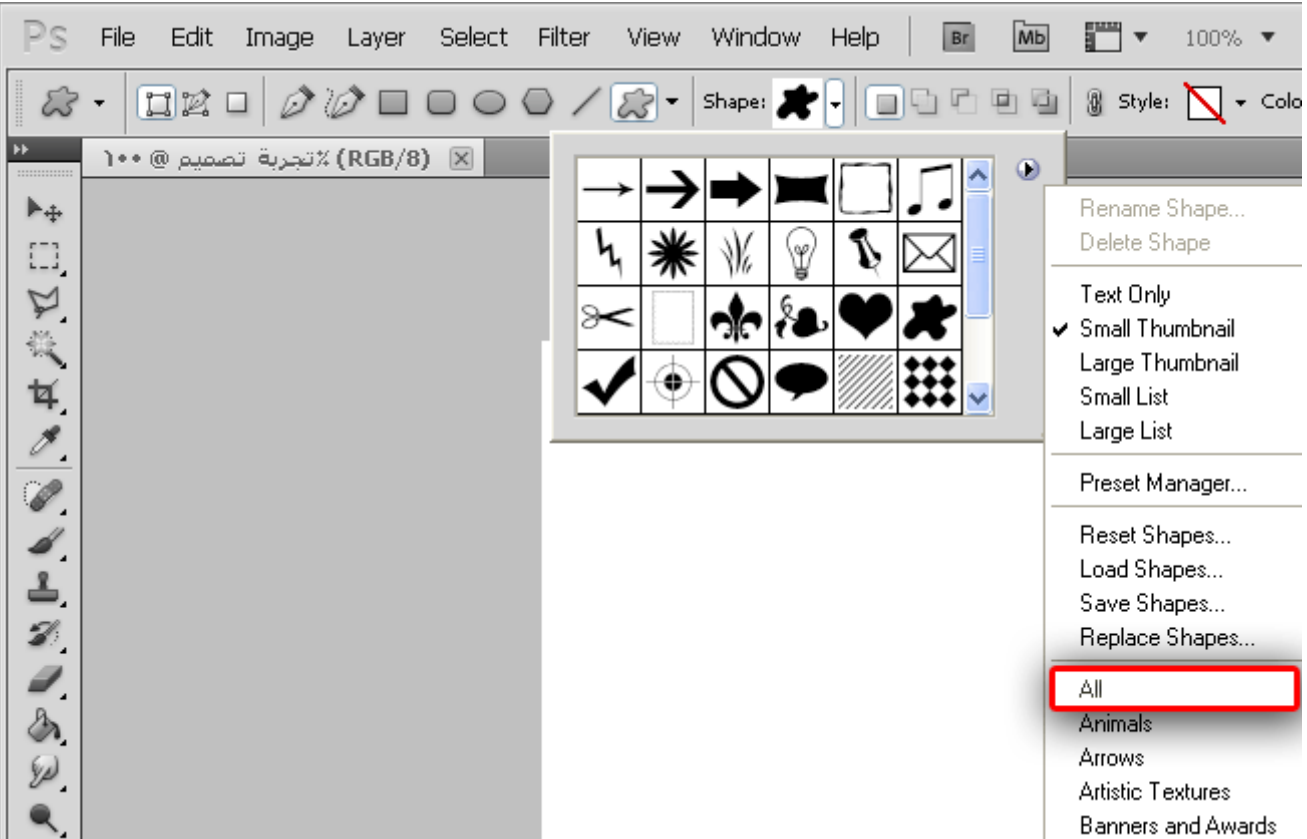

وهنا اخترت أحد الأشكال ورسمتها بأبسط ما يمكن :

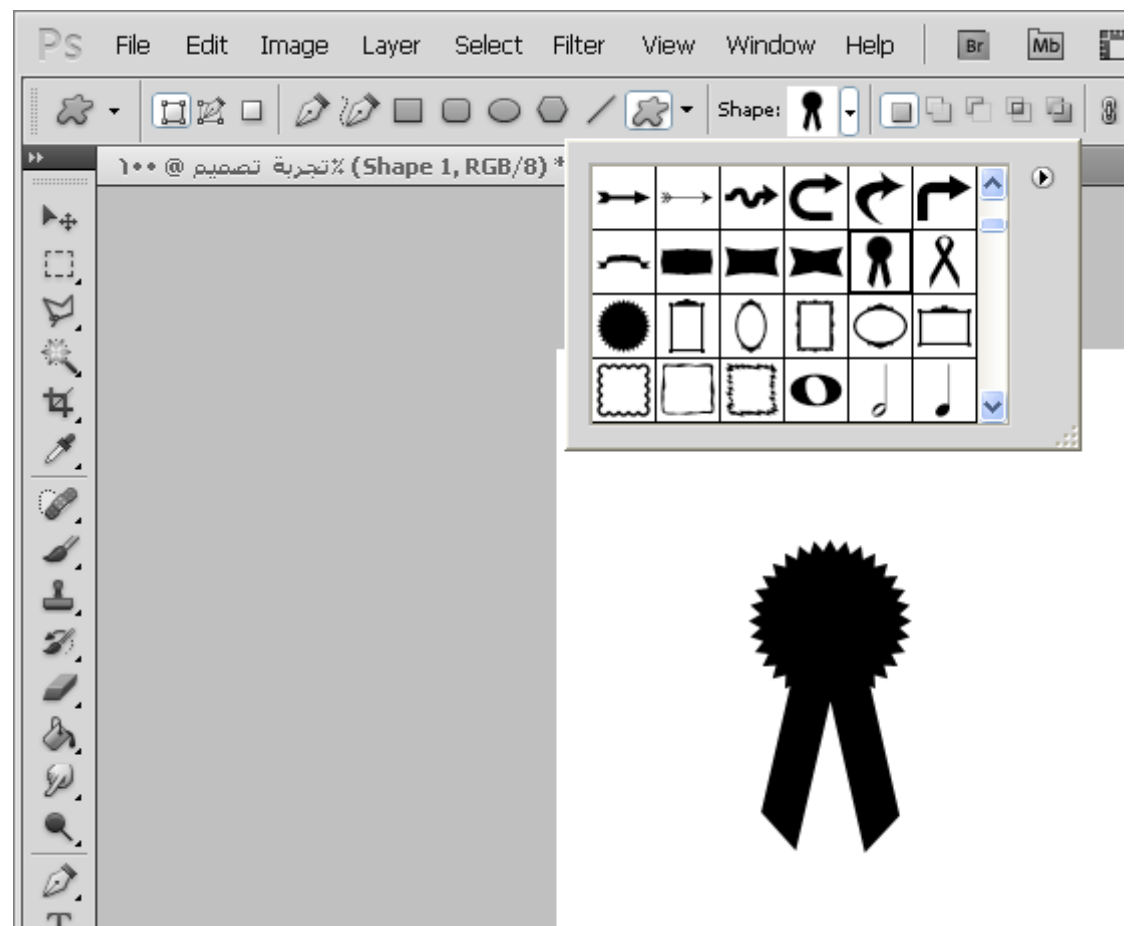

في هذا الدرس تعلمنا ( رسم الأشكال ) و ( تحريك حدودها ).

17 [تعليق](#page-4-0)

#### 17 تعليق 2)" to (رسم الأشكال والتعرف على مسارات الحدود"

<span id="page-20-0"></span>.1 *(4)* التعرف على الطبقات *Layers ‑* شبكة لحبابي التقنية [التطويرية](http://tech.lahbabi.ma/4-%d8%a7%d9%84%d8%aa%d8%b9%d8%b1%d9%81-%d8%b9%d9%84%d9%89-%d8%a7%d9%84%d8%b7%d8%a8%d9%82%d8%a7%d8%aa-layers/) 3 أبريل [2013](#page-20-0) عند 5:03 م | [رد](https://arabphotoshop.wordpress.com/2011/01/07/lesson-2/?replytocom=9#respond) [...] نشاهد هذه الخيارات سنقوم برسم شكل مربع (كما تعلمنا في الدرس الثاني رسم الأشكال) لنرى انه قد تم إضافة طبقة جديدة في نافذة الطبقات [...]

> *New [Mohamed](https://www.facebook.com/mohamed.mofreh.7)* 8 [سبتمبر](#page-20-1) 2013 عند 1:48 م | [رد](https://arabphotoshop.wordpress.com/2011/01/07/lesson-2/?replytocom=32#respond) رائـــــــع

سوما 26 [ديسمبر](#page-20-2) 2013 عند 3:04 م | [رد](https://arabphotoshop.wordpress.com/2011/01/07/lesson-2/?replytocom=44#respond) جمميل ،

*mohammed* 9 يناير 2014 عند [11:16](#page-20-3) ص | [رد](https://arabphotoshop.wordpress.com/2011/01/07/lesson-2/?replytocom=47#respond)

<span id="page-20-1"></span>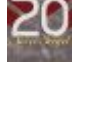

<span id="page-20-2"></span>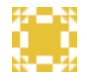

<span id="page-20-3"></span>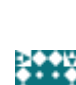

كان هذا الدرس مفيدا جدا لي ،، وأعتقد سيكون مفيدا للجميع جزاك الله خيرا

.5 رسم الأشكال والتعرف على مسارات الحدود في [الفوتوشوب](http://wrj98.wordpress.com/2014/02/03/%d8%b1%d8%b3%d9%85-%d8%a7%d9%84%d8%a3%d8%b4%d9%83%d8%a7%d9%84-%d9%88%d8%a7%d9%84%d8%aa%d8%b9%d8%b1%d9%81-%d8%b9%d9%84%d9%89-%d9%85%d8%b3%d8%a7%d8%b1%d8%a7%d8%aa-%) *|* 3 *[98wrj](#page-21-0)* فبراير 2014 عند 9:58 ص | [رد](https://arabphotoshop.wordpress.com/2011/01/07/lesson-2/?replytocom=49#respond) [...] /https://arabphotoshop.wordpress.com/2011/01/07/lesson-2 [...]

> لمورة [الحلوة](http://xn--mgbdbpr7idbd4ag/) 11 فبراير [2014](#page-21-1) عند 6:10 م | [رد](https://arabphotoshop.wordpress.com/2011/01/07/lesson-2/?replytocom=52#respond) شكرررررررا جزيلا لكم

تعليم [الفوتوشوب](http://www.photoshoplessons4free.com/) 23 فبراير [2014](#page-21-2) عند 2:35 م | [رد](https://arabphotoshop.wordpress.com/2011/01/07/lesson-2/?replytocom=57#respond) مشكووووور درس رائع , سأشاهد دروس [الفوتوشوب](http://www.photoshoplessons4free.com/) الاخرى الموجودة في الموقع ان شاء الله

.8 درس رسم [الاشكال](http://sas3355.wordpress.com/2014/02/18/%d8%af%d8%b1%d8%b3-%d8%b1%d8%b3%d9%85-%d8%a7%d9%84%d8%a7%d8%b4%d9%83%d8%a7%d9%84-%d9%88%d8%a7%d9%84%d8%aa%d8%b9%d8%b1%d9%81-%d8%b9%d9%84%d9%89-%d9%85%d8%b3%d8%a) والتعرف على مسارات الحدود *|* 24 *[3355sas](#page-21-3)* فبراير 2014 عند 9:42 ص | [رد](https://arabphotoshop.wordpress.com/2011/01/07/lesson-2/?replytocom=58#respond) [...] https://arabphotoshop.wordpress.com/2011/01/07/lesson-2/#more-29 [...]

> احمد 2 مارس 2014 عند [12:06](#page-21-4) م | [رد](https://arabphotoshop.wordpress.com/2011/01/07/lesson-2/?replytocom=62#respond) رائع وبارك الله فيك

هاشم 1 مايو 2014 عند [11:12](#page-21-5) ص | [رد](https://arabphotoshop.wordpress.com/2011/01/07/lesson-2/?replytocom=70#respond) شكراً

عبدالكريم السيد 9 مايو [2014](#page-21-6) عند 6:21 م | [رد](https://arabphotoshop.wordpress.com/2011/01/07/lesson-2/?replytocom=73#respond) شكرا

أحلام 17 مايو [2014](#page-21-7) عند 4:57 ص | [رد](https://arabphotoshop.wordpress.com/2011/01/07/lesson-2/?replytocom=74#respond) كل الشكر والامتنان للوضوح والبساطة في الشرح

> محمد 22 يونيو [2014](#page-21-8) عند 2:00 م | [رد](https://arabphotoshop.wordpress.com/2011/01/07/lesson-2/?replytocom=76#respond) الله بجز بك الخبر

الحكيم 23 [أكتوبر](#page-21-9) 2014 عند 9:10 م | [رد](https://arabphotoshop.wordpress.com/2011/01/07/lesson-2/?replytocom=82#respond)

<span id="page-21-1"></span><span id="page-21-0"></span>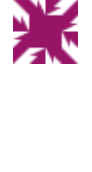

<span id="page-21-2"></span>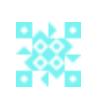

<span id="page-21-4"></span><span id="page-21-3"></span>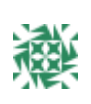

<span id="page-21-5"></span>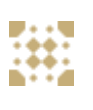

<span id="page-21-6"></span>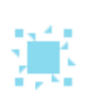

<span id="page-21-7"></span>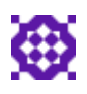

<span id="page-21-8"></span>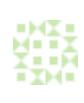

<span id="page-21-9"></span>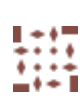

(3) رسم الخطوط والأسهم الرأسية

In دروس [الفوتوشوب](https://arabphotoshop.wordpress.com/category/%d8%af%d8%b1%d9%88%d8%b3-%d8%a7%d9%84%d9%81%d9%88%d8%aa%d9%88%d8%b4%d9%88%d8%a8/) 7 on يناير 2011 by عبدالملك الثاري

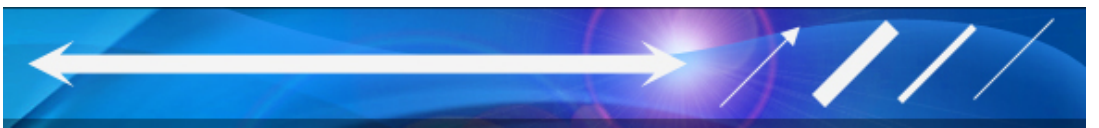

(https://arabphotoshop.wordpress.com/2011/01/07/lesson-3)

شكل الخطوط يحتوي على ميزتان وهما عرض الخط والأسهم الرأسية

لنبدأ التطبيق نختار أداة رسم الخطوط :

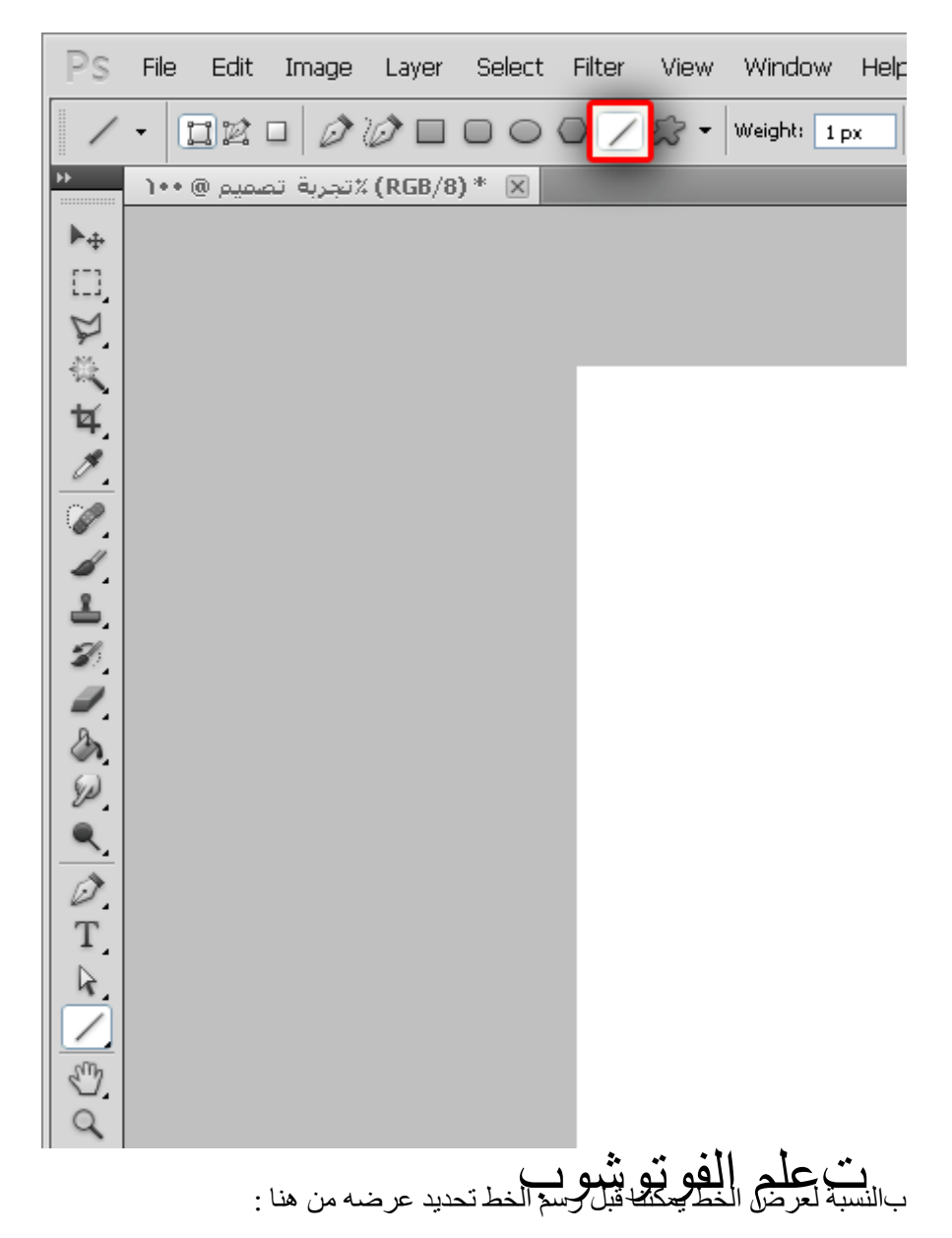

رسم الخطوط والأسهم الرأسية | تعلم الفوتوشوب (3) ۲۰۱۷/٦/۲۸

| Ps                   | File | Edit |                                       |  |  | Image Layer Select Filter View Window Help |  |
|----------------------|------|------|---------------------------------------|--|--|--------------------------------------------|--|
|                      |      |      | $\Box Z = 0$                          |  |  | $2$ - Weight: $3px$                        |  |
| ÞÞ.<br>::::::::::::: |      |      | .   RGB/8) * ( R) * تجربة تصميم @ ١٠٠ |  |  | 12-select-shape.psd @ 100% (               |  |
| ┡⊕                   |      |      |                                       |  |  |                                            |  |
|                      |      |      |                                       |  |  |                                            |  |
|                      |      |      |                                       |  |  |                                            |  |
|                      |      |      |                                       |  |  |                                            |  |
|                      |      |      |                                       |  |  |                                            |  |
|                      |      |      |                                       |  |  |                                            |  |
|                      |      |      |                                       |  |  |                                            |  |
|                      |      |      |                                       |  |  |                                            |  |
| $\frac{1}{2}$        |      |      |                                       |  |  |                                            |  |
|                      |      |      |                                       |  |  |                                            |  |
|                      |      |      |                                       |  |  |                                            |  |
|                      |      |      |                                       |  |  |                                            |  |
|                      |      |      |                                       |  |  |                                            |  |
|                      |      |      |                                       |  |  |                                            |  |
|                      |      |      |                                       |  |  |                                            |  |
|                      |      |      |                                       |  |  |                                            |  |
|                      |      |      |                                       |  |  |                                            |  |
|                      |      |      |                                       |  |  |                                            |  |

ثم رسم الخط :

رسم الخطوط والأسهم الرأسية | تعلم الفوتوشوب (3) ۲۰۱۷/٦/۲۸

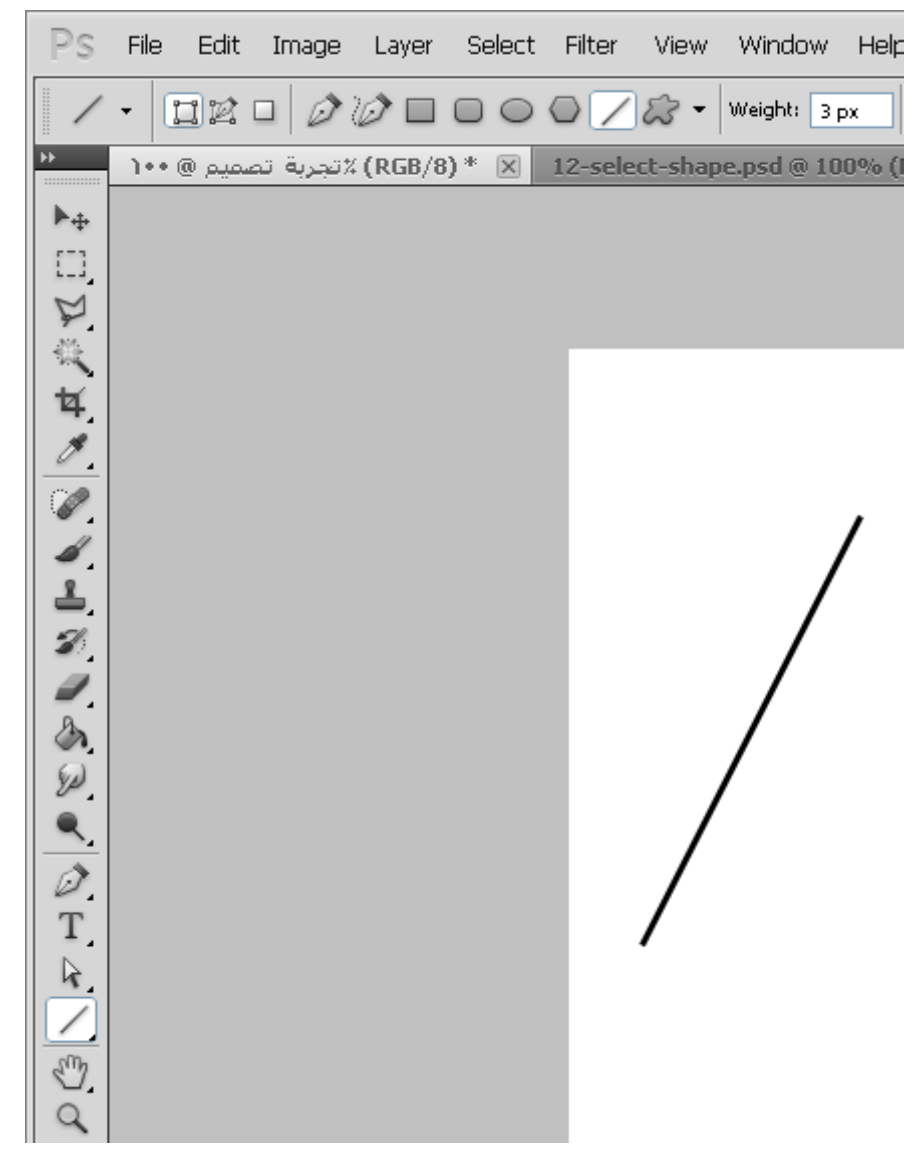

الأن مثلاً نريد أن نرسم خطاً أعرض من هذا فنزيد العرض من 3 إلى 10 كالتالي :

رسم الخطوط والأسهم الرأسية | تعلم الفوتوشوب (3) ۲۰۱۷/٦/۲۸

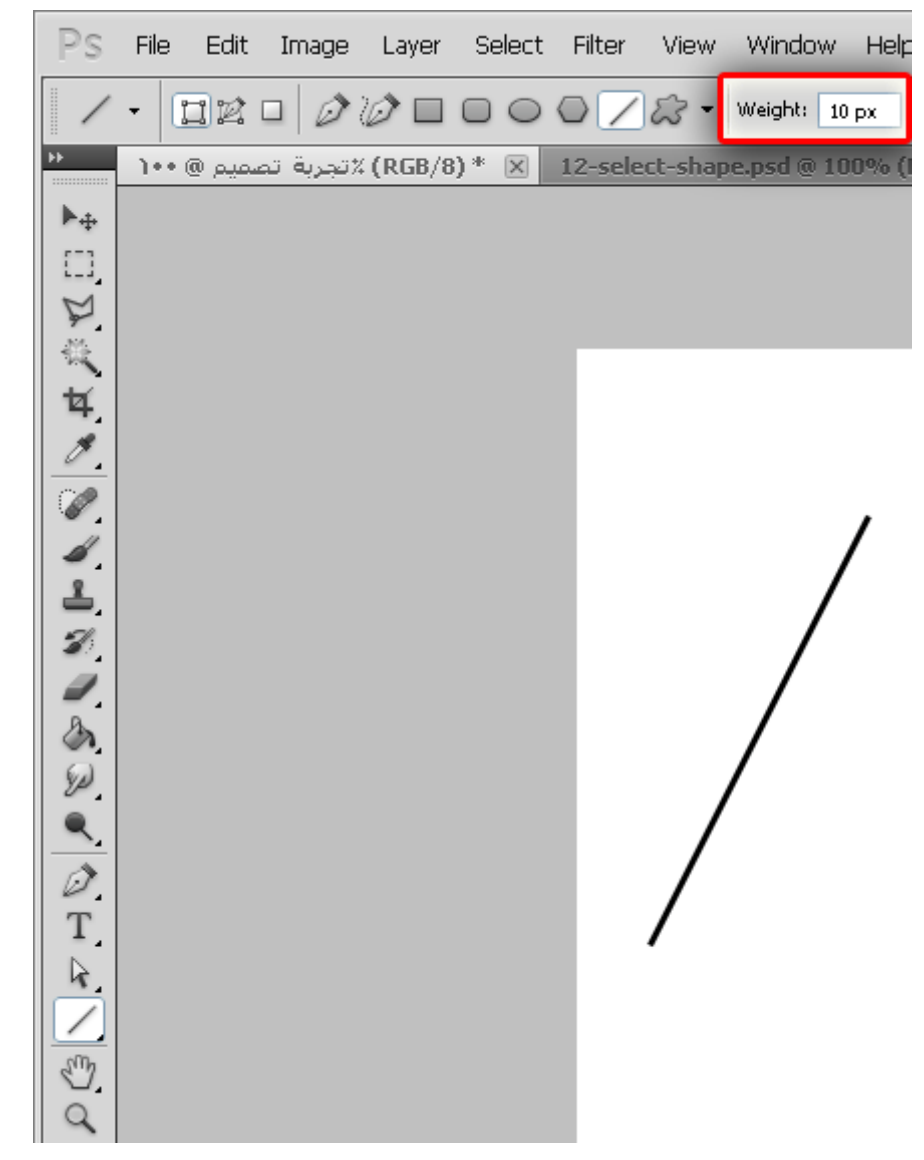

ونرسم الخط :

رسم الخطوط والأسهم الرأسية | تعلم الفوتوشوب (3) ۲۰۱۷/٦/۲۸

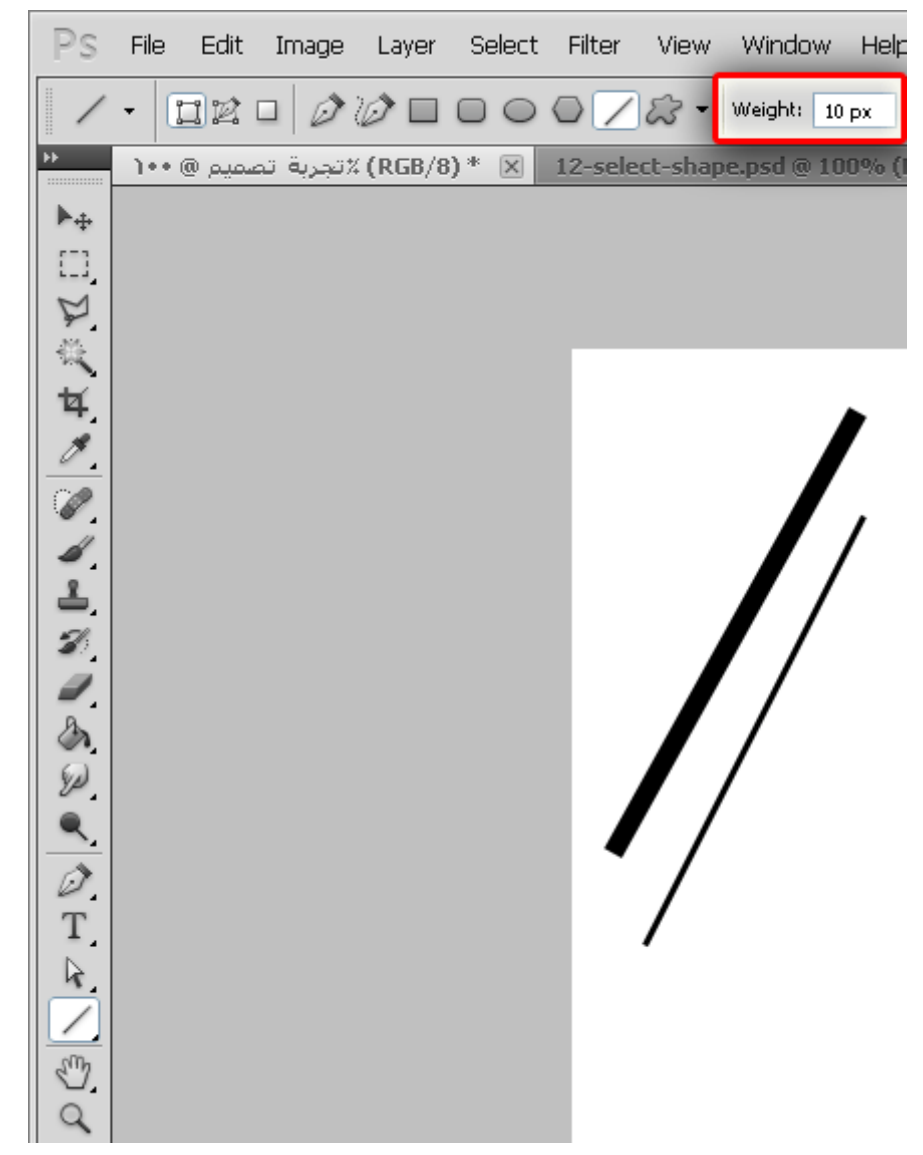

وعندما نريد أن نرسم خطأ أنحف نضع رقماً أصغر كالرقم 1 مثلاً :

رسم الخطوط والأسهم الرأسية | تعلم الفوتوشوب (3) ۲۰۱۷/٦/۲۸

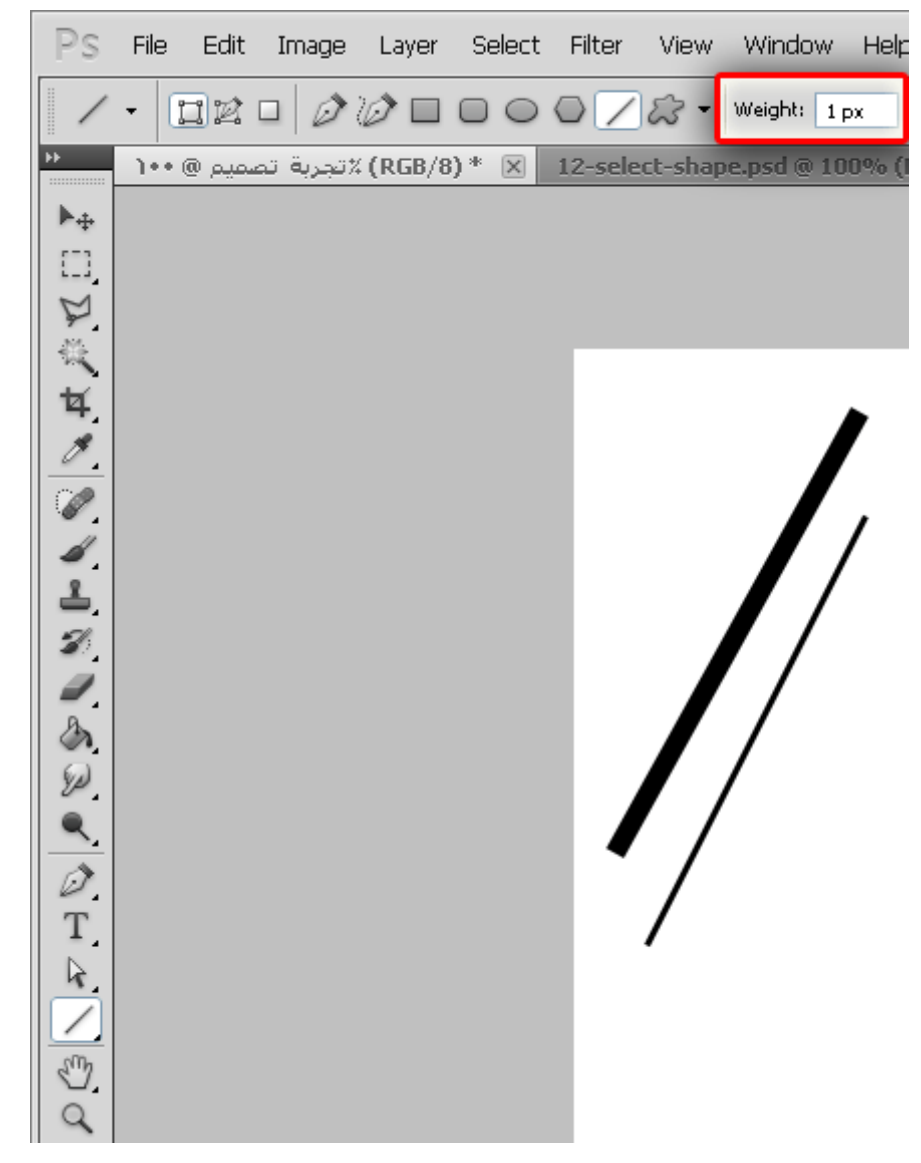

ونرسم الخط مره أخرى :

رسم الخطوط والأسهم الرأسية | تعلم الفوتوشوب (3) ۲۰۱۷/٦/۲۸

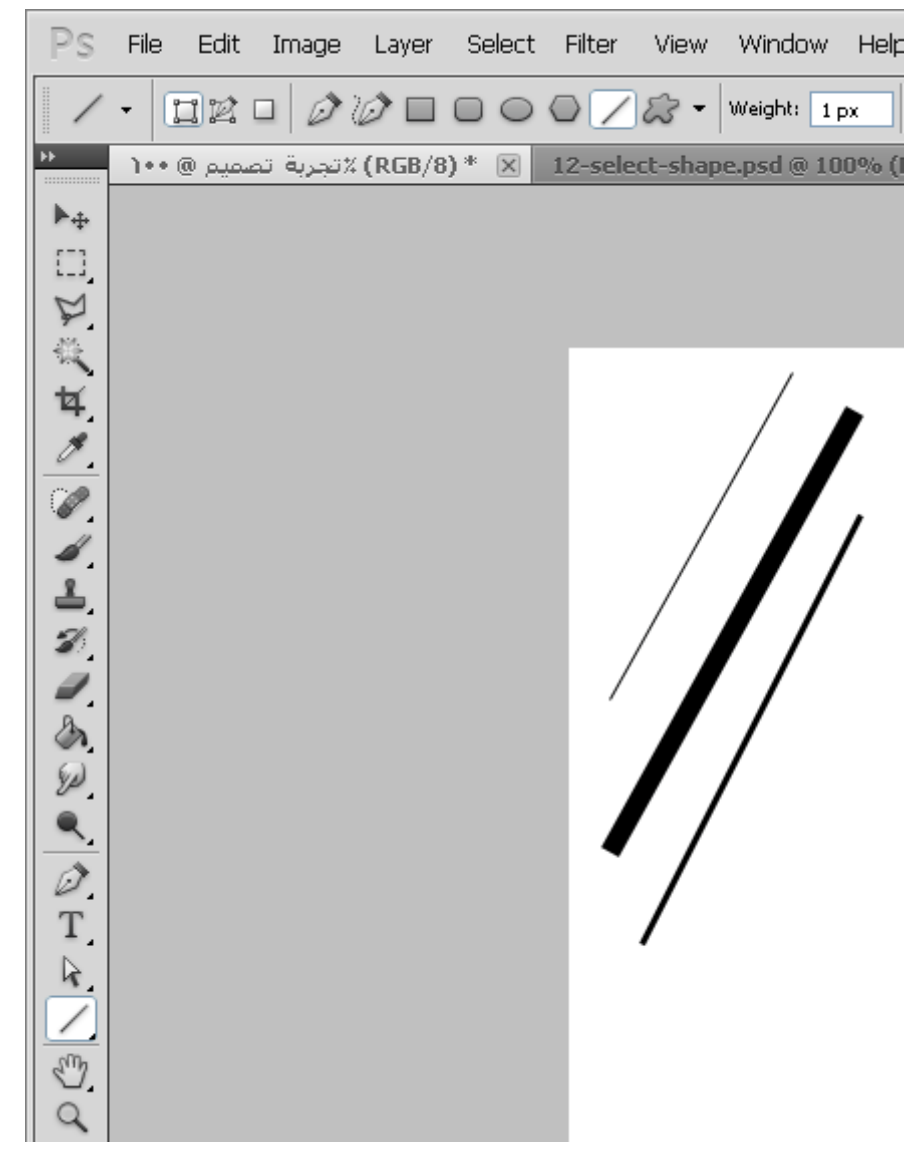

ارجوا ان تكون اتضحت لنا طريقة رسم الخط وتحديد عرضه , إذاً الميزة الاخرى في رسم الخط هو السهم الرأسي وذلك من خلال شريط الخيارات أيضاً فنرى السهم الصغير هذا ونضغط عليه لنرى النافذة التالية :

رسم الخطوط والأسهم الرأسية | تعلم الفوتوشوب (3) ۲۰۱۷/٦/۲۸

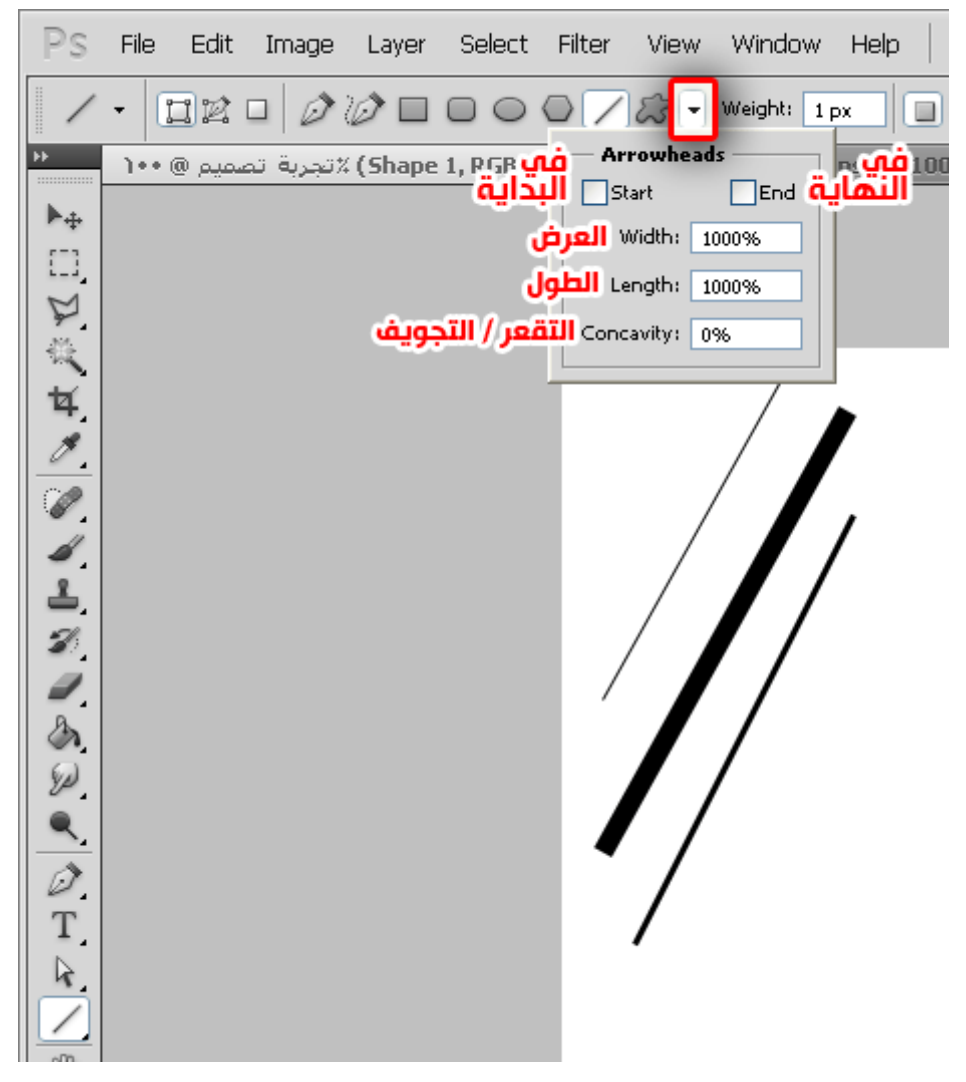

نجعل العرض والطول %1000 كما هو موضح ونضغط على ( End ( أي في النهاية ونرسم الخط لنرى ان نهاية رأس الخط قد تم رسم سهم فيه بنفس المواصفات كالتالي :

رسم الخطوط والأسهم الرأسية | تعلم الفوتوشوب (3) ۲۰۱۷/٦/۲۸

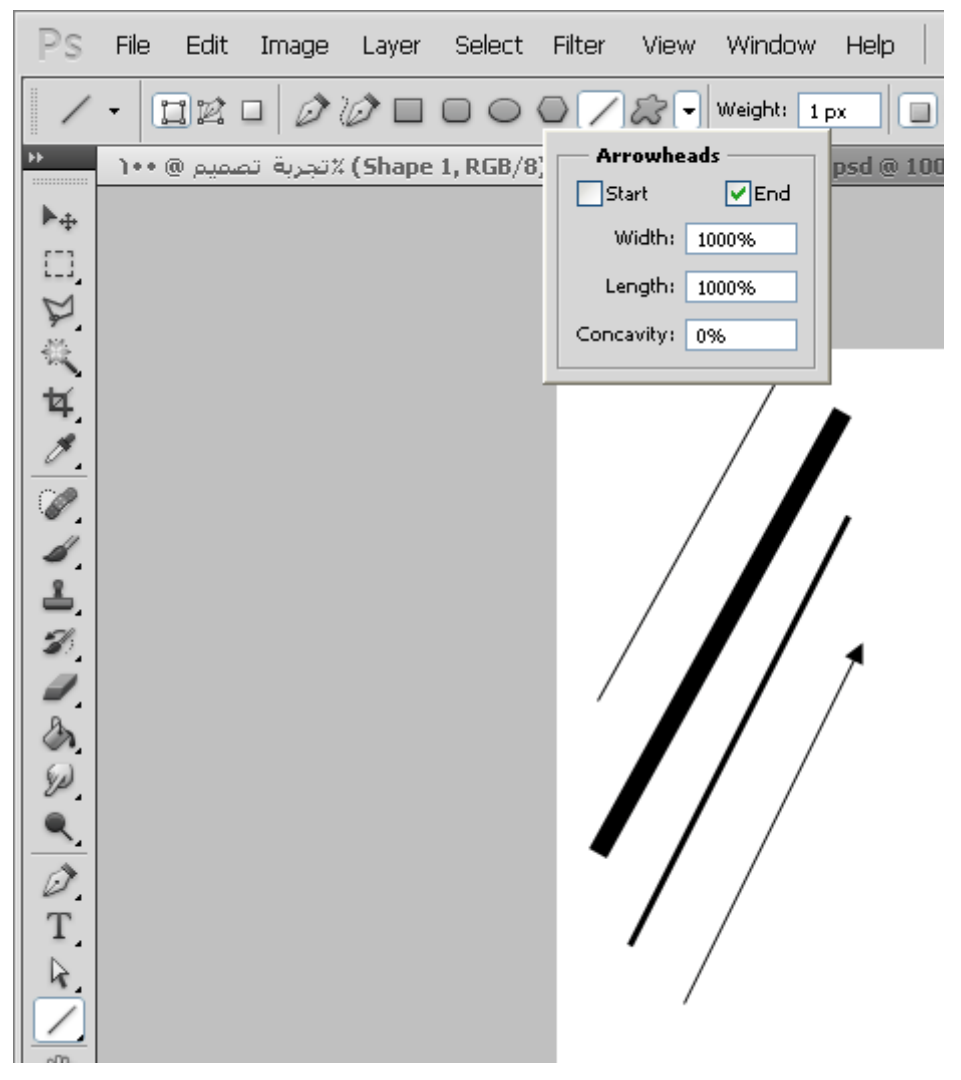

فإذا لعبنا بإعدادات الخط أكثر يمكننا رسم مثل هذا الشكل من الخط :

رسم الخطوط والأسهم الرأسية | تعلم الفوتوشوب (3) ۲۰۱۷/٦/۲۸

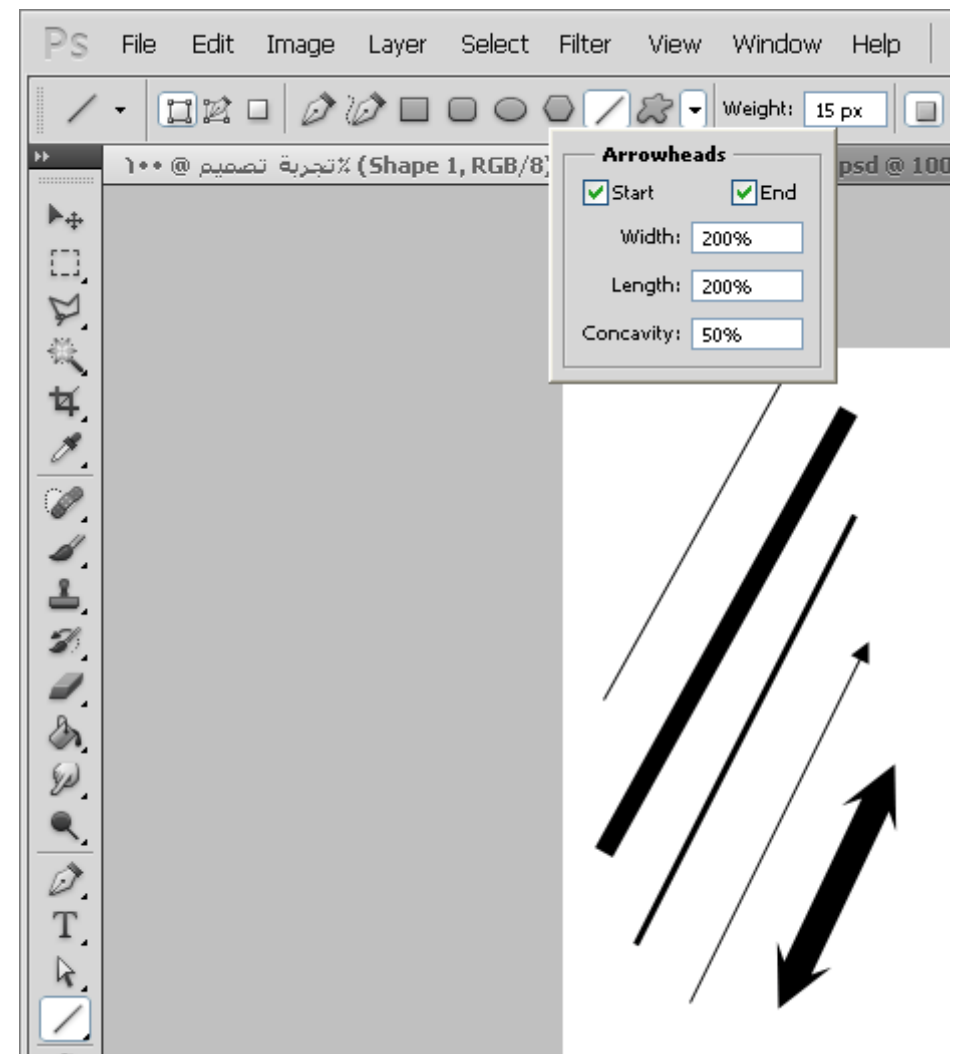

هكذا نكون عرفنا كيف نرسم خطوط وأسهم خطوط بشكل متقن وتابعنا لمزيد من الدروس المهمة والمكملة ,

فقد تواجهك بعض او كثير من العقبات يمكنك متابعتنا خطوة بخطوة بكل الدروس لتتضح الصورة لك بشكل أكبر ولا تقف عند درس لصعوبة بعض اجزاءه فمع الممارسة بإذن الله تصل إلى الاحترافية.

13 [تعليق](#page-4-0)

#### 13 تعليق 3)" to (رسم الخطوط والأسهم الرأسية"

.1 *(3)* رسم الخطوط والأسهم الرأسية *‐* شبكة لحبابي التقنية [التطويرية](http://tech.lahbabi.ma/3-%d8%b1%d8%b3%d9%85-%d8%a7%d9%84%d8%ae%d8%b7%d9%88%d8%b7-%d9%88%d8%a7%d9%84%d8%a3%d8%b3%d9%87%d9%85-%d8%a7%d9%84%d8%b1%d8%a3%d8%b3%d9%8a%d8%a9/) 3 أبريل [2013](#page-31-0) عند 1:36 م | [رد](https://arabphotoshop.wordpress.com/2011/01/07/lesson-3/?replytocom=8#respond) [...] أضف تعليقاً [...]

> *[mahmoud](http://yahoo.com/)* 20 مايو [2013](#page-31-1) عند 2:42 م | [رد](https://arabphotoshop.wordpress.com/2011/01/07/lesson-3/?replytocom=16#respond) مشكور ، الحمد لله الذي علمك .

مدونة [توظيف](http://premploi.com/) و عمل 7 [سبتمبر](#page-31-2) 2014 عند 5:46 م | [رد](https://arabphotoshop.wordpress.com/2011/01/07/lesson-3/?replytocom=80#respond) شكرا لك بالتوفيق

<span id="page-31-1"></span><span id="page-31-0"></span>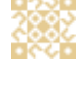

<span id="page-31-2"></span>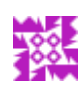

### (4) التعرف على الطبقات Layers

In دروس [الفوتوشوب](https://arabphotoshop.wordpress.com/category/%d8%af%d8%b1%d9%88%d8%b3-%d8%a7%d9%84%d9%81%d9%88%d8%aa%d9%88%d8%b4%d9%88%d8%a8/) 7 on يناير 2011 by عبدالملك الثاري

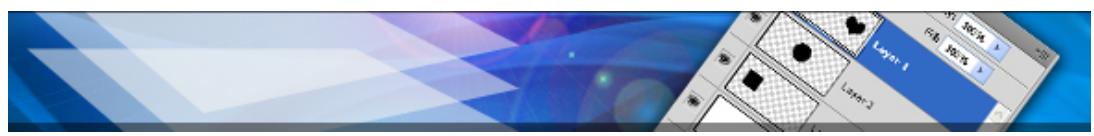

(https://arabphotoshop.wordpress.com/2011/01/07/lesson-4)

من أهم الميزات في برنامج الفوتوشوب والتي لا يمكنكم العمل بدونها في كل تصميم هي الطبقات (Layers(

الطبقات هي نافذة تجد فيها جميع عناصر التصميم مثلأ قمت برسم دائرة ومربع ومثلث إذاً كل شكل يمكنك وضعه في طبقه لوحده ووضع الخصائص المناسبة له, لننطلق إلى التطبيق.

تجد نافذة الطبقات على اليمين في نوافذ اللوحات بعنوان (Layers (كما في الصورة :

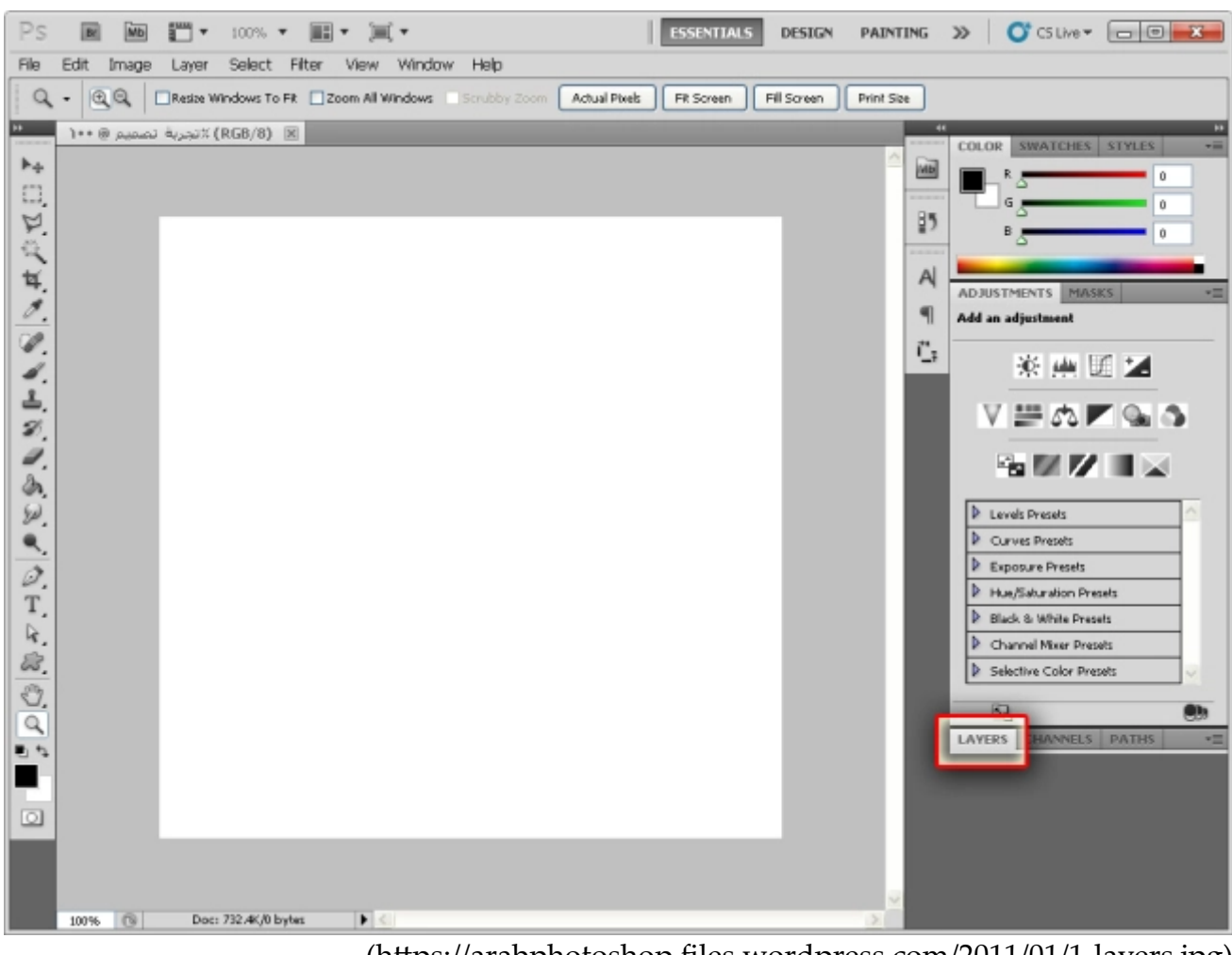

(https://arabphotoshop.files.wordpress.com/2011/01/1-layers.jpg)

نجطنها **محلحه والملفي ننوينثبور لبلأ**يسر من الفأرة (مرتين بسرعة)

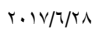

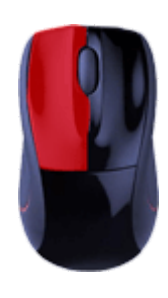

فتفتح لنا هذه النافذة :

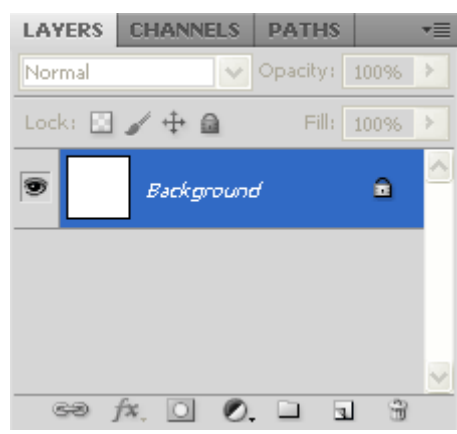

أو يمكننا فتح النافذة بطريقة أخرى بالضغط على الزر الأيمن من الفأرة

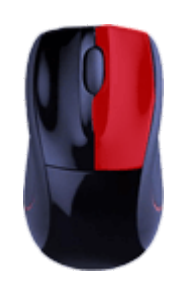

#### ثم اختيار (Panel Expand(

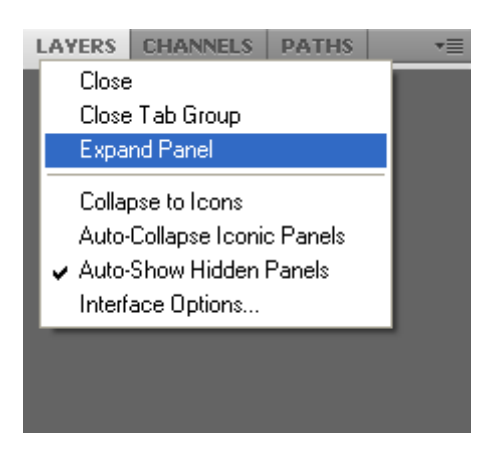

فتفتح لنا نفس النافذة :

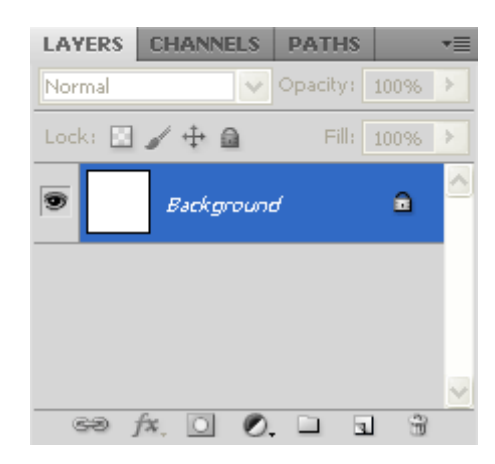

نجد فيها قائمة لا تحتوي إلى على Background ومعناها الخلفية وكما نرى انها بيضاء اللون كما خلفيتنا موجود عليها (قفل) أي انه لا يمكننا تحريك الخلفيه.

تحتوي هذه النافذة على العديد من الخيارات لكن لكي نشاهد هذه الخيارات سنقوم برسم شكل مربع (كما تعلمنا في الدرس الثاني رسم الأشكال [\(2‐lesson/2011/01/07/com.wordpress.arabphotoshop://pshീ/](https://arabphotoshop.wordpress.com/2011/01/07/lesson-2/) ((لنرى انه قد تم إضافة طبقة جديدة في نافذة الطبقات :

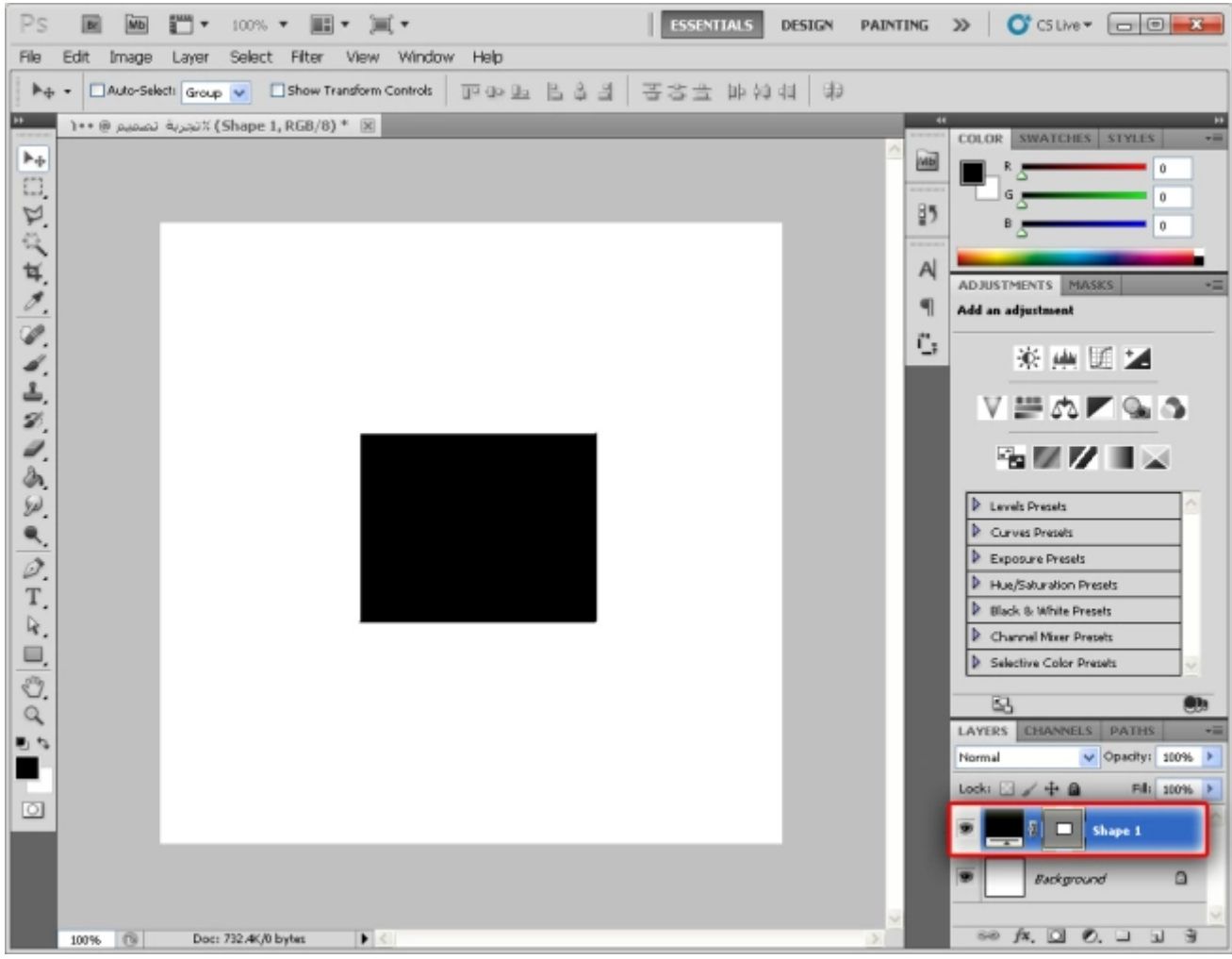

(https://arabphotoshop.files.wordpress.com/2011/01/4-layers.jpg)

إذاً شاهدنا الطبقه التي رسمناها من خلال شكل المربع كما ان الطبقه مضلل عليها باللون الأزرق أي أنه محدد عليها فلو أردنا تحريك الشكل الذي في نفس الطبقه كل ما علينا هو اختيار أداة التحريك :

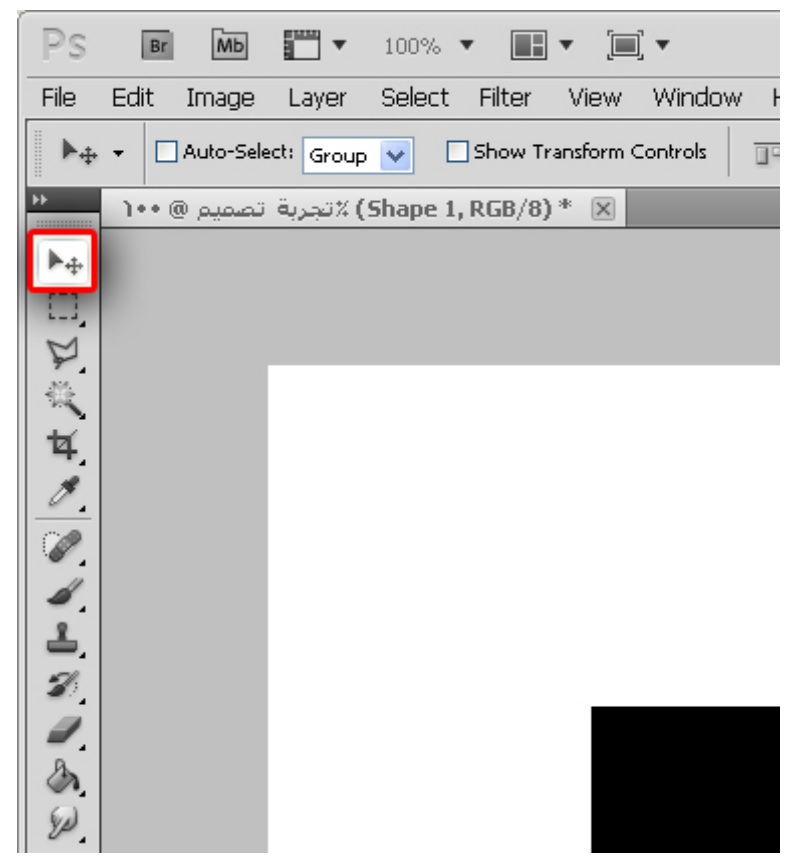

ثم نقوم بتحريك شكل المربع الذي رسمناه بالضغط على الفأرة بالزر الأيسر بشكل ثابت دون فك الضغط وذلك على شكل المربع

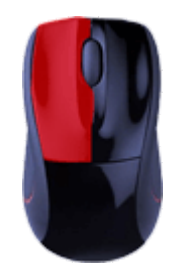

وثم تحريك الفأرة لنرى ان الشكل تحرك معنا :

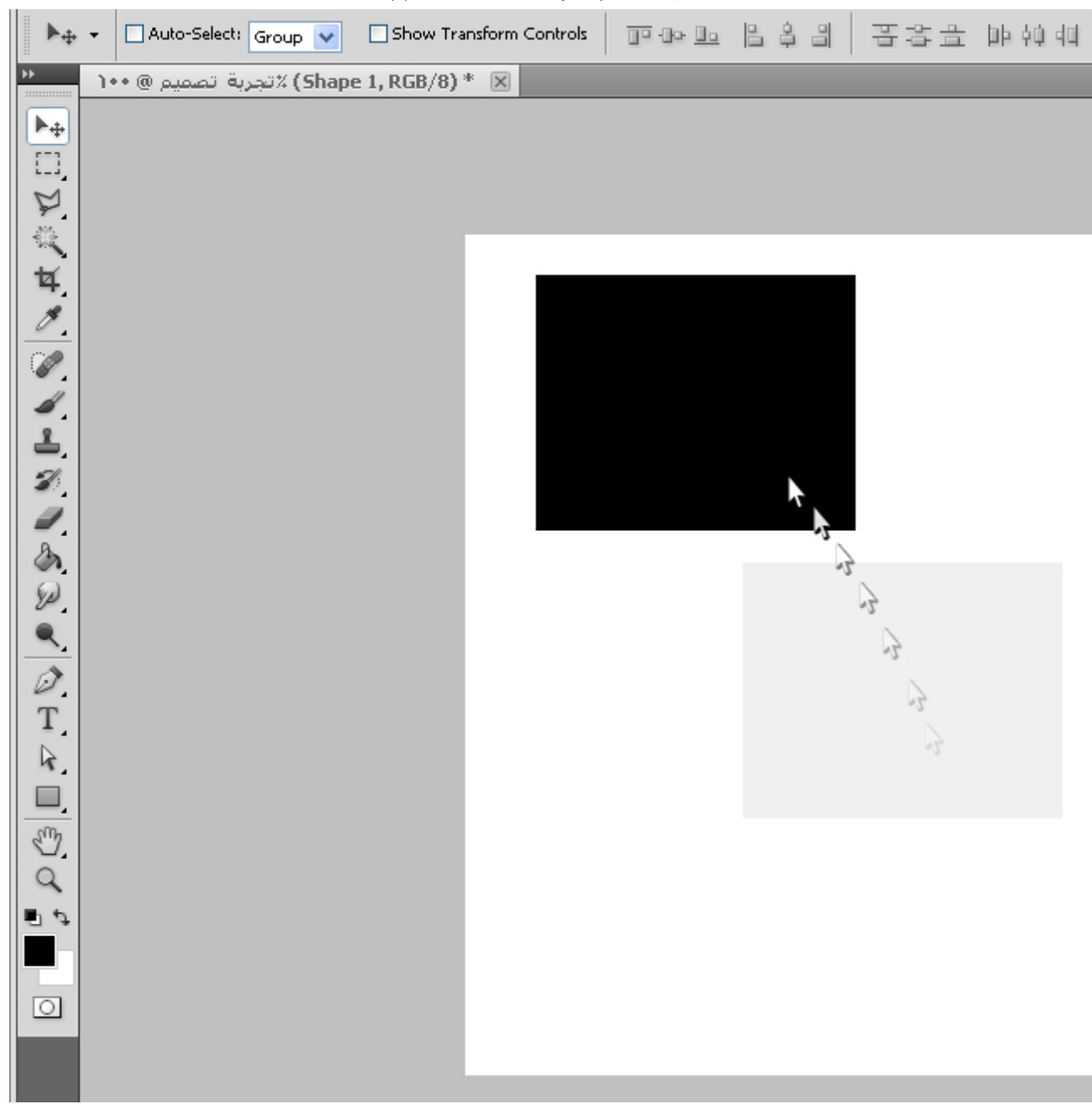

ليصبح في الزواية هكذا :

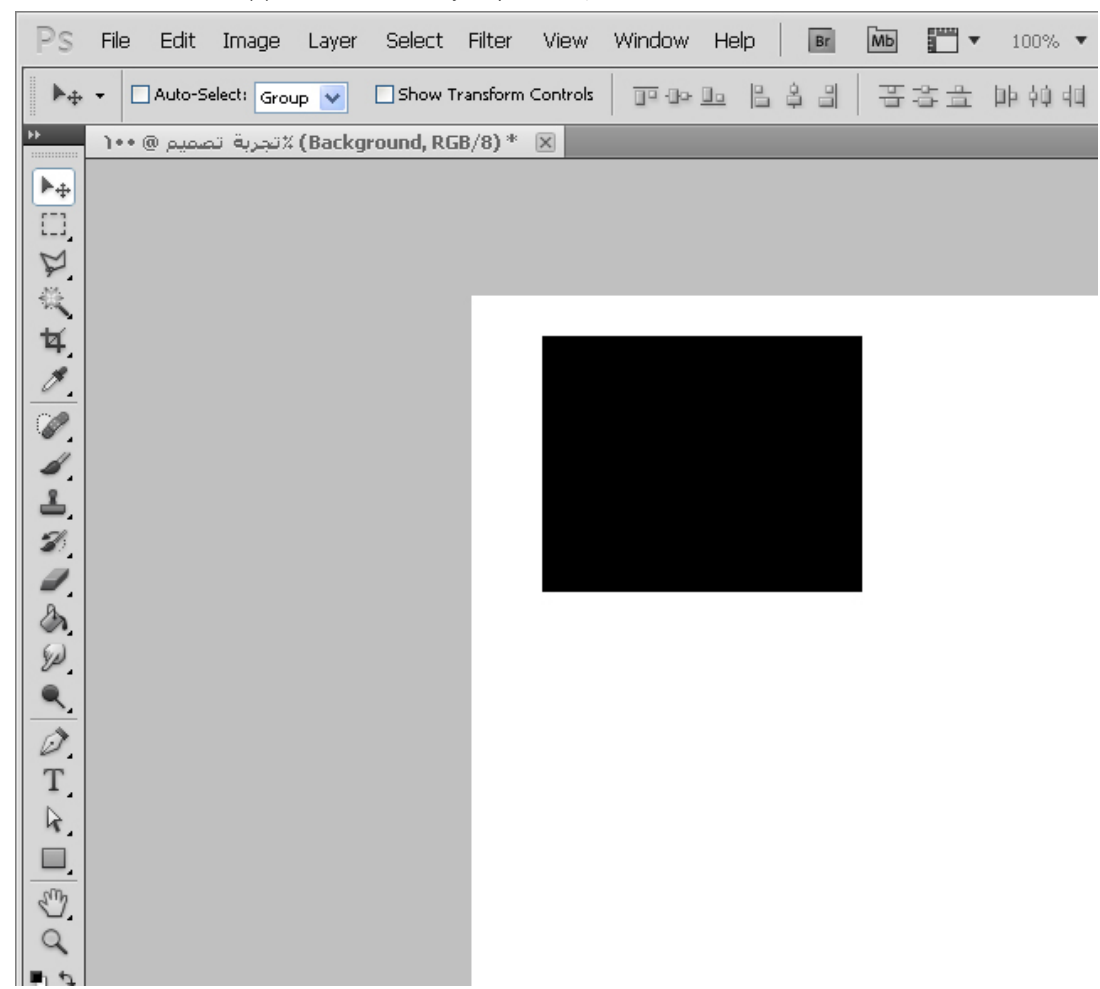

الأن سنرسم شكلاً آخراً تحت المربع و هو شكل الدائرة :

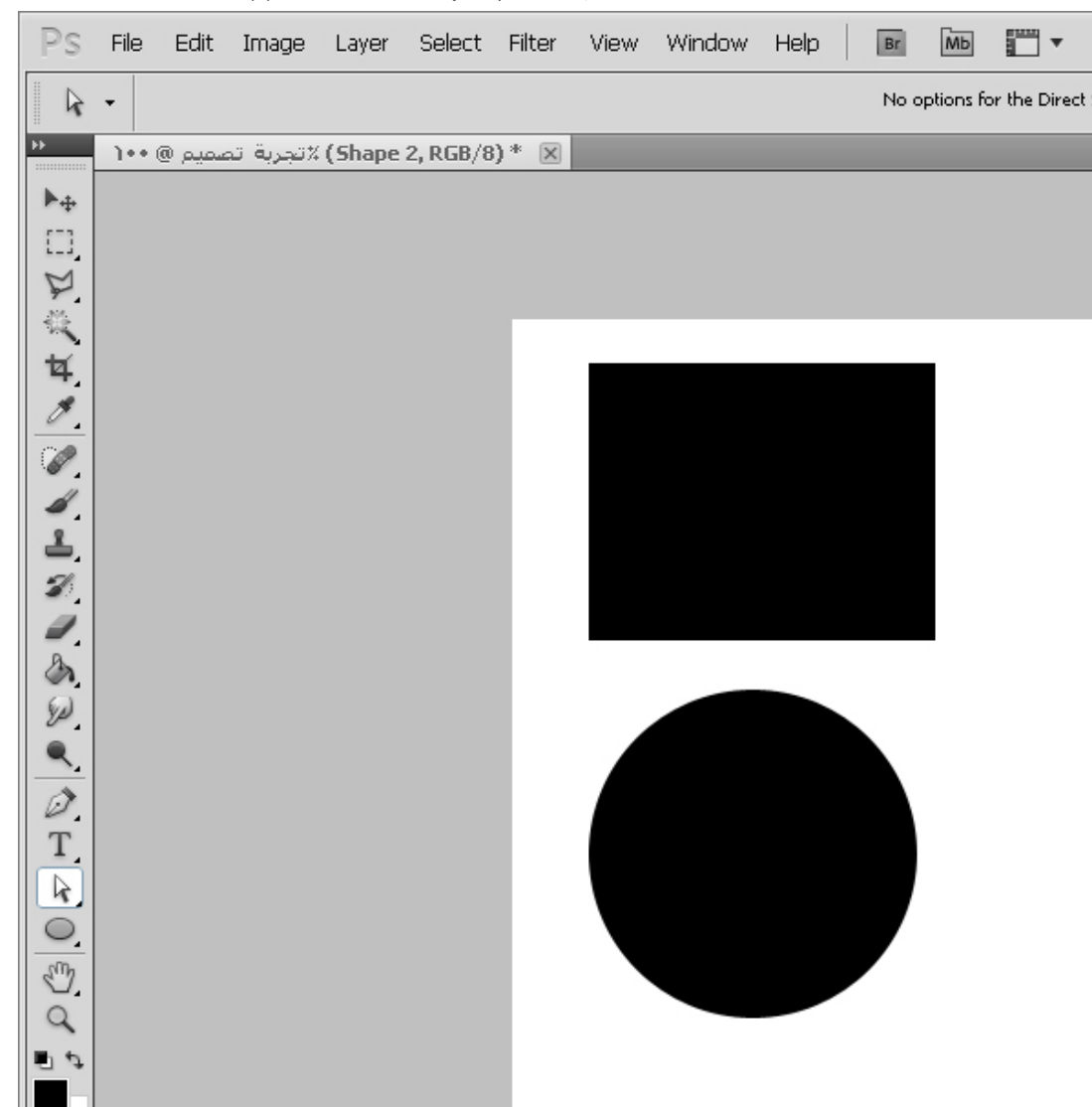

الأن لو رأينا نافذة الطبقات سنجد انه تم إضافة اكثر من عنصر فيها فنرى انه يوجد 1 Shape وهو المربع وكذلك 2 Shape وهو الدائرة وكذلك Background وهو الخلفية

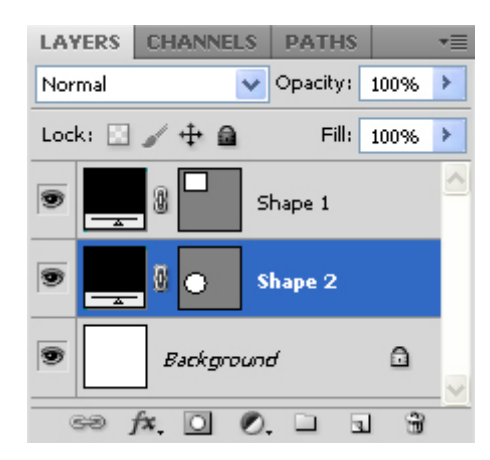

ويمكننا اختيار الدائرة لتحريكها او اختيار المربع لتحريكه اذاً قد تكون الأن اتضحت لديك فائدة الطبقات بشكل اوسع وهو للتحكم في التصميم وكذلك في أمور أخرى كتغيير اللون وترتيب العناصر فوق بعضها البعض

فمثلاً سنقوم بتغيير لون المربع إلى اللون الاحمر بالضغط على اللون الأسود في طبقة المربع بالزر الأيسر من الفأرة مرتين بسرعة

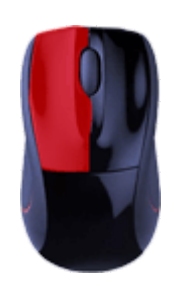

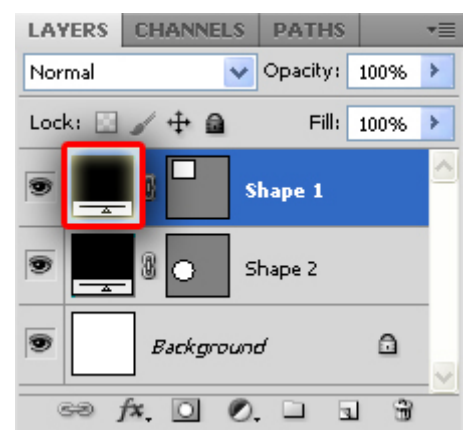

ستظهر لنا هذه النافذة لاختيار لون الشكل :

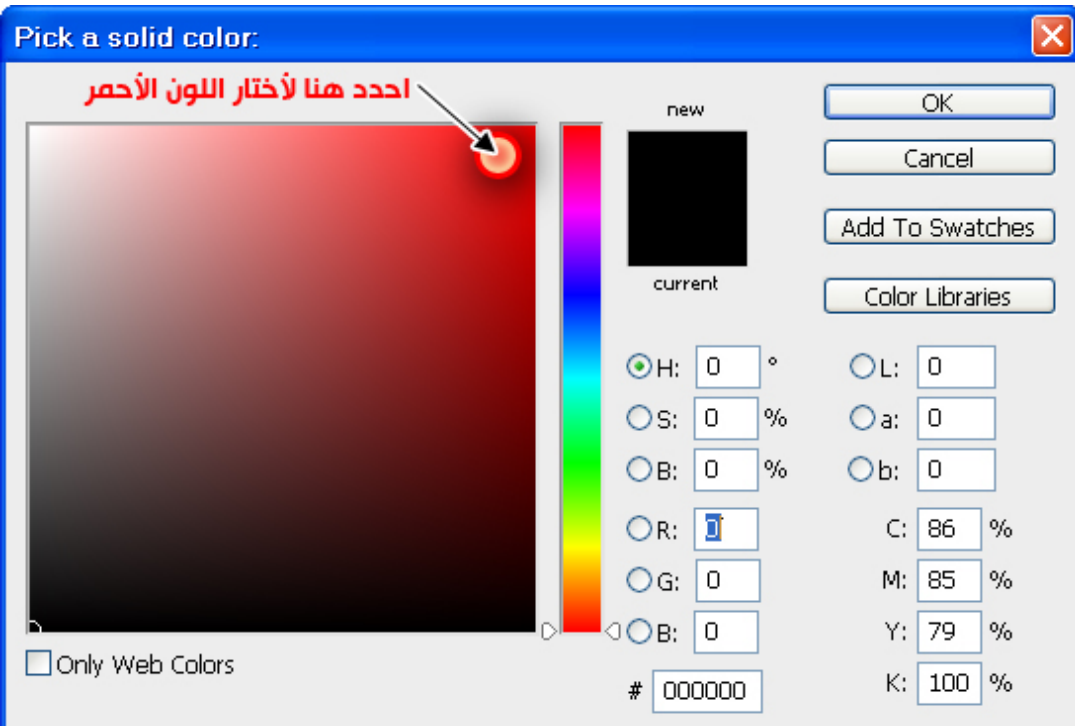

وأضغط OK وأجد أن المربع قد تغير لونه إلى الأحمر

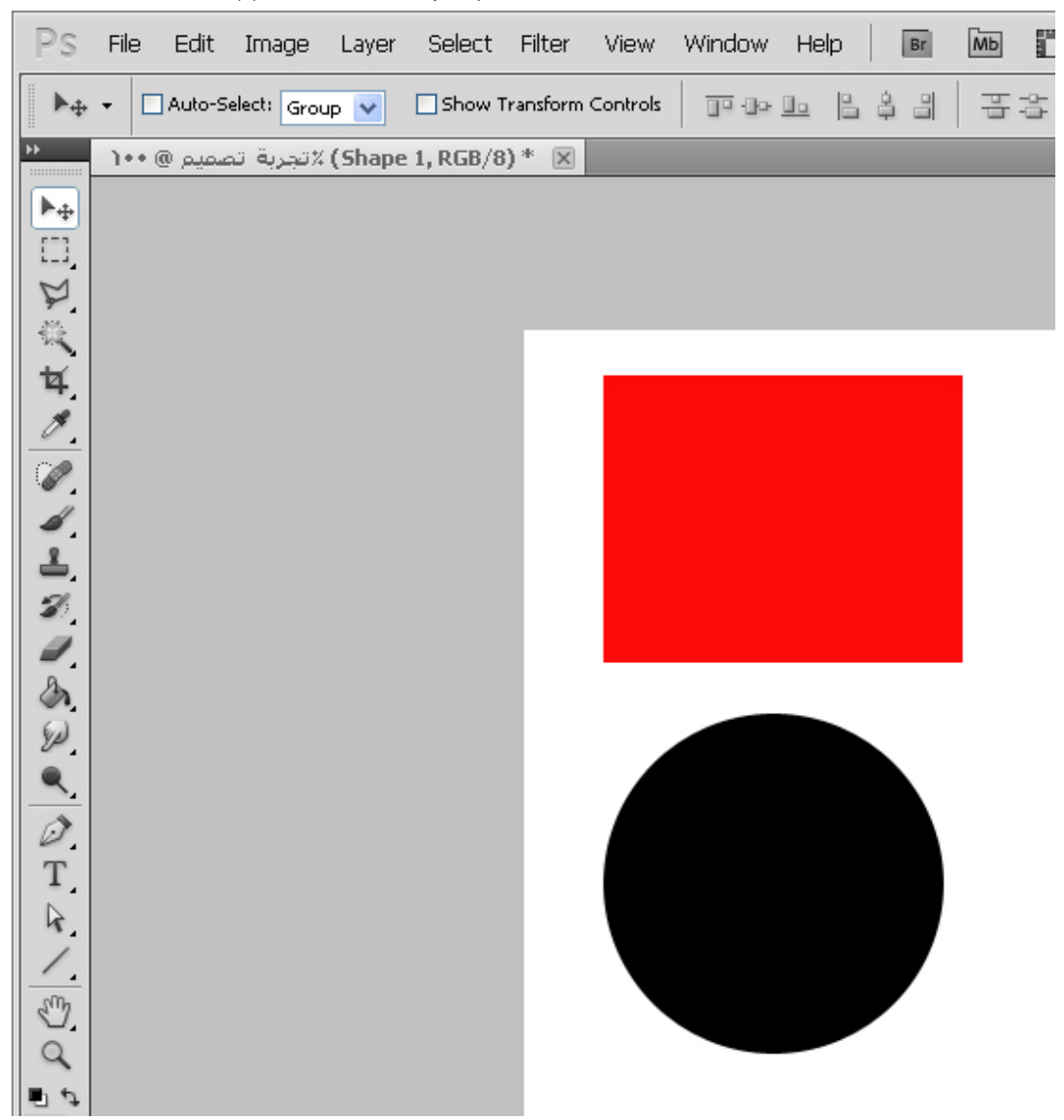

الأن لو رجعنا إلى نافذة الطبقات وشاهدناها :

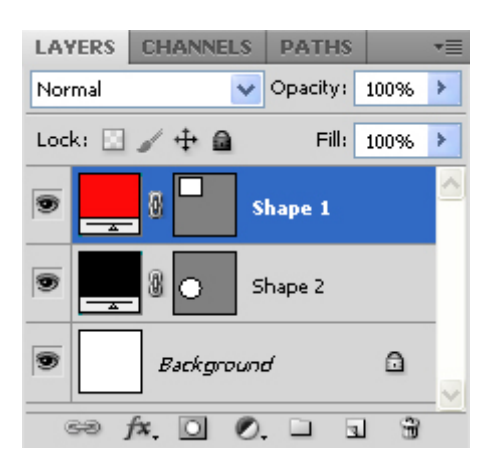

سنجد أن المربع يقع فوق الدائرة

لذلك عندما نحرك المربع إلى أن يكون على الجزء العلوي من الدائرة فإننا سنرى أن المربع فوق الدائرة كالتالي :

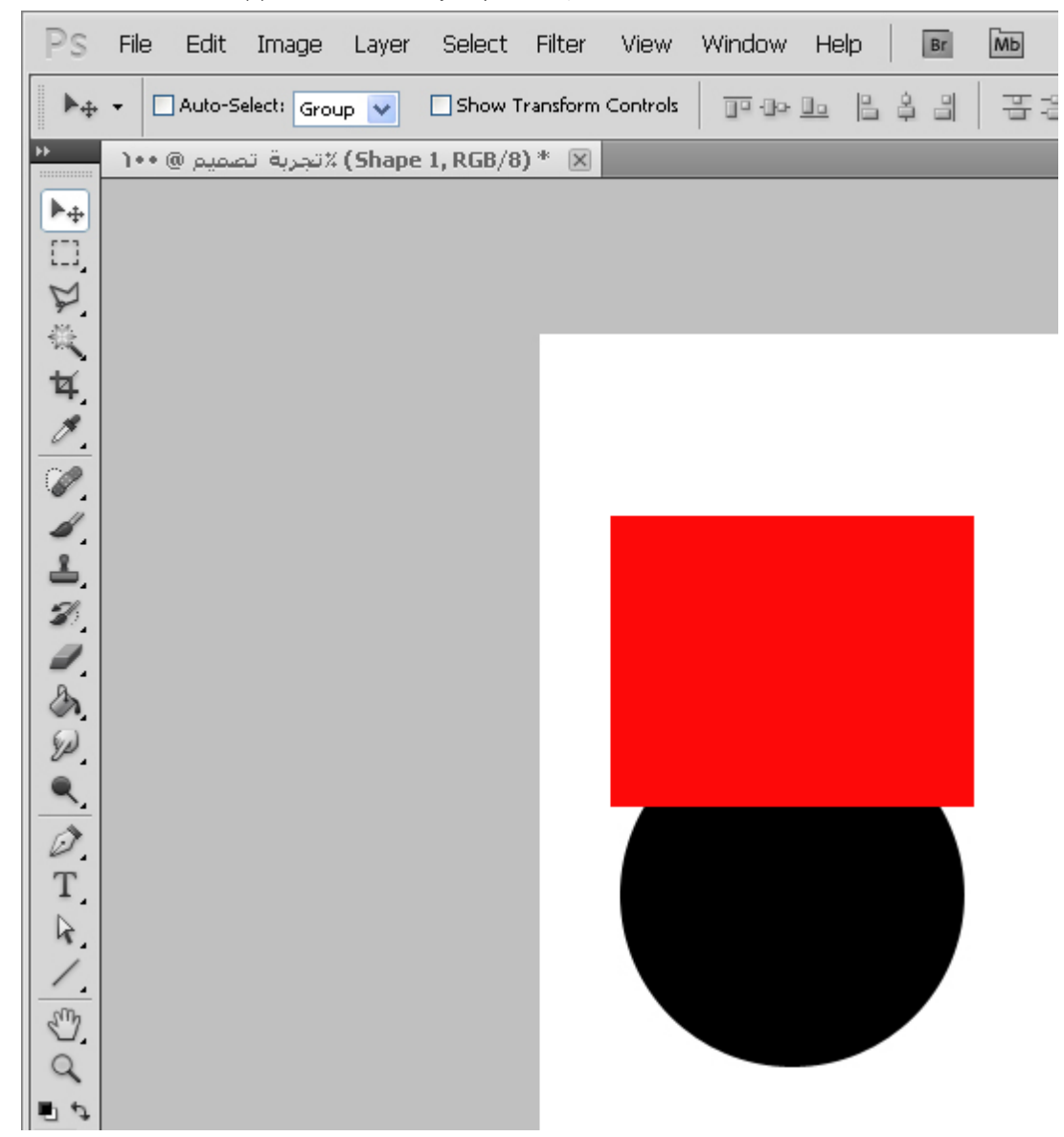

فلو أردنا عرض الدائرة فوق المربع نقوم بتغيير موقع الطبقة لكي تكون طبقة الدائرة فوق طبقة المربع بسحبها كالتالي :

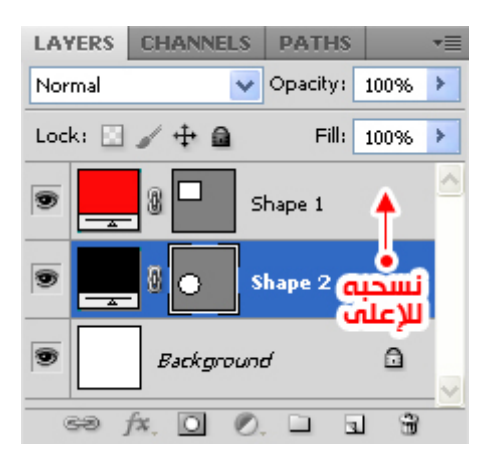

وهكذا قد قمنا بترتيب العناصر بعرض الدائرة فوق المربع في التصميم كما في الصورة التالية :

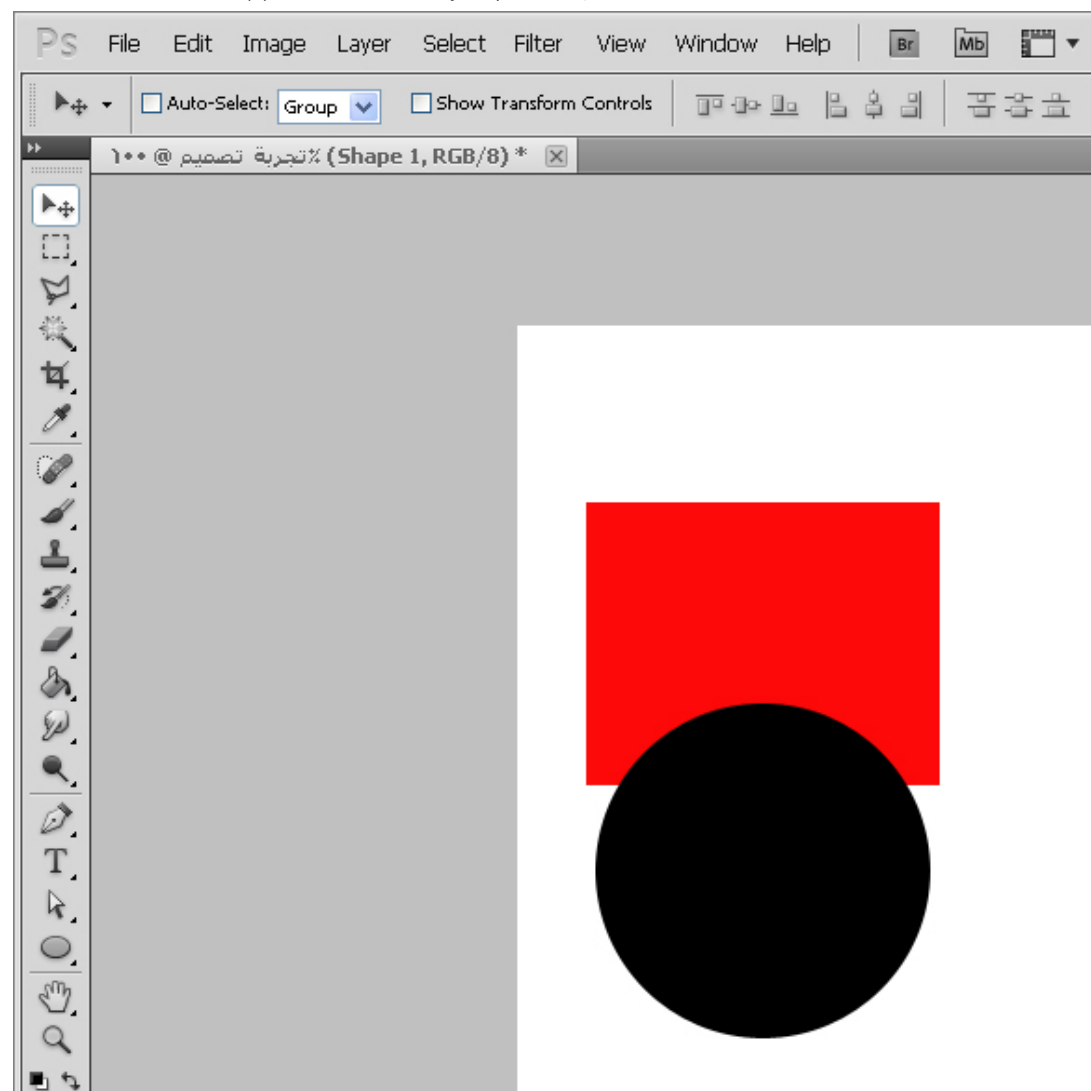

وهكذا في هذا الدرس قد تعلمنا كيفية التعامل مع الطبقات بشكل مبدئي فنستطيع من خلال الطبقات تحريك كل شكل او عنصر وكذلك تغيير لونه او تغيير ترتيب عرضه على التصميم من بين العناصر الأخرى

نلقاكم في درس آخر وصلى الله وسلم على نبينا محمد وعلى آله وصحبه أجمعين.

6 [تعليقات](#page-4-0)

6 تعليقات 4)" to (التعرف على الطبقات Layers"

محمد العبيدي 18 أبريل [2013](#page-42-0) عند 1:41 م | [رد](https://arabphotoshop.wordpress.com/2011/01/07/lesson-4/?replytocom=12#respond) شكرا

*ahmed* 12 [سبتمبر](#page-42-1) 2013 عند 8:58 م | [رد](https://arabphotoshop.wordpress.com/2011/01/07/lesson-4/?replytocom=34#respond) الف شكر

<span id="page-42-0"></span>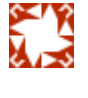

<span id="page-42-1"></span>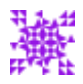

## (5) التعرف على الأنماط Styles

In دروس [الفوتوشوب](https://arabphotoshop.wordpress.com/category/%d8%af%d8%b1%d9%88%d8%b3-%d8%a7%d9%84%d9%81%d9%88%d8%aa%d9%88%d8%b4%d9%88%d8%a8/) 7 on يناير 2011 by عبدالملك الثاري

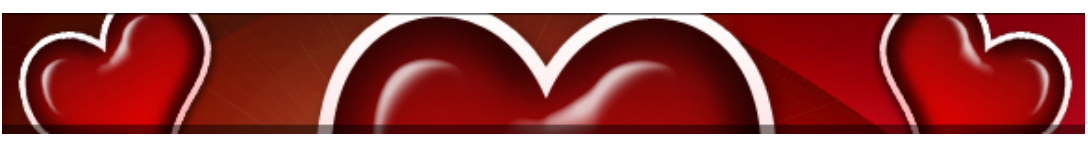

(https://arabphotoshop.wordpress.com/2011/01/08/lesson-5)

الأنماط في الفوتوشوب تكون على أشكال وعناصر الطبقات كالضل وتدرجات الألوان والحدود على الرسمة وبتدرجاتها وغيرها من التأثيرات الجميلة التي يمكن عملها , لننطلق مباشرة إلى التطبيق.

لنرسم شكل قلب :

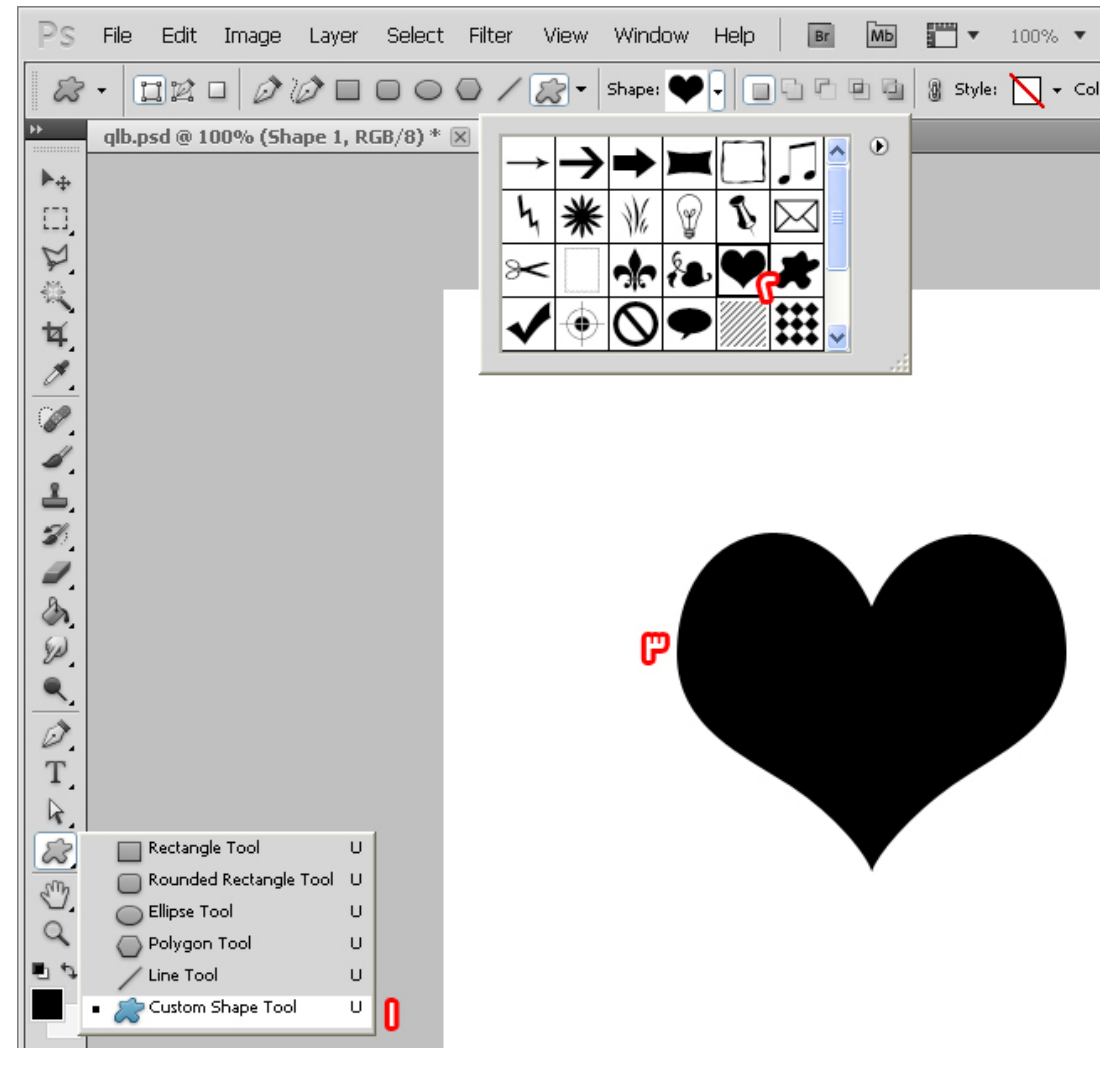

ثم الأن نتوجه إلى نافذة الطبقات ونضغط بالزر الأيمن من الفأرة على طبقة شكل القلب ونختار (Options Blending( تعلم [الفوتوشوب](https://arabphotoshop.wordpress.com/)

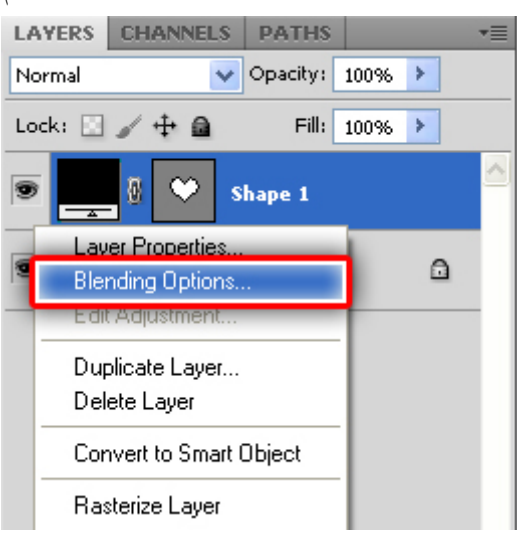

فتفتح لنا نافذة الأنماط هذه :

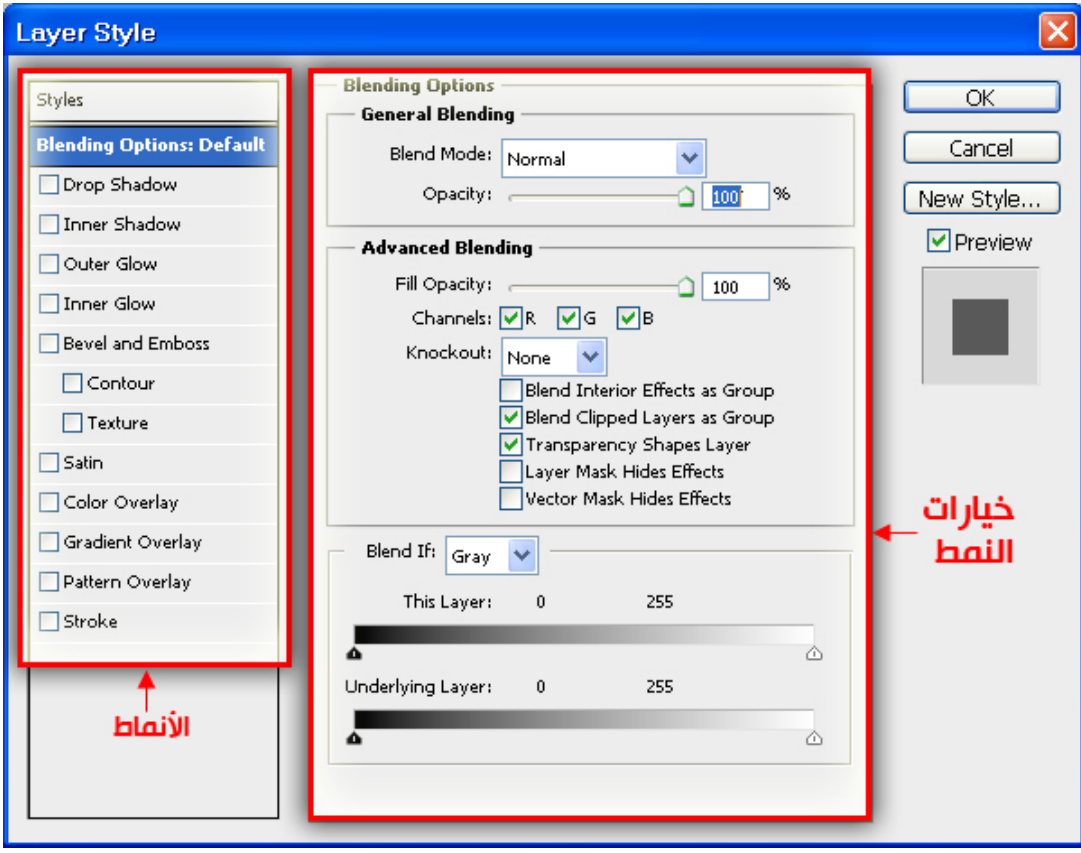

كما ترا نجد هنا الأنماط وخياراتها , هناك الكثير من الأنماط لن نسير عليها كلها بل سنظهر بعض منها ويمكنك تجربة البقية بنفسك , نبدأ بسم الله ثم نختار Overlay Gradient ونتذكر أن نضغط على النص وليس على صندوق الصح لأنه بالضغط على صندوق الصح فقط لن ترى إعدادات النمط التي نحتاج عرضها لتغييرها.

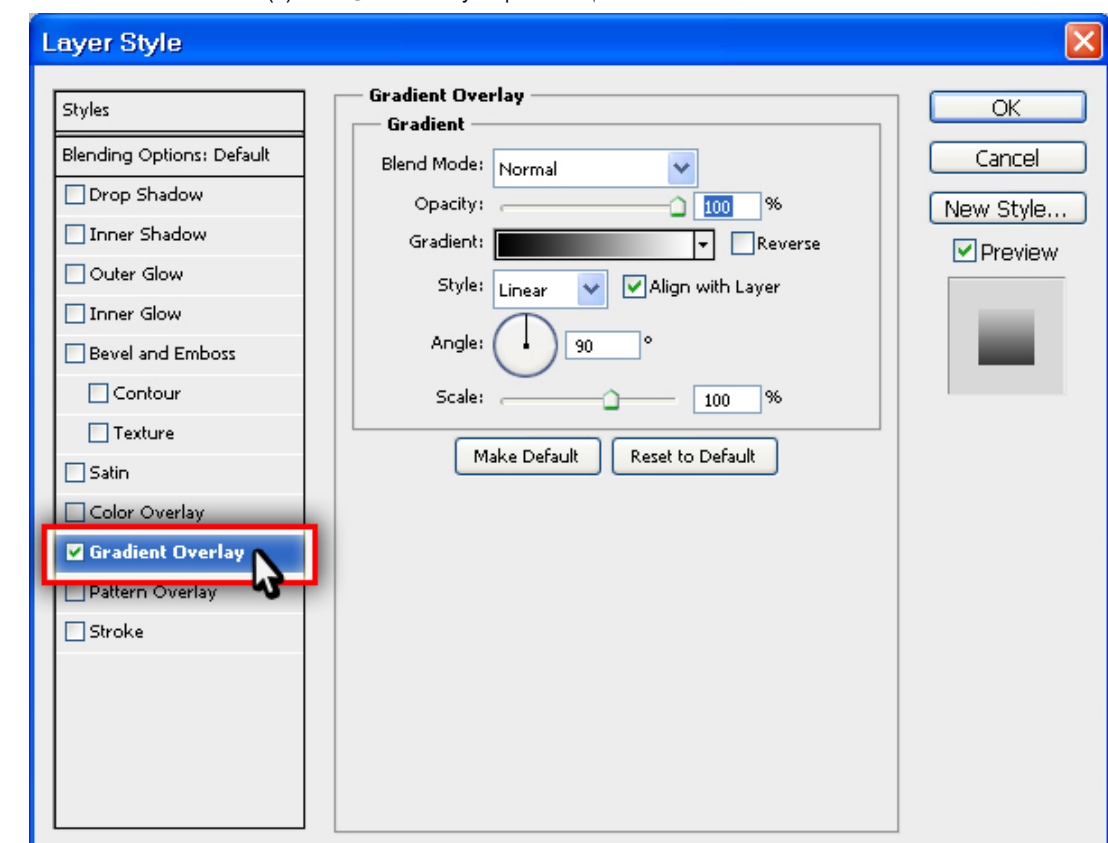

نجد ان خيارات النمط الخاصه بـ Overly Gradient قد ظهرت وهذا النمط يقوم بعملية تدرج في اللون للشكل الذي على الطبقه , فقد ترى بمجرد انك قمت باختيار هذا الخيار ان شكل القلب قد تغير لونه إلى :

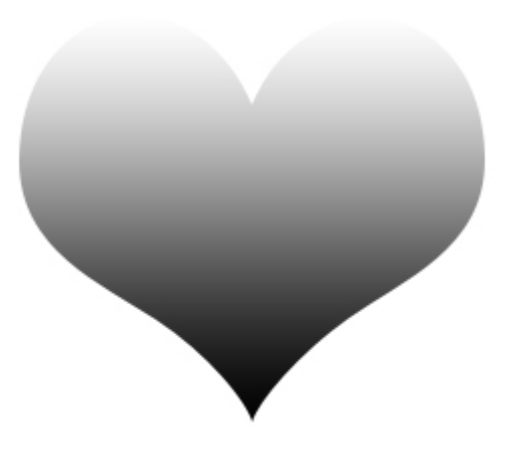

لكن ليس هذا اللون الذي نريده لذلك سنقوم بتعديل الخيارات الخاصه بالنمط وذلك بالضغط على الألوان التي في Gradient

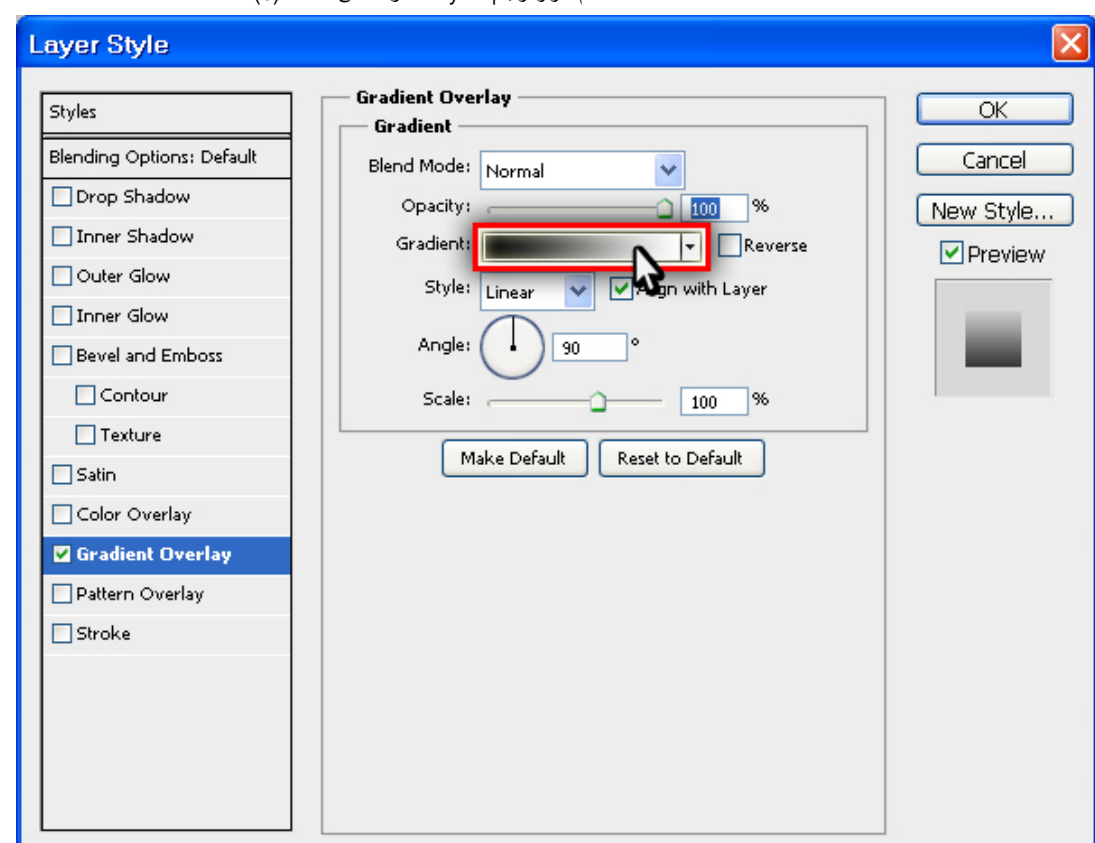

ستظهر لنا هذه النافذة فنختار الزر الملون باللون الأسود الموجود في الصورة ( بالضغط عليه مرتين بالزر الأيسر من الفأرة )

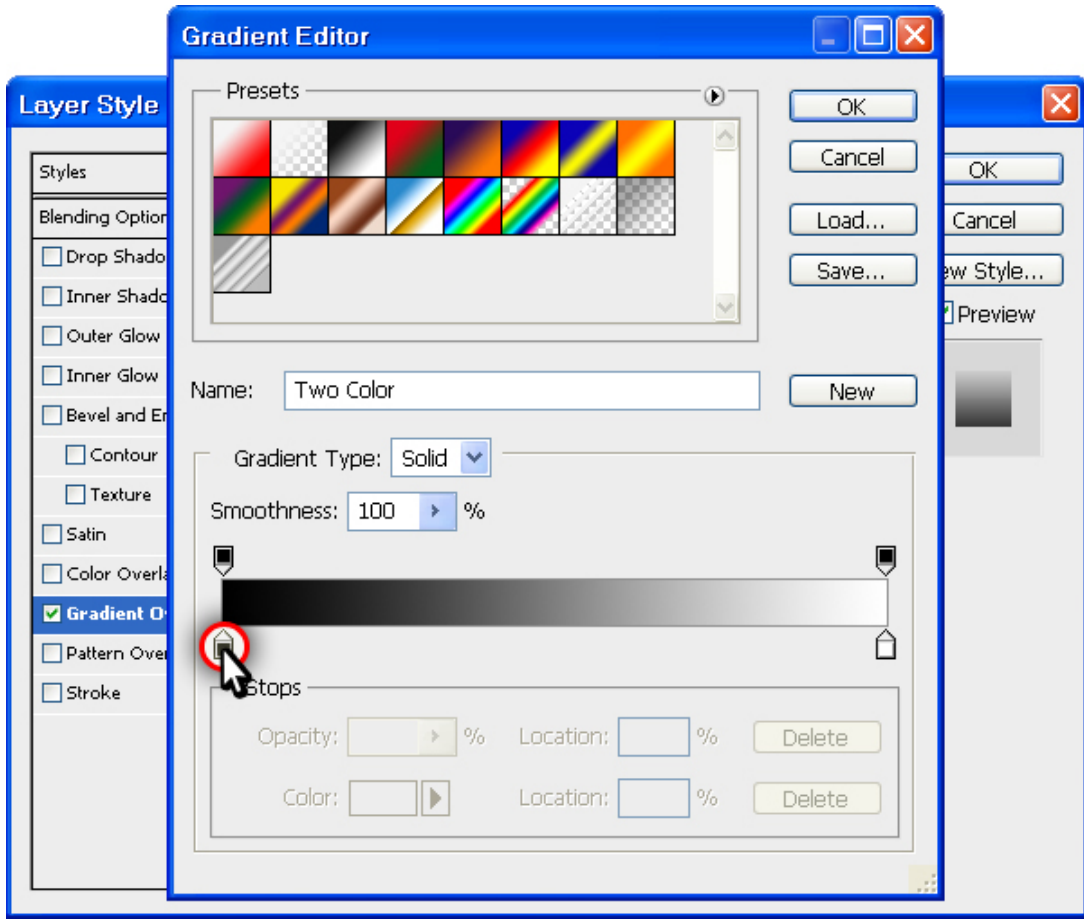

ستظهر نافذة الألوان لاختيار اللون الأول من التدرج :

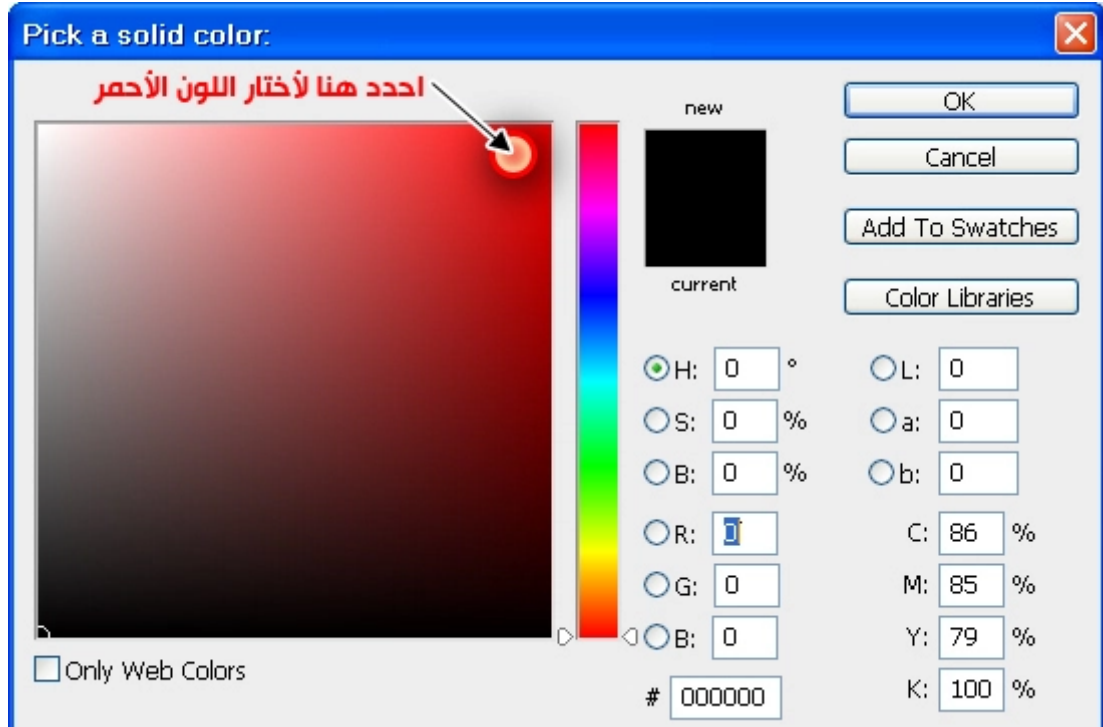

ثم اضغط على OK

وبعدها أختار الزر الآخر الذي باللون الأبيض لأقوم بتغيير لونه أيضاً وكما ذكرنا بالضغط عليه مرتين بالزر الأيسر من الفأرة.

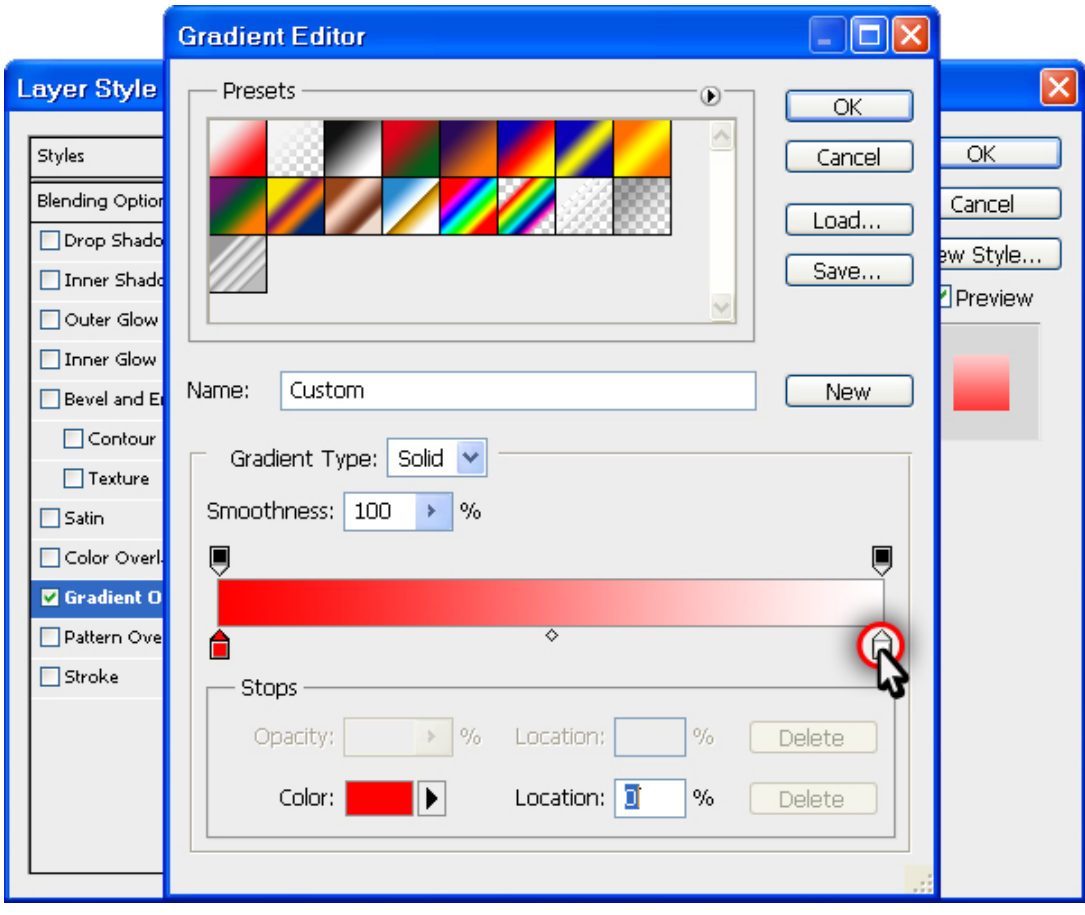

ونختار اللون الأحمر الغامق :

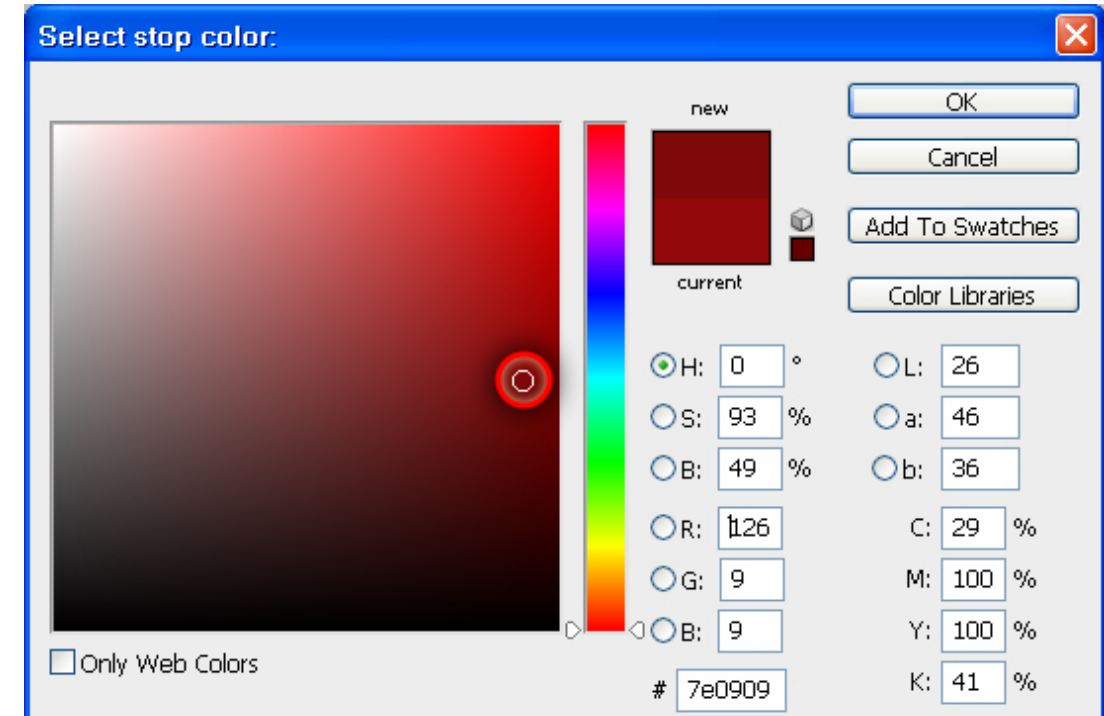

سنرى أن القلب تغير لونه وأصبح كالتالي :

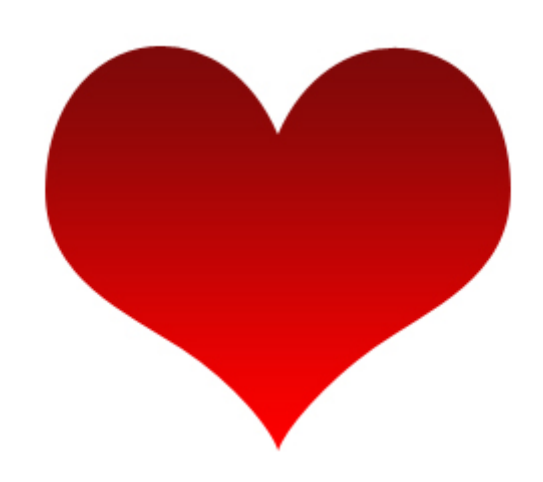

حسناًممتاز الأن بدأنا نتحدث تصميم جميل ويمكننا زيادة تجميله بهذه الخصائص الجميلة من الأنماط الجاهزة.

ماذا أيضاَ ؟ سنقوم بعمل الضل الجميل على القلب باختيار على Shadow Drop حتى تظهر لنا الخيارات التالية :

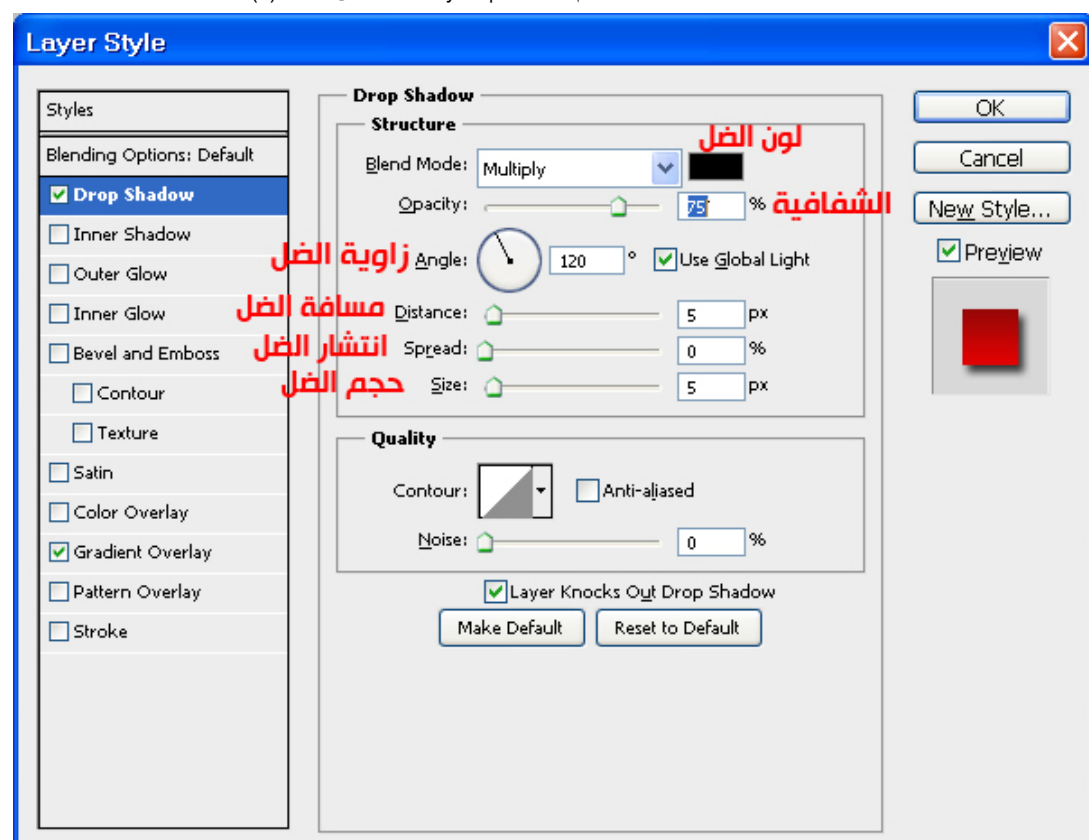

كما ترى الشرح المبسط لها سنقوم ببعض التغيرات البسيطة حتى نوسع الضل اكثر فقمت بوضع الـ Spread يساوي %30 والـ Size يساوي %20

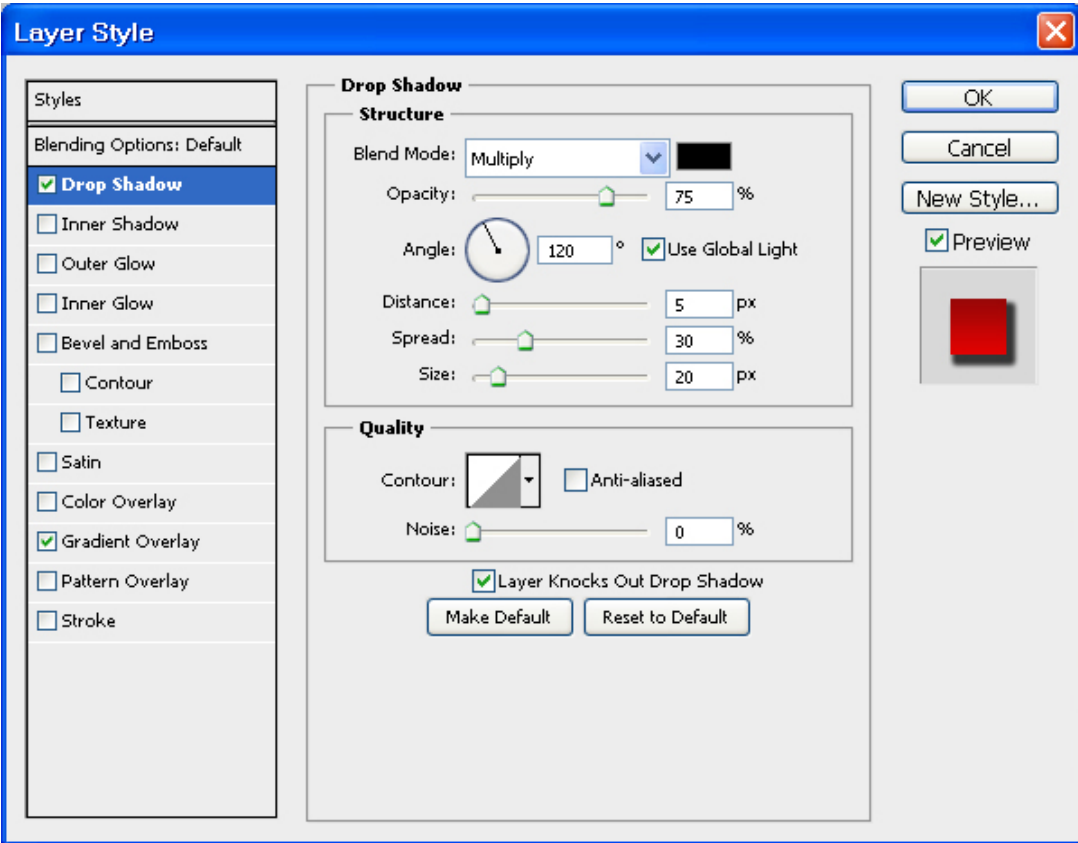

وأصبحت النتيجة الحالية كالتالي :

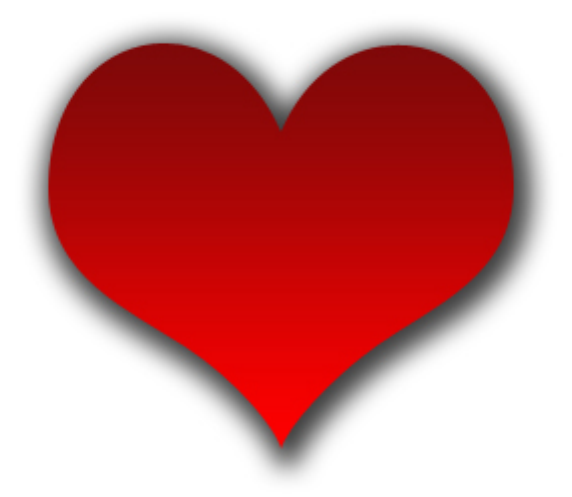

الأن الخطوة الأخيرة التي سنعملها وأدع الباقي لخيالك وإبداعك.

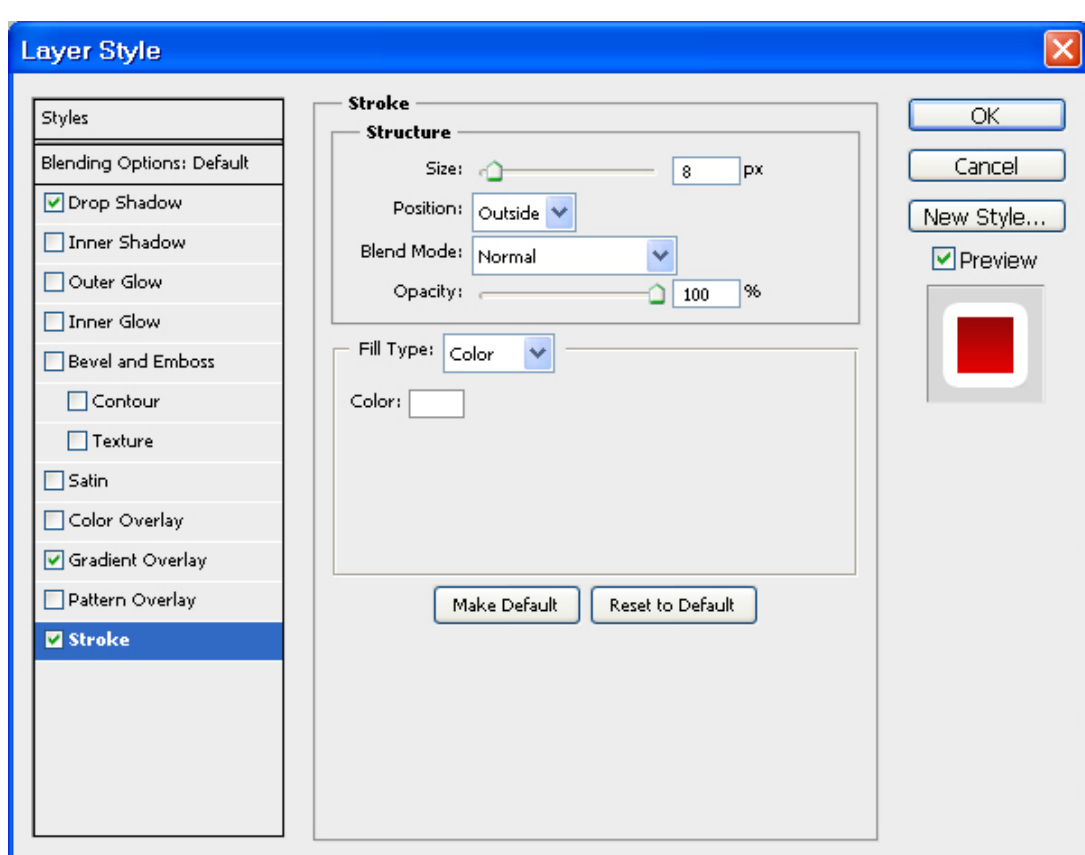

نقوم بوضع حد أبيض على التصميم باختيار النمط Stroke ووضع الإعدادات التالية عليه :

التغيير فقط في الـ Size حيث وضعناه 8 بكسل والنتيجة كالتالي :

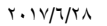

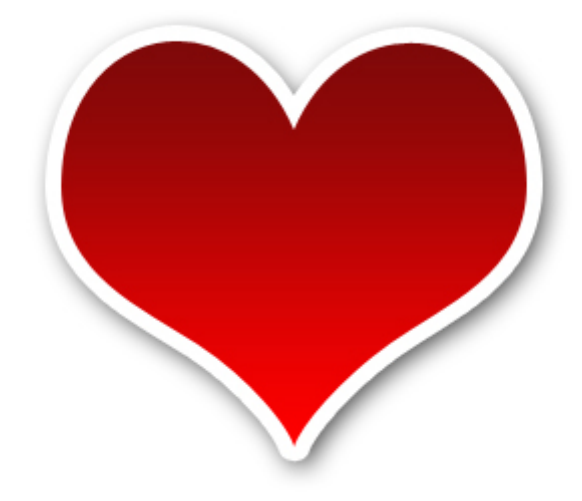

: وبمزيد من التعديل في الخيارات بالأنماط نحصل على هذه النتيجة الجميلة أيضاً

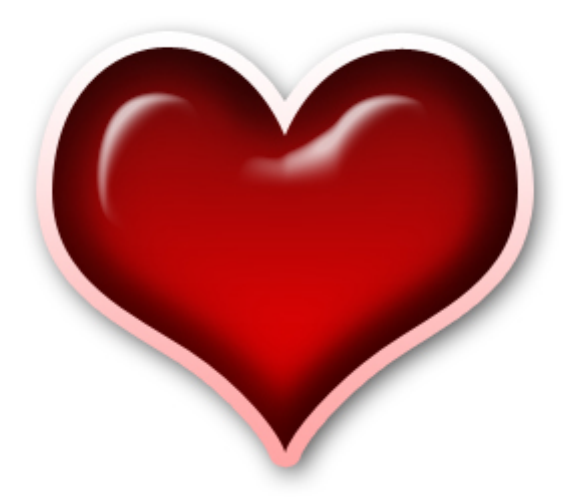

الأن تعلمنا كيف نضيف ضل لأي شكل أو حد او تدرجات وغيرها من الخيارات التي توفرها لنا الأنماط.

6 [تعليقات](#page-4-0)

6 تعليقات 5)" to (التعرف على الأنماط Styles"

.1 *(5)* التعرف على الأنماط *Styles ‑* شبكة لحبابي التقنية [التطويرية](http://tech.lahbabi.ma/5-%d8%a7%d9%84%d8%aa%d8%b9%d8%b1%d9%81-%d8%b9%d9%84%d9%89-%d8%a7%d9%84%d8%a3%d9%86%d9%85%d8%a7%d8%b7-styles/) 3 أبريل [2013](#page-51-0) عند 7:13 م | [رد](https://arabphotoshop.wordpress.com/2011/01/07/lesson-5/?replytocom=10#respond) [...] أضف تعليقاً [...]

> لمورة [الحلوة](http://xn--mgbdbpr7idbd4ag/) 11 فبراير [2014](#page-51-1) عند 6:18 م | [رد](https://arabphotoshop.wordpress.com/2011/01/07/lesson-5/?replytocom=55#respond) شرح مفيد

*[leejoon111](http://gravatar.com/leejoon111)* 28 فبراير [2014](#page-51-2) عند 7:06 ص | [رد](https://arabphotoshop.wordpress.com/2011/01/07/lesson-5/?replytocom=59#respond) شكرا على الشرح الأكثر من رائع موفقه

<span id="page-51-1"></span><span id="page-51-0"></span>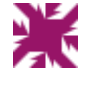

<span id="page-51-2"></span>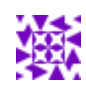

## (6) كتابة النصوص

In دروس [الفوتوشوب](https://arabphotoshop.wordpress.com/category/%d8%af%d8%b1%d9%88%d8%b3-%d8%a7%d9%84%d9%81%d9%88%d8%aa%d9%88%d8%b4%d9%88%d8%a8/) 7 on يناير 2011 by عبدالملك الثاري

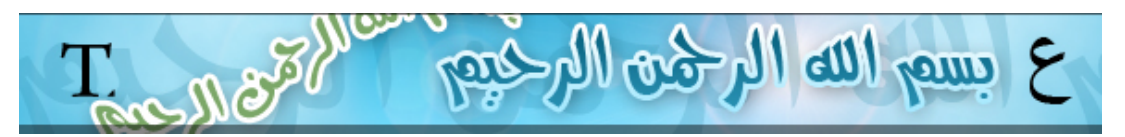

نقوم بإنشاء صفحة جديدة ثم نختار أداة كتابة النص :

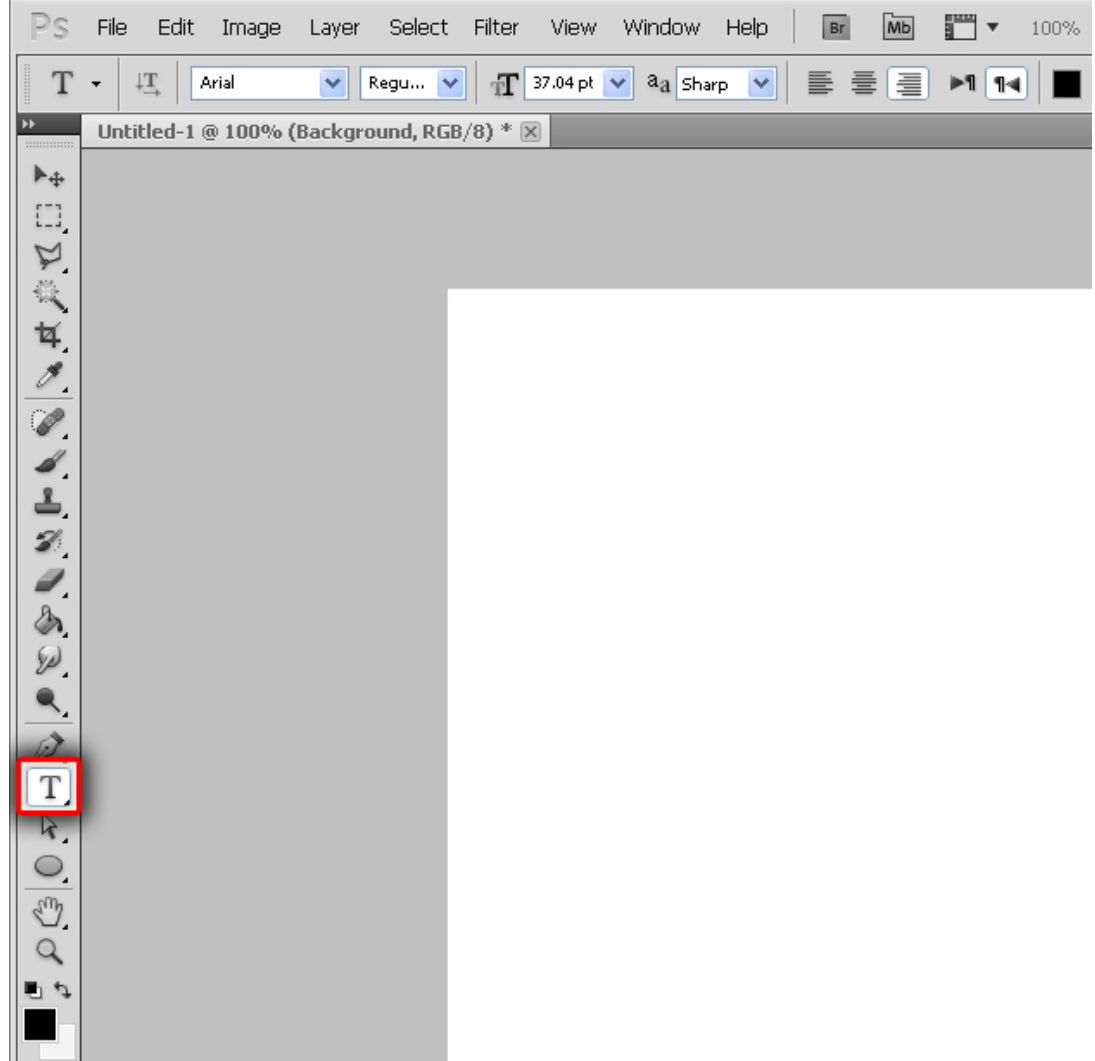

نضغط في المكان الذي نود الكتابة فيه ثم نكتب مباشرة :

تعلم [الفوتوشوب](https://arabphotoshop.wordpress.com/)

كتابة النصوص | تعلم الفوتوشوب (6) ۲۰۱۷/٦/۲۸

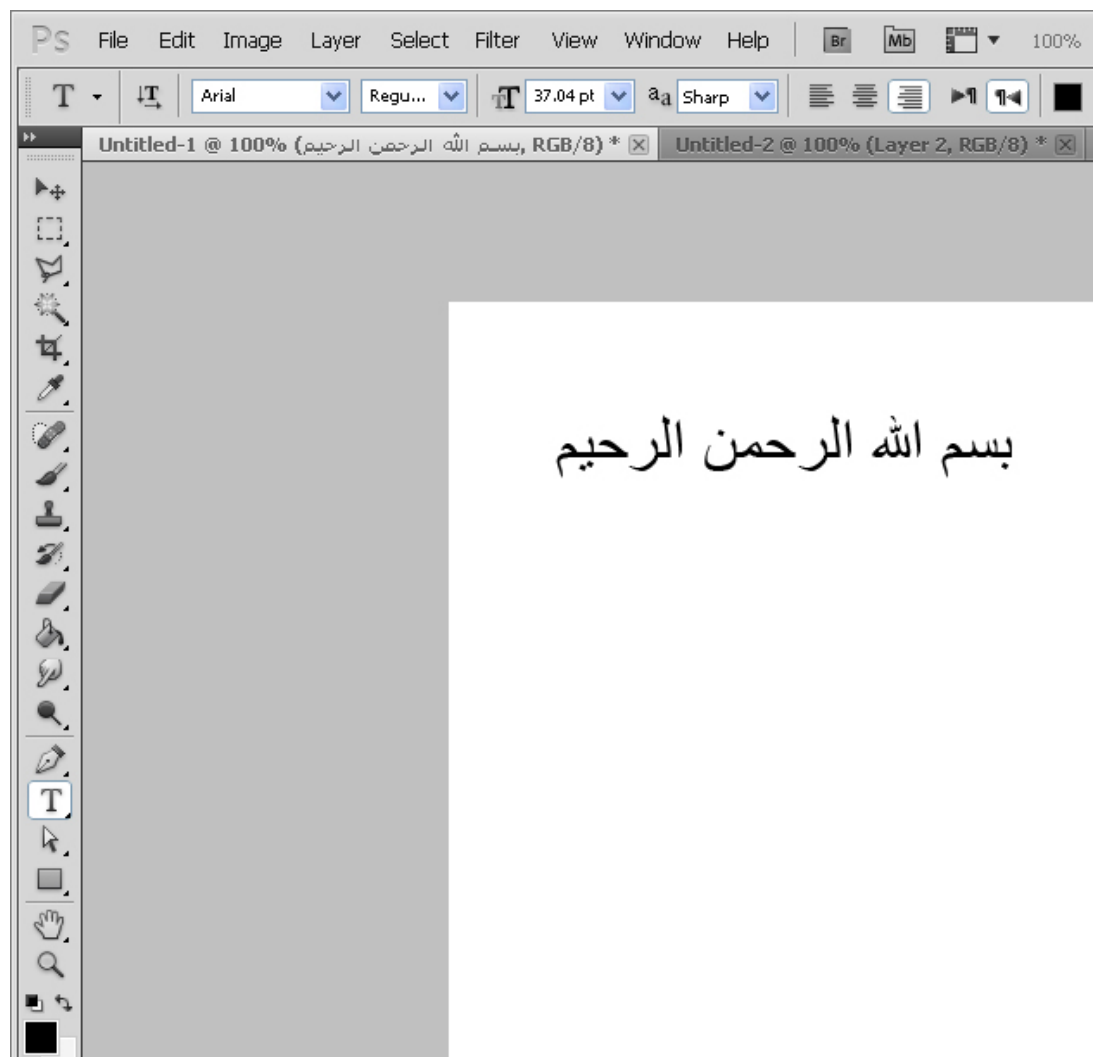

مناك عدة خيارات يمكننا تعلمها في النصوص , طبعاً نجد خيارات الأداة في الأعلى في شريط الخيارات كما ذكرناه في الدرس الأول :

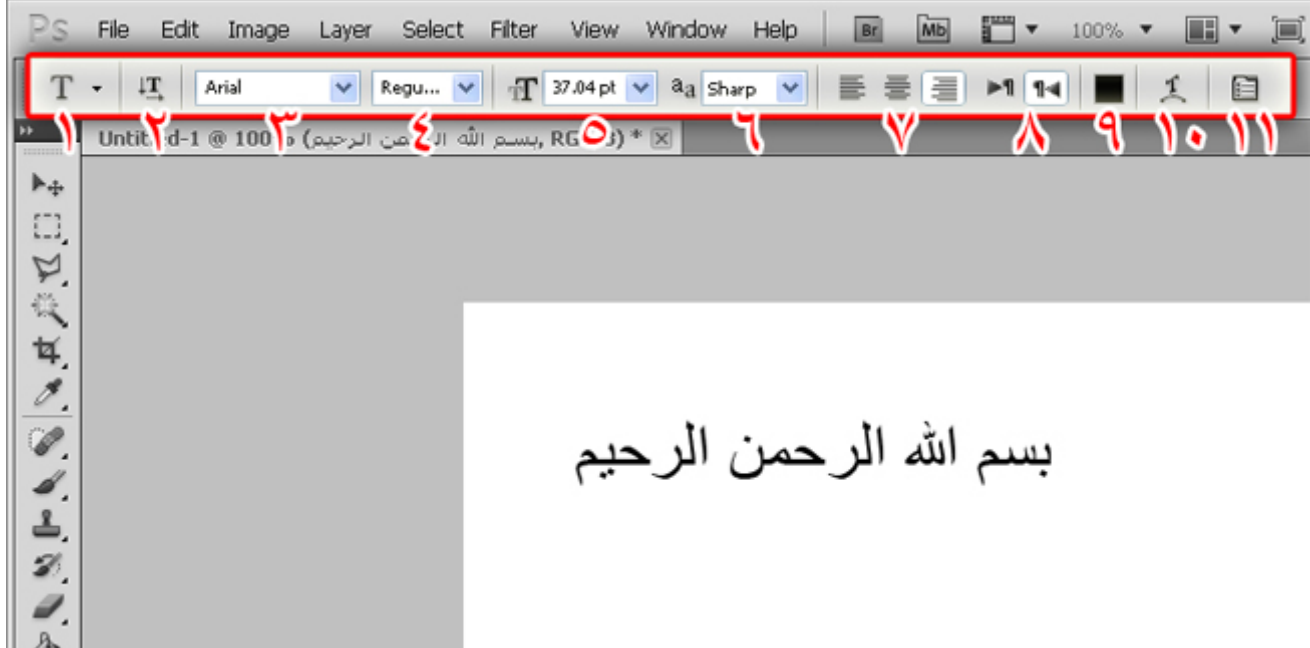

/1 هذا الخيار في الحقيقة موجود في كل أداة تقريباً وما يقوم بعمله هذا الخيار هو حفظ خيارات جاهزه انت تقوم بعملها فمثلاً هناك بعض الخيارات التي تستخدمها دائماًكنوع خط ولون محدد وتريد ان تجعل هذا النوع من الخط مع الإعدادات الخاص به جاهزه فهذا الخيار يعمل لك ذلك . وتجد الخيارات التي حفظتها فيه جاهزه للاستخدام دائماً

/2 خيار لقلب النص إما أفقي أو عمودي.

/3 اختيار نوع النص.

/4 اختيار شكل النص (مائل / غامق او عريض / غامق عريض ومائل ... ألخ ).

/5 اختيار حجم النص.

/6 اختيار نعومة وحدة أطراف النص.

/7 محاذاة النص.

/8 اتجاه النص (من اليمين إلى اليسار أو من اليسار إلى اليمين)

/9 لون النص.

/10 اختيار ميلان أو انحناء النص كنص مموج كالبحر او كنصف دائرة أو حتى كالسمكة.

/11 مزيد من الخيارات ...

قد تتسائل مالمزيد من الخيارات التي قد احتاجها بعد هذه الخيارات ! , لكن فعلاً هناك المزيد من الخيارات الجميلة وهنا يكمن روعة الفوتوشوب في سهولته وفي تقدمه حيث يستحق ان تتعلمه.

طبعاً يمكن للنص أيضاً ان تستخدم فيه خاصية الأنماط التي شرحناها الدرس السابق والذي يكمن في إضافة ضل أو حدود أو ألوان مدرجة كالتالي :

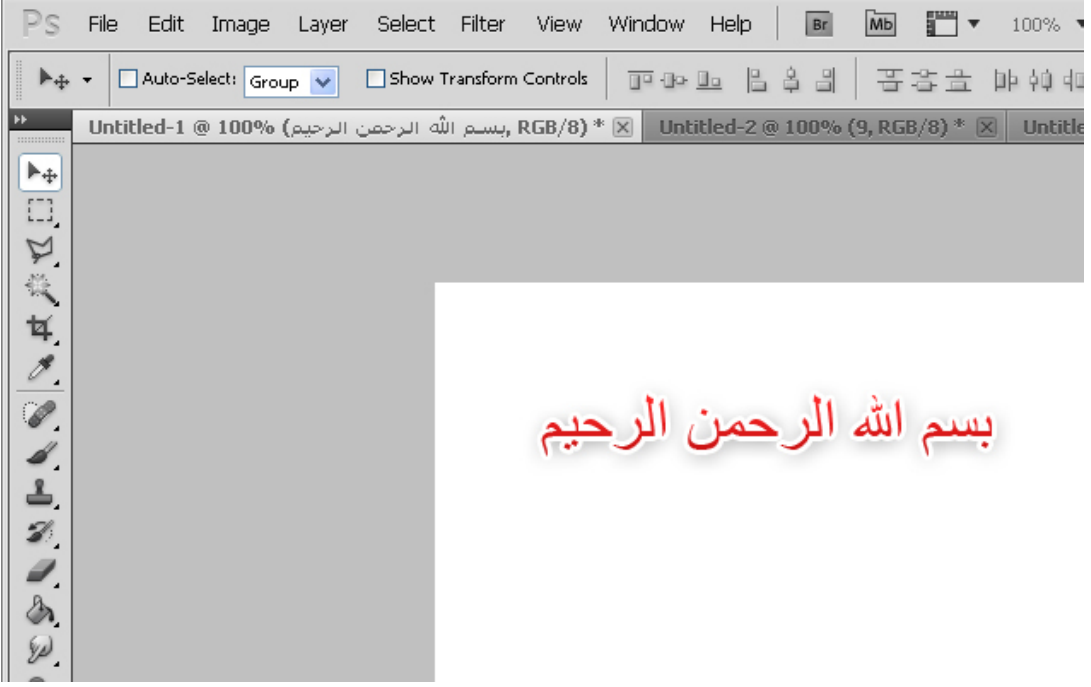

الأن لنقل سنقوم بتغيير نوع الخط من الخيار رقم ( 3 ) كما أشرنا إليه في الصورة السابقة ونختار احد الخطوط الموجودة لدينا :

كتابة النصوص | تعلم الفوتوشوب (6) ۲۰۱۷/٦/۲۸

|                | File<br>Edit | Image         | Layer                | Select | Filter | <b>View</b> | Window               | Help             | Br              | M |
|----------------|--------------|---------------|----------------------|--------|--------|-------------|----------------------|------------------|-----------------|---|
|                | ĮŢ           | Arial         |                      | Regu   | ÷      | 37.04 pt    | a <sub>a</sub> Sharp |                  |                 | Ê |
| Ħ              | Untitled-    | m             | AdvertisingMedium    |        |        | عينة        |                      | $\boxtimes$<br>2 | <b>Untitled</b> |   |
| :::::::::::::: |              | m             | ae_AlArabiya         |        |        | عينة        |                      |                  |                 |   |
| ⊩÷             |              | AF_Najed<br>m |                      |        |        | عينة        |                      |                  |                 |   |
| L_I            |              | m             | AGA Abasan Regular   |        |        | عينة        |                      |                  |                 |   |
|                |              |               | AGA Aladdin Regular  |        |        | عنث         |                      |                  |                 |   |
|                |              | m             | AGA Battouta Regular |        |        | عهنة        |                      |                  |                 |   |
|                |              | m             | AGA Cordoba Regular  |        |        | خينخ        |                      |                  |                 |   |
| ц.             |              | т             | AGA Dimnah Regular   |        |        | حينث        |                      |                  |                 |   |
|                |              | т             | AGA Furat Regular    |        |        | عبنة        |                      |                  |                 |   |
|                |              | т             | AGA Granada Regular  |        |        | âк          |                      |                  |                 |   |
|                |              | m             | AGA Juhyna Regular   |        |        | ععنة        |                      |                  |                 |   |
|                |              | m             | AGA Kayrawan Regular |        |        | غينة        |                      |                  |                 |   |
|                |              | m             | AGA Mashq Bold       |        |        | disc        |                      |                  |                 |   |
|                |              |               | AGA Mashq Regular    |        |        | عينة        |                      |                  |                 |   |

ليصبح نوع الخط كالتالي :

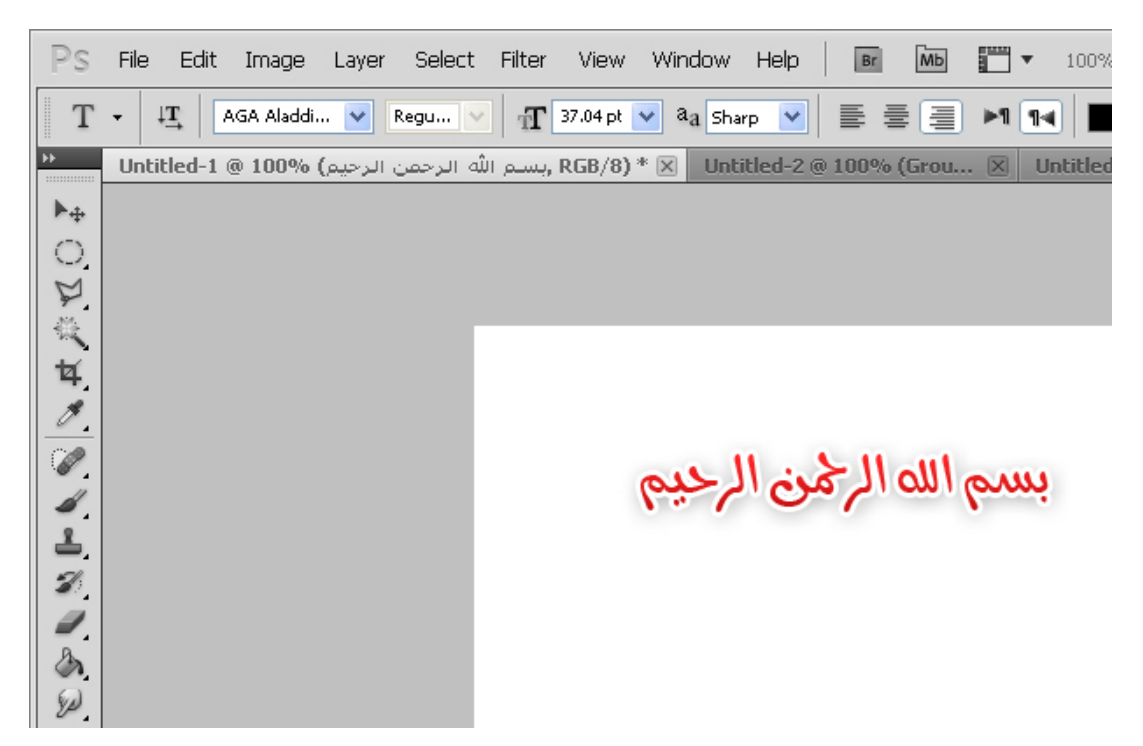

الأن سنستخدم خيار ميلان أو انحناء النص وهو الخيار رقم ( 10 ) كما أشرنا إليه في الصورة السابقة , ستظهر لنا هذه النافذة :

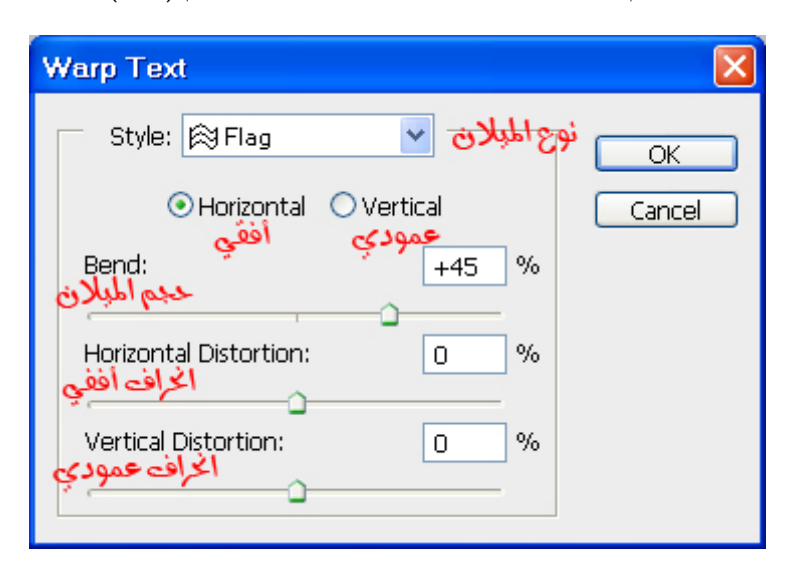

إذا طبقنا نفس الإعدادات الموجودة في النافذة السابقة فإننا سنحصل على النتيجة التالية :

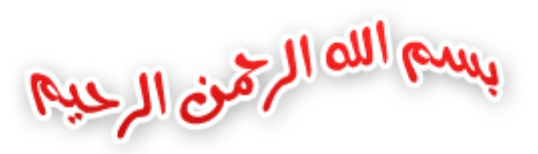

الأن أصبحنا نعرف كيف نضيف نص ونستخدم خياراته كالحجم ونوع الخط والميلان.

إذا كان الفوتوشوب لديك لا يكتب اللغة العربية فهذا يعني أن نسخة الفوتوشوب لديك ليست نسخة الشرق الأوسط حيث أن هذه النسخة هي النسخة التي تدعم الكتابة باللغة العربية , أما إذا كنت تكتب باللغة العربية فهذا يعني ان نسختك هي نسخة الشرق الأوسط من الفوتوشوب , ولكي تتأكد من أن نوعية نسختك اضغط على (Help > About Photoshop)

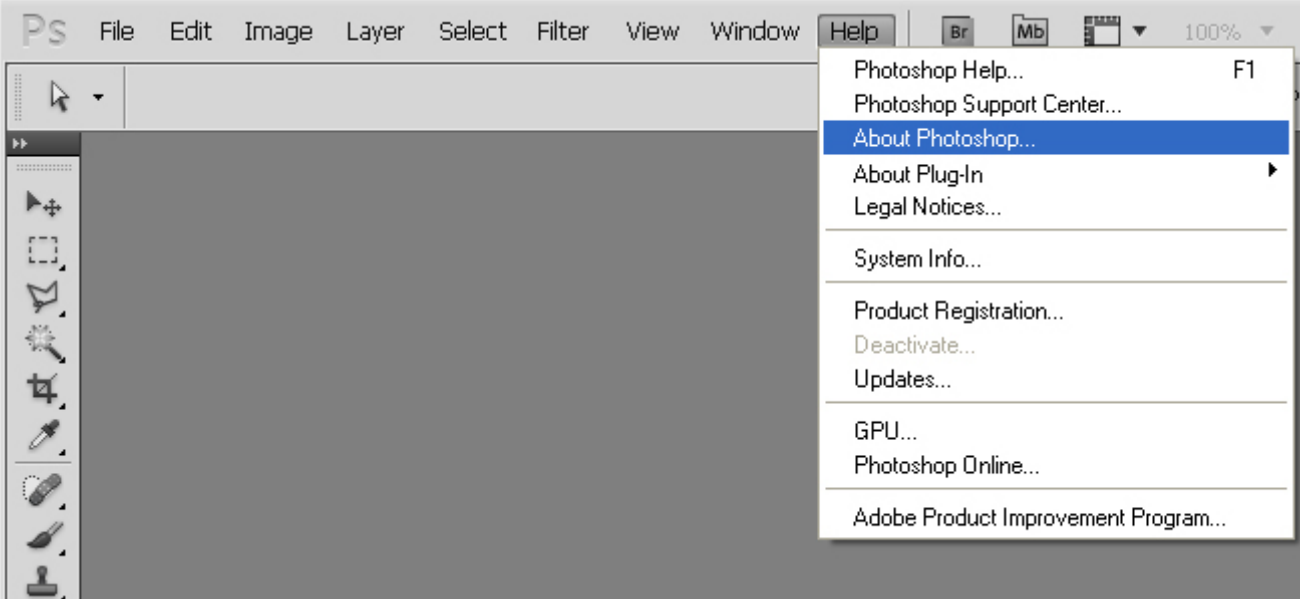

ستظهر لك هذه النافذة حيث ترى النص الذي بالمربع الأحمر مكتوب عليه Eastern Middle

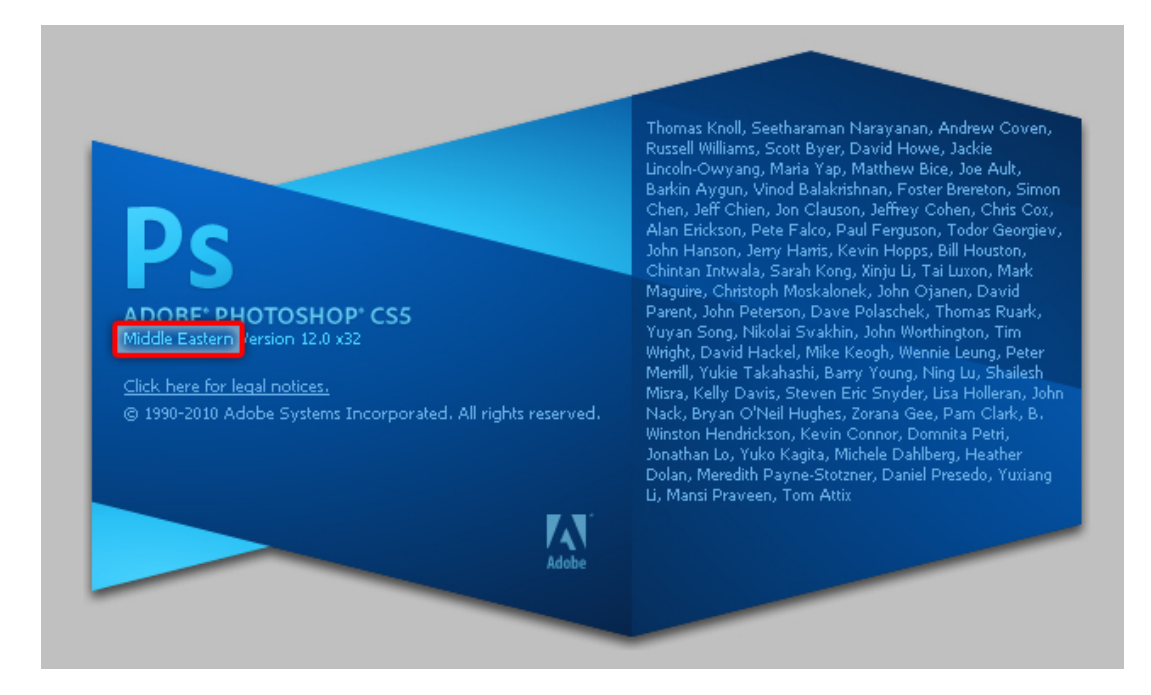

وصلى الله وسلم على نبينا محمد وعلى آله وصحبه أجمعين ومن تبعهم بإحسان إلى يوم الدين والحمد رب العالمين.

10 [تعليقات](#page-4-0)

#### (7) استخدام وإضافة الصور الفوتوغرافية

In دروس [الفوتوشوب](https://arabphotoshop.wordpress.com/category/%d8%af%d8%b1%d9%88%d8%b3-%d8%a7%d9%84%d9%81%d9%88%d8%aa%d9%88%d8%b4%d9%88%d8%a8/) 7 on يناير 2011 by عبدالملك الثاري

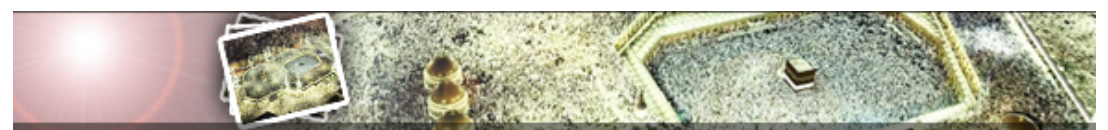

(https://arabphotoshop.wordpress.com/2011/01/14/lesson-7)

سنتعلم هنا كيف نقوم بإضافة صورة داخل صفحة في الفوتوشوب

فلنبدأ في إنشاء صفحة جديدة وجعلت مقاسها بعرض 700 بكسل (width (وبارتفاع 500 بكسل (height(.

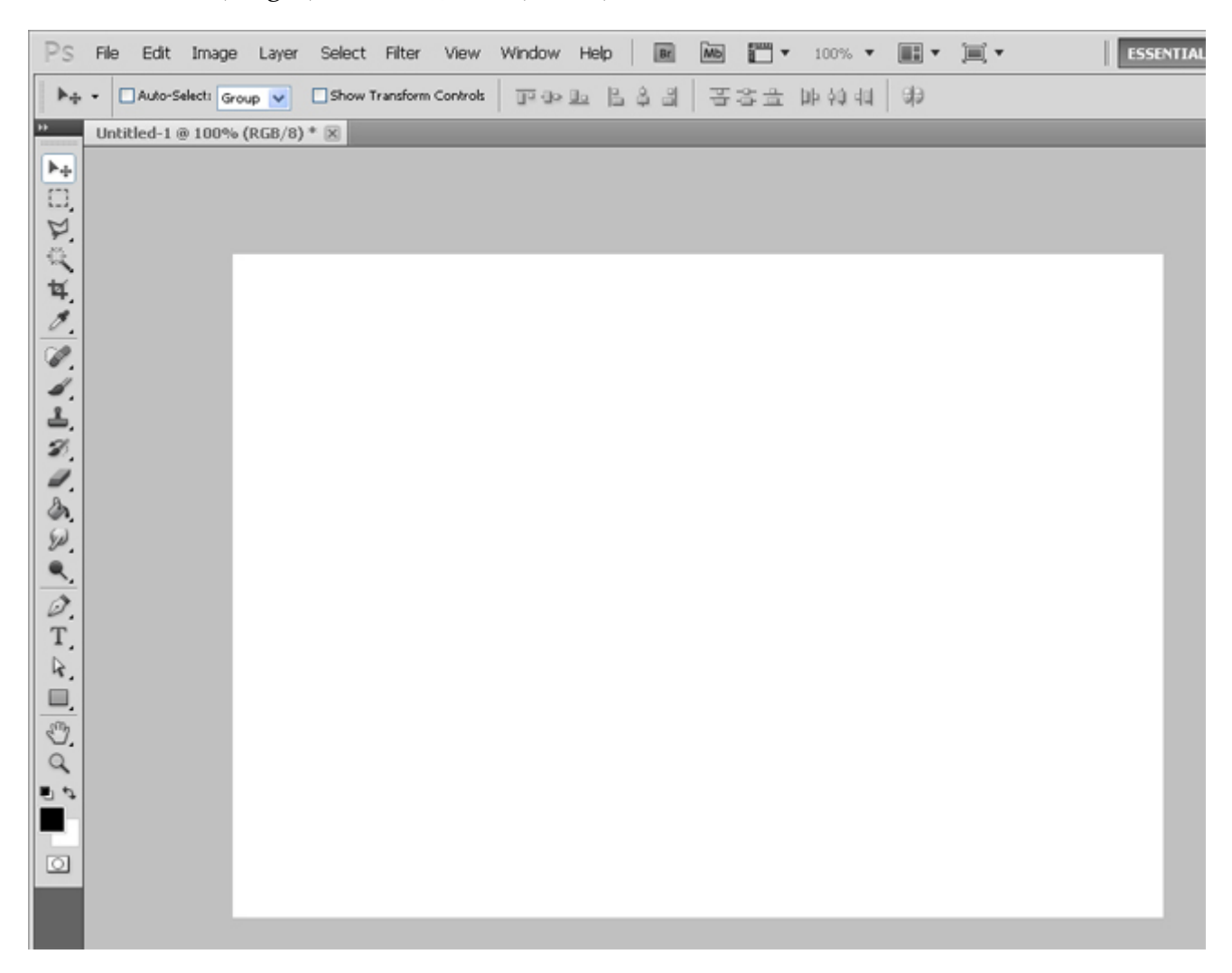

و هناك عدة طرق لكي نضيف صورة لدينا ولكن يجب علينا اولاً ان نحصل على الصورة التي نود إضافتها

1/ بمكنك استخدام اي صورة في الإنترنت كهذه الصورة مثلاً :<br>تُمْسَاطُمُ الْلُّفُونُو نُنْسُولُبِ

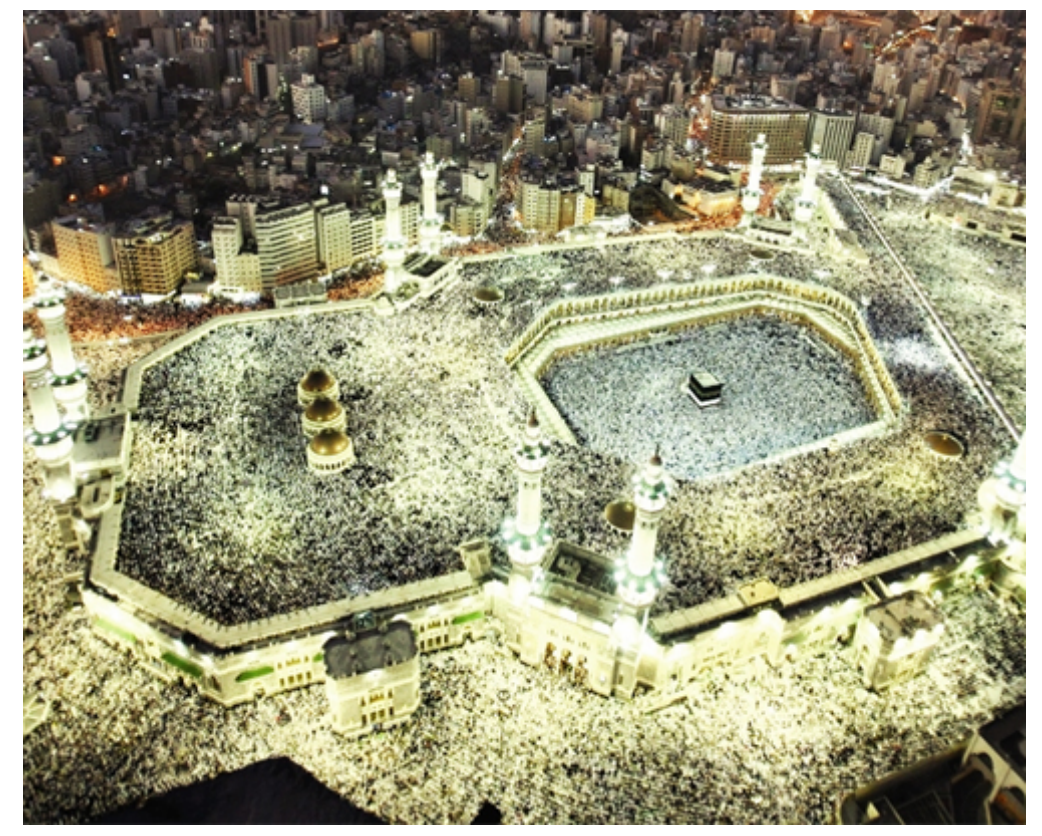

الأن الطريقة الأولى إذا كانت الصورة في الإنترنت كما هي الأن في هذه الصفحة نقوم بالضغط عليها بالزر الأيمن من الفأرة وسنجد الخيار (نسخ الصورة) أو (Copy Image)

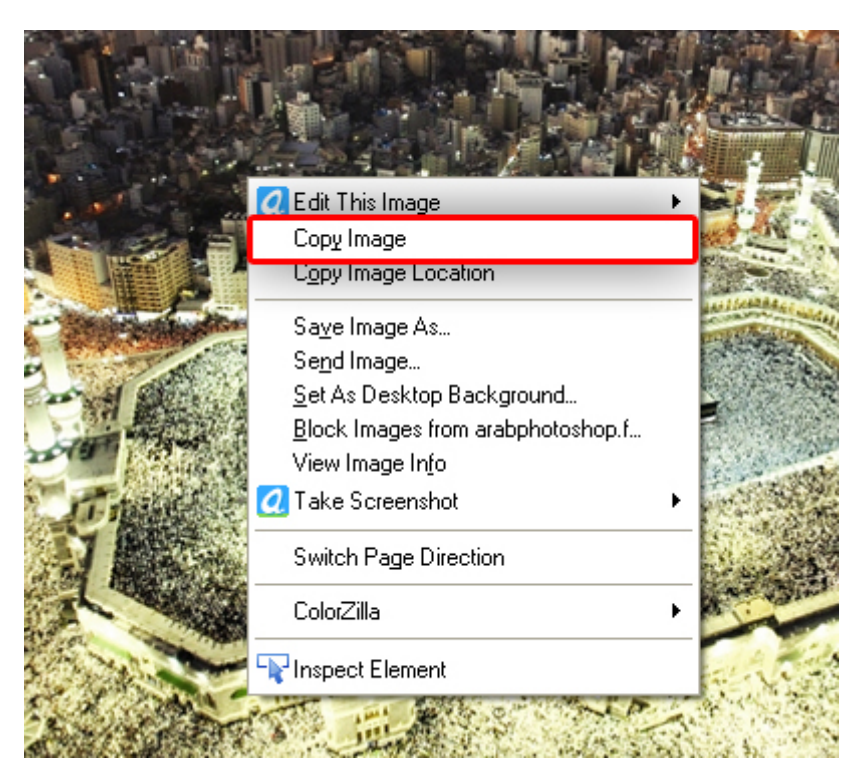

الأن تم نسخ الصورة فلنذهب مباشرة إلى برنامج الفوتوشوب في الصفحة التي انشأناها ونضغط من القائمة العلوية على Edit ثم Paste

#### استخدام وإضافة الصور الفوتوغرافية | تعلم الفوتوشوب (7) ۲۰۱۷/٦/۲۸

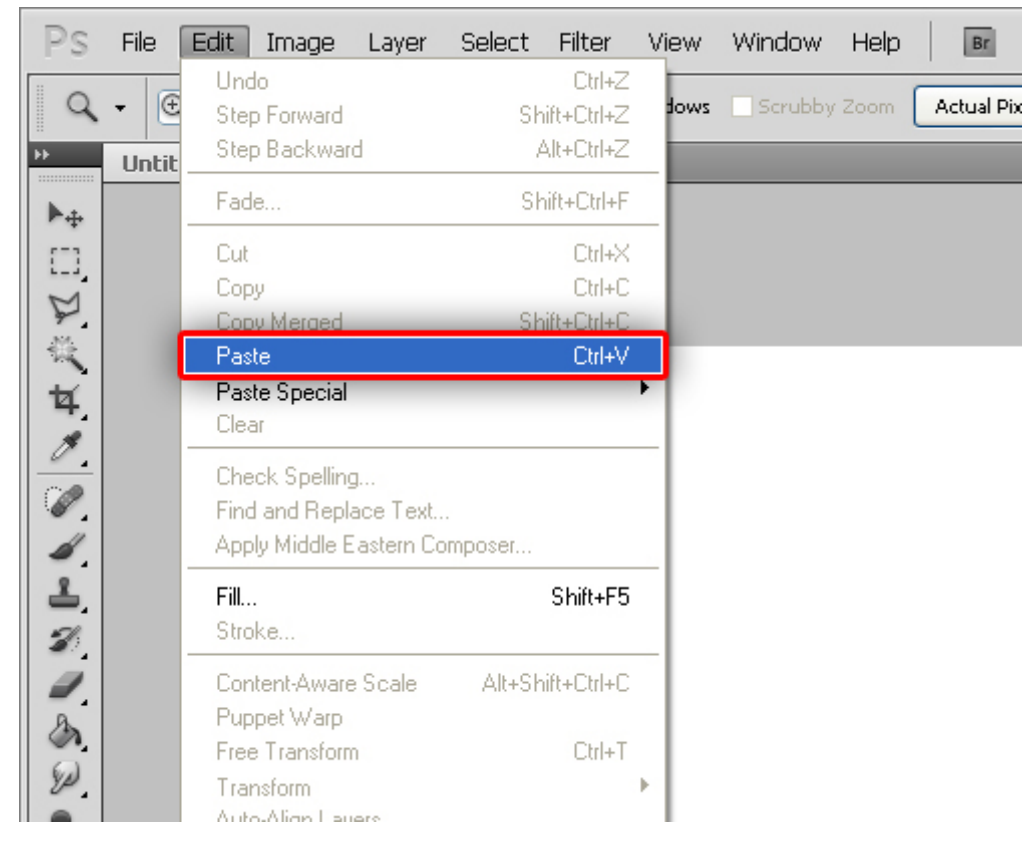

الأن بكل سهولة تم إضافة الصورة في الصفحة :

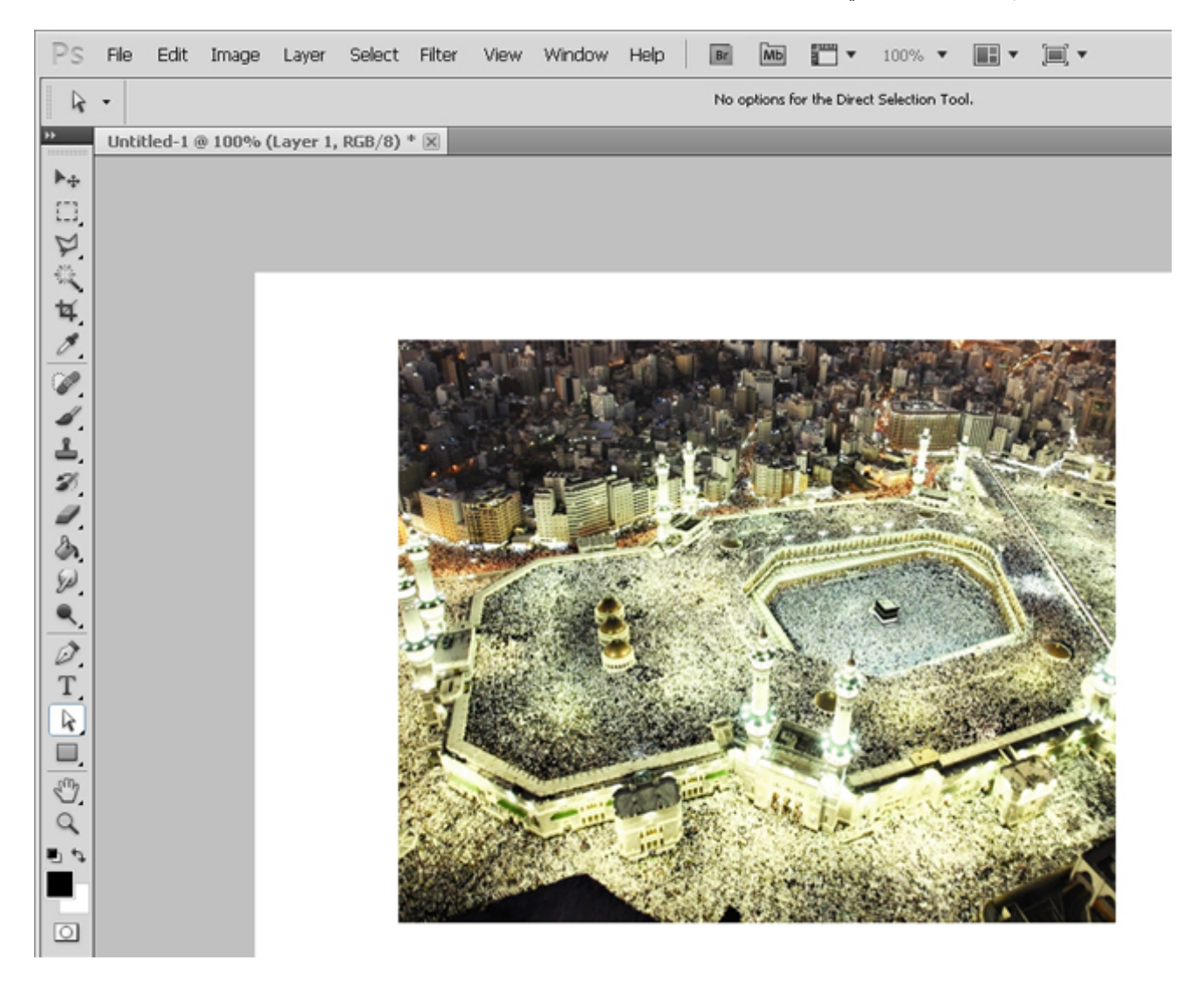

إذا كانت الصورة ليست في صفحة في الإنترنت بحيث ننسخها منها بل كانت الصورة في كمبيوترك في سطح المكتب او اي مجلد داخل حسناً كمبيوترك فيمكننا في هذه الحالة عملها بالطريقة التالية

/2 لإضافة الصورة من خلال ملف في كمبيوترك

أولاً نتجه إلى ملف الصورة فلنقل في سطح المكتب الصورة ثم نضغط على الصورة بالزر الأيسر من الفأرة ولا نفلت الضغط مع سحب الصورة إلى برنامج الفوتوشوب كالتالي :

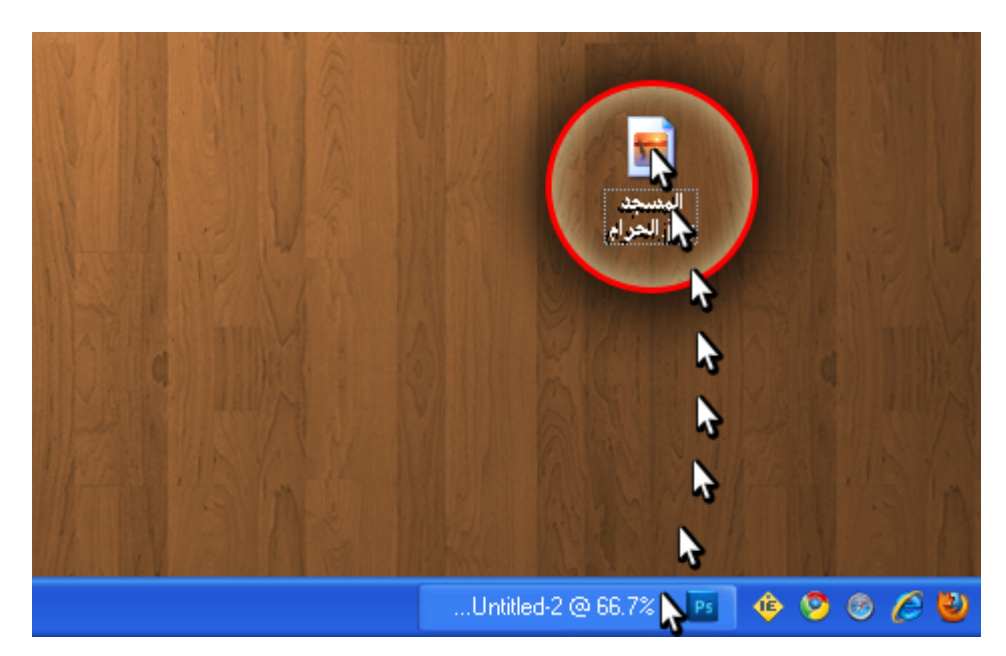

ثم سيفتح لنا برنامج الفوتوشوب وطبعاً لازلنا ضاغطين على الفأرة بالزر الأيسر ثم نتجه إلى الصفحه ثم الأن نفلت الضغط من على الفأرة لتظهر الصورة كما هو موضح هنا :

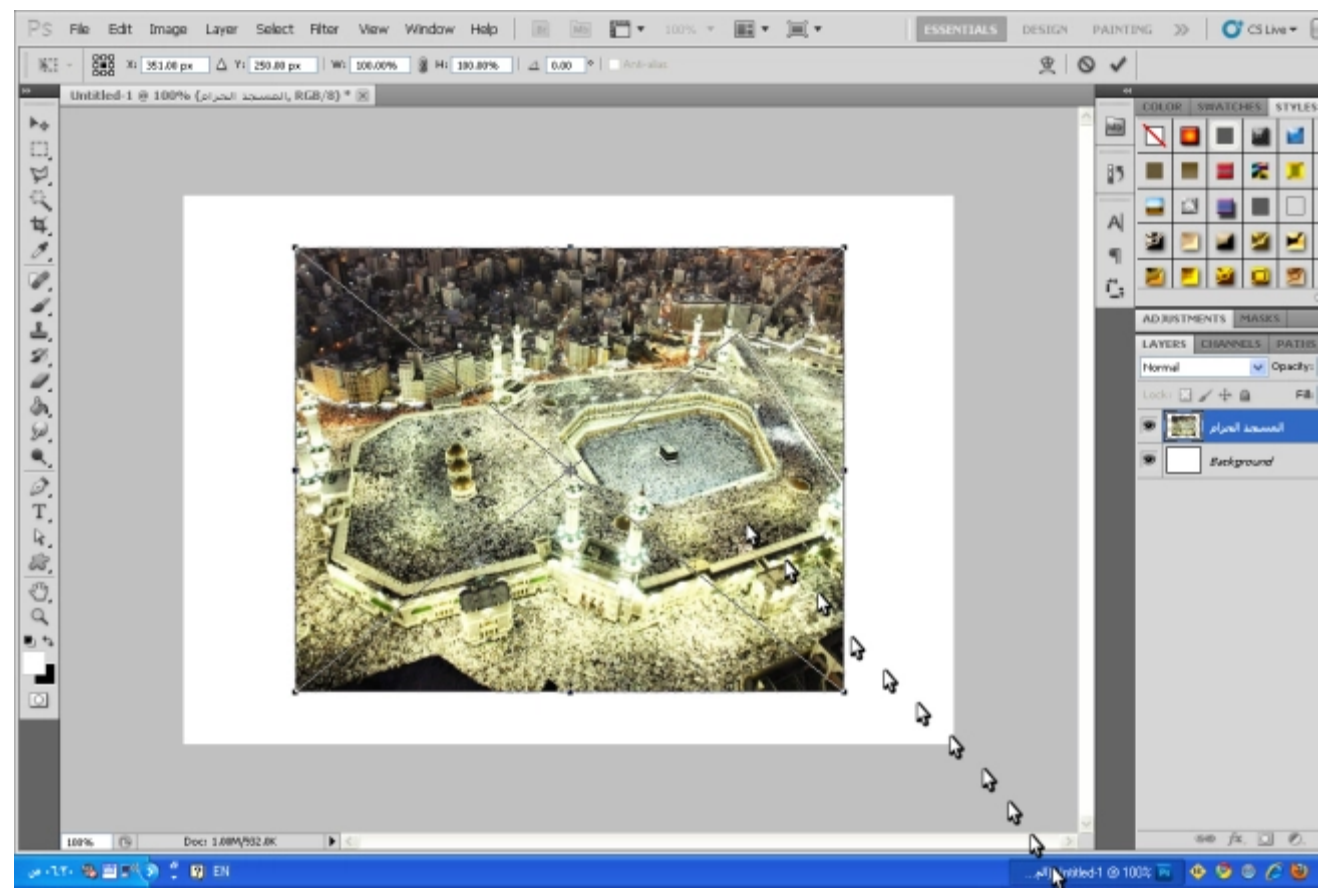

[\(h渒ps://arabphotoshop.files.wordpress.com/2011/01/7‑img.jpg\)](https://arabphotoshop.files.wordpress.com/2011/01/7-img.jpg)

ولنذهب خط الـ X الذي على الصورة نضغط في لوحة المفاتيح على الزر Enter وسيذهب الأن أصبح لدينا صورة في تصميمنا :

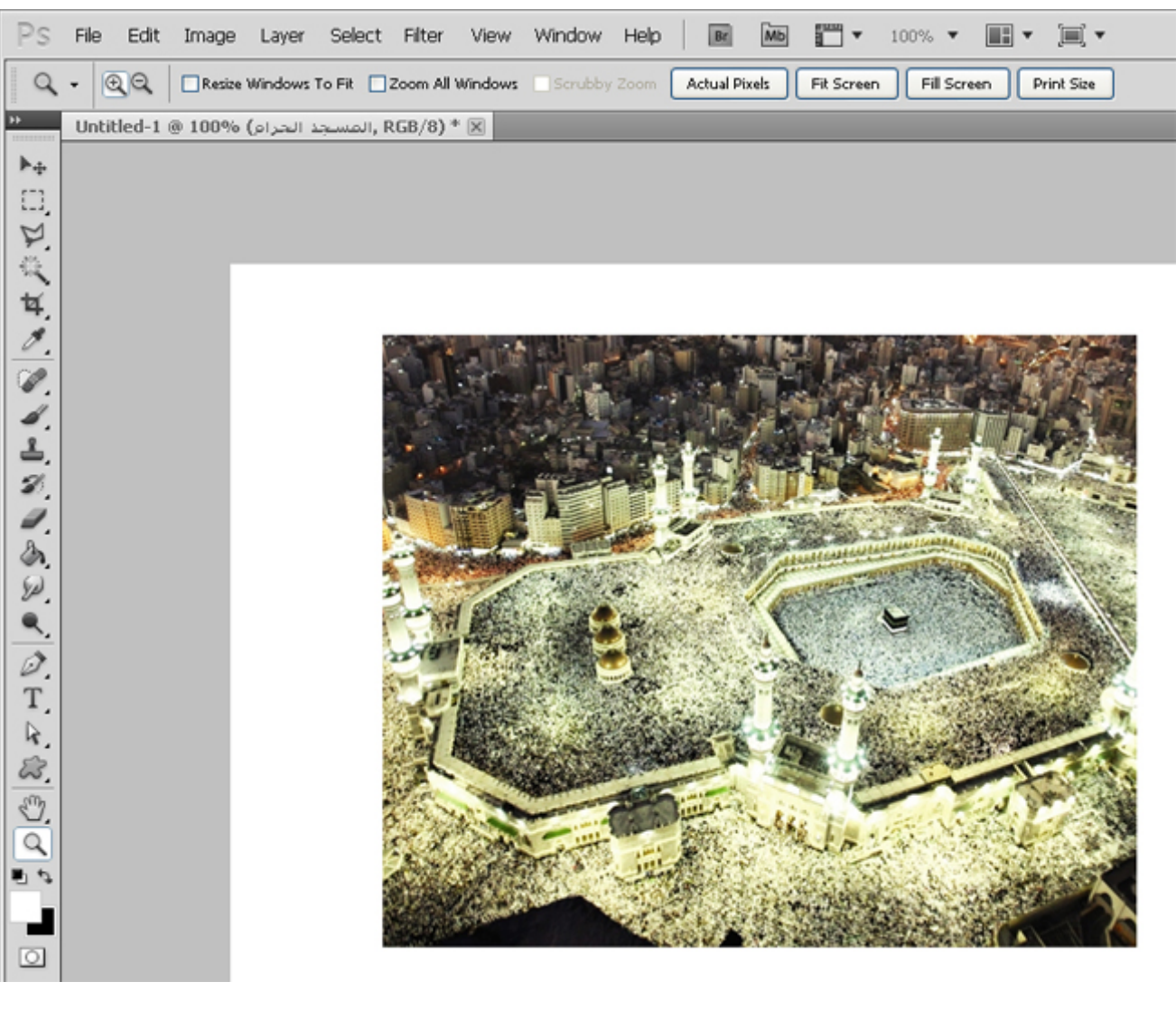

الأن اصبح لدينا الصورة , هناك طريقة أخرى أيضاً

/3 نسخ الصورة من صفحه في الفوتوشوب إلى صفحة أخرى

فلنقل ان لدينا الصورة مفتوحة في صفحة في الفوتوشوب من خلال فتح الصورة كالتالي :

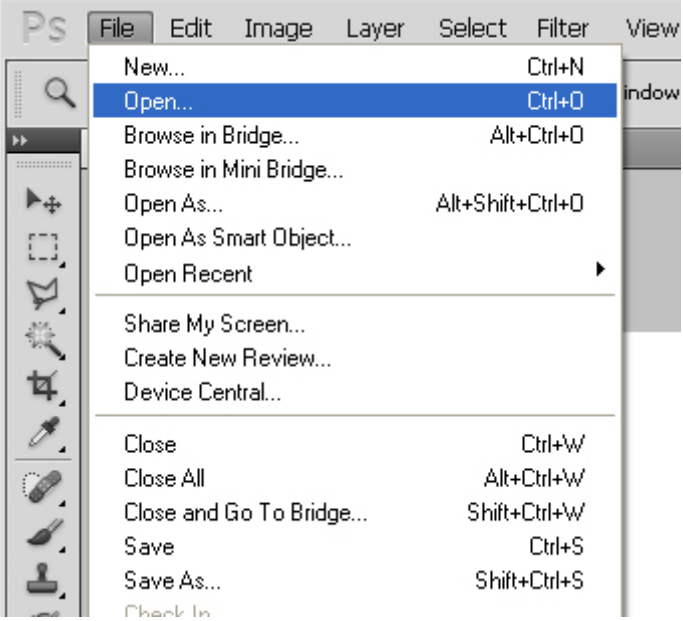

ثم نختار ملف الصورة

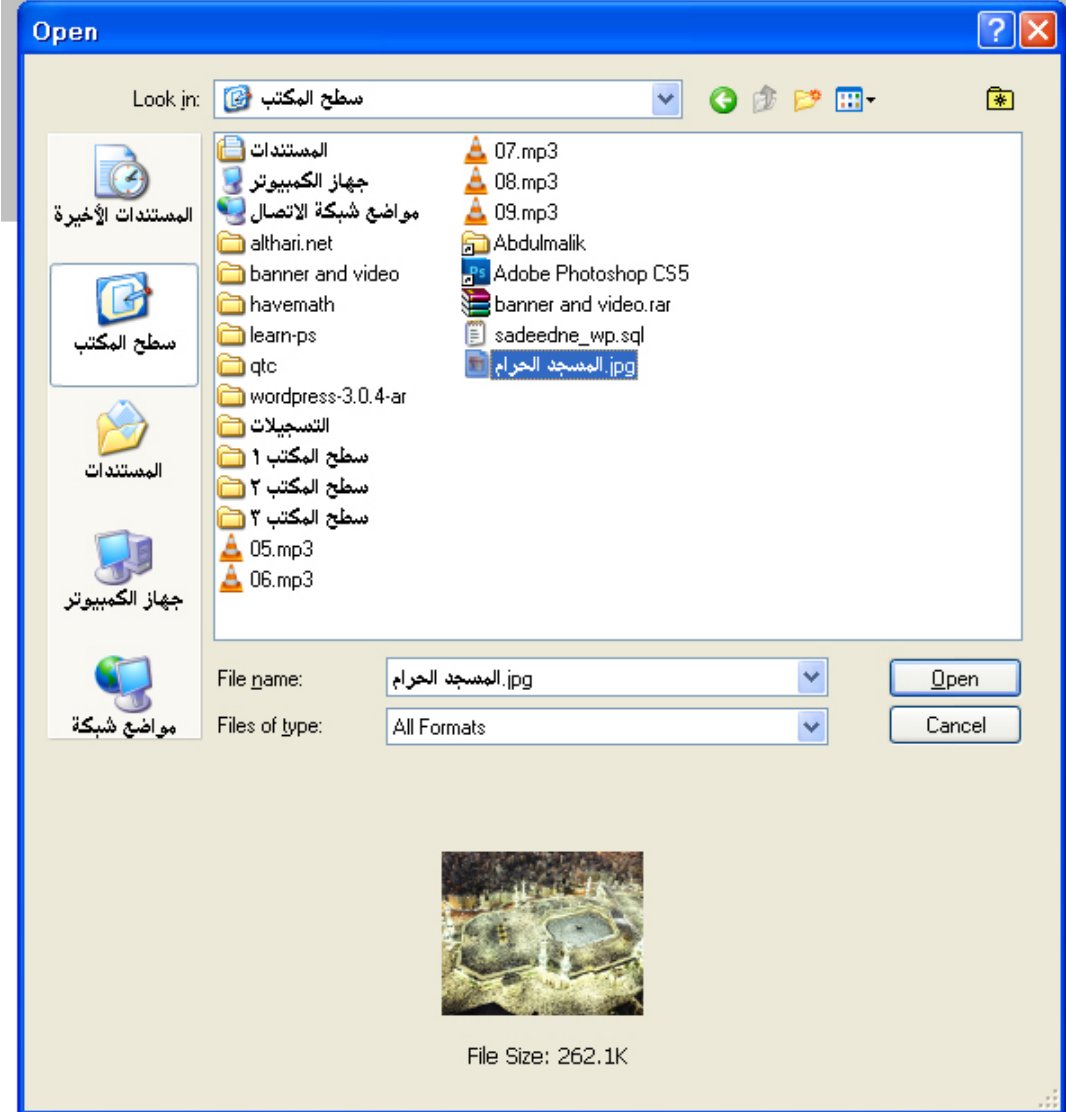

ليفتحه لنا الفوتوشوب في صفحة جديدة واصبح الأن لدينا صفحتين واحدة الأولى من على اليسار هي صفحتنا التي انشأناها فارغه والثانيه هي صفحة الصورة :

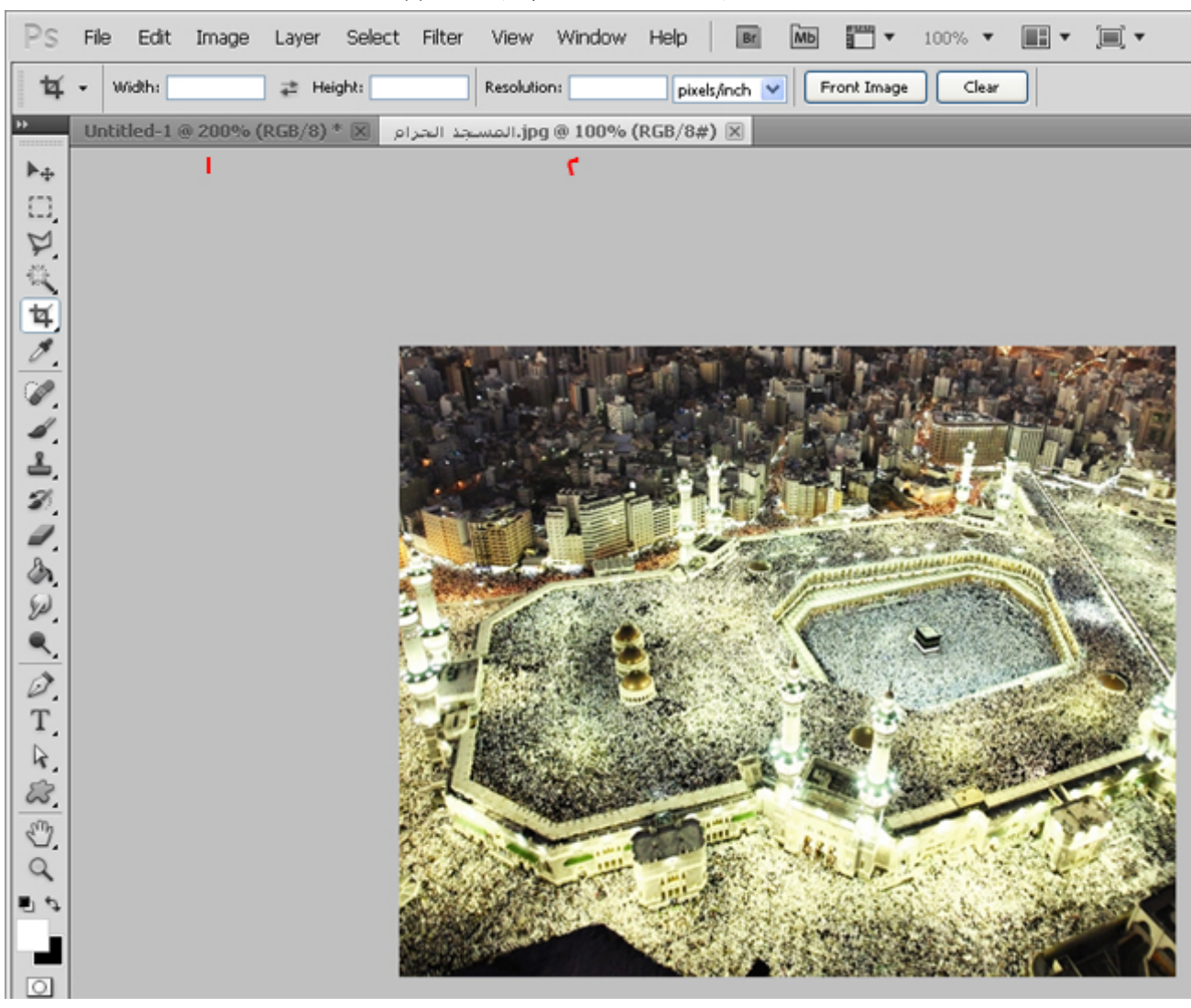

نقوم بتحديد كامل الصورة , ولتحديد الصورة هناك 3 طرق بسيطة وذلك بمجرد اختيار من القائمة العلوية الخيار Select ثم اختيار All فسيتم تحديد كامل الصورة

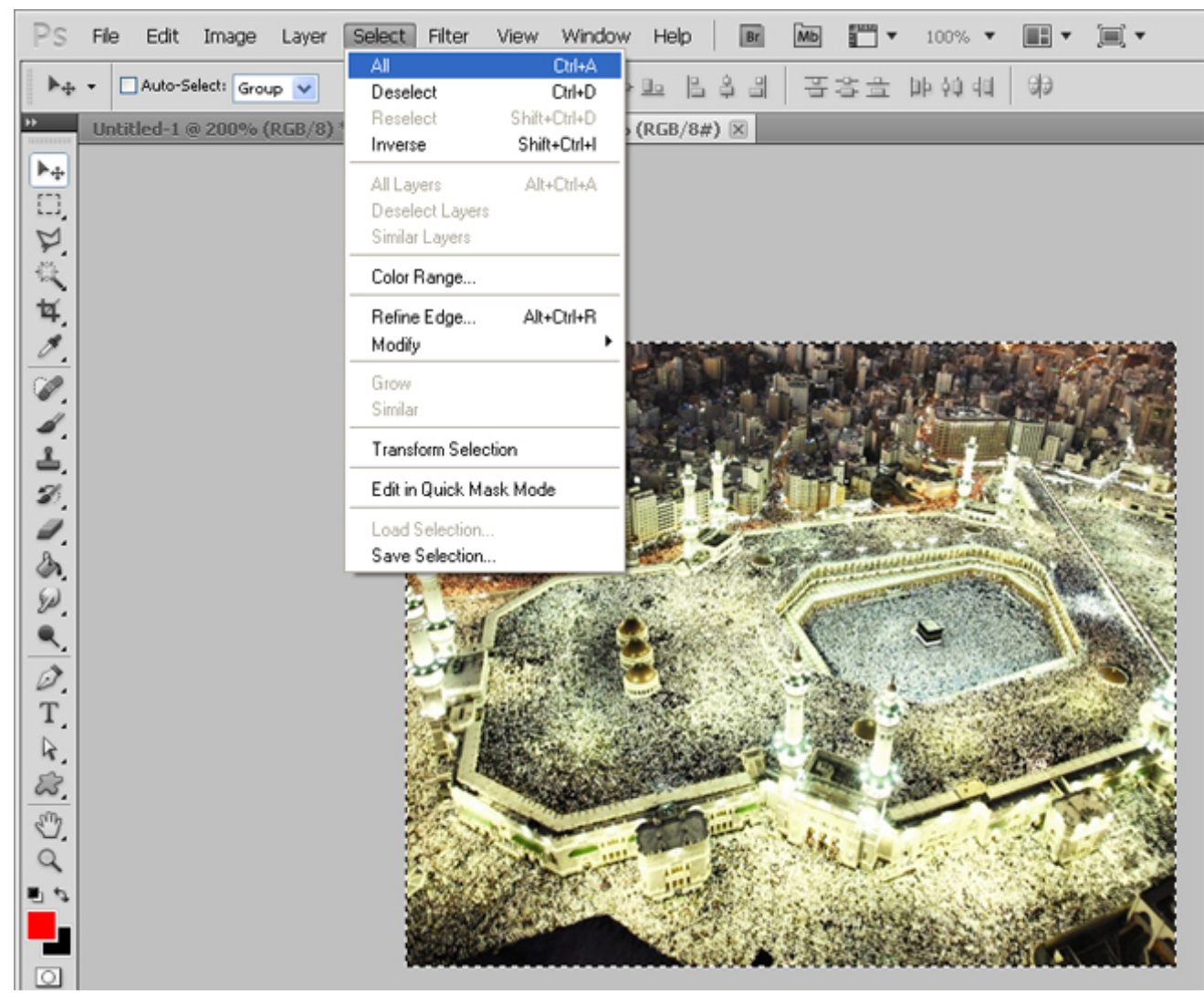

هل تلاحظ في قائمة Select وبجانب الخيار All وجود هذا الرمز (A + Ctrl (فهذا معناه انه اختصار لهذا الزر فيمكنك بدل فتح قائمة Select فقط الضغط على A + Ctrl على لوحة المفاتيح حتى يتم تحديد كامل الصورة وهذه هي الطريقة الثانية.

وبالنسبة للطريق الثالثة هي باختيار اداة التحديد التالية :

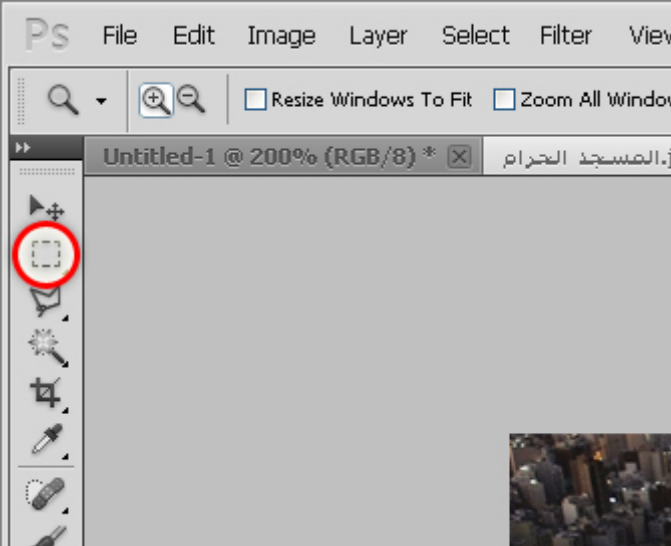

بعد ذلك تحديد الصورة بالكامل بالضغط بالفأرة من بداية وحتى نهاية الصورة :

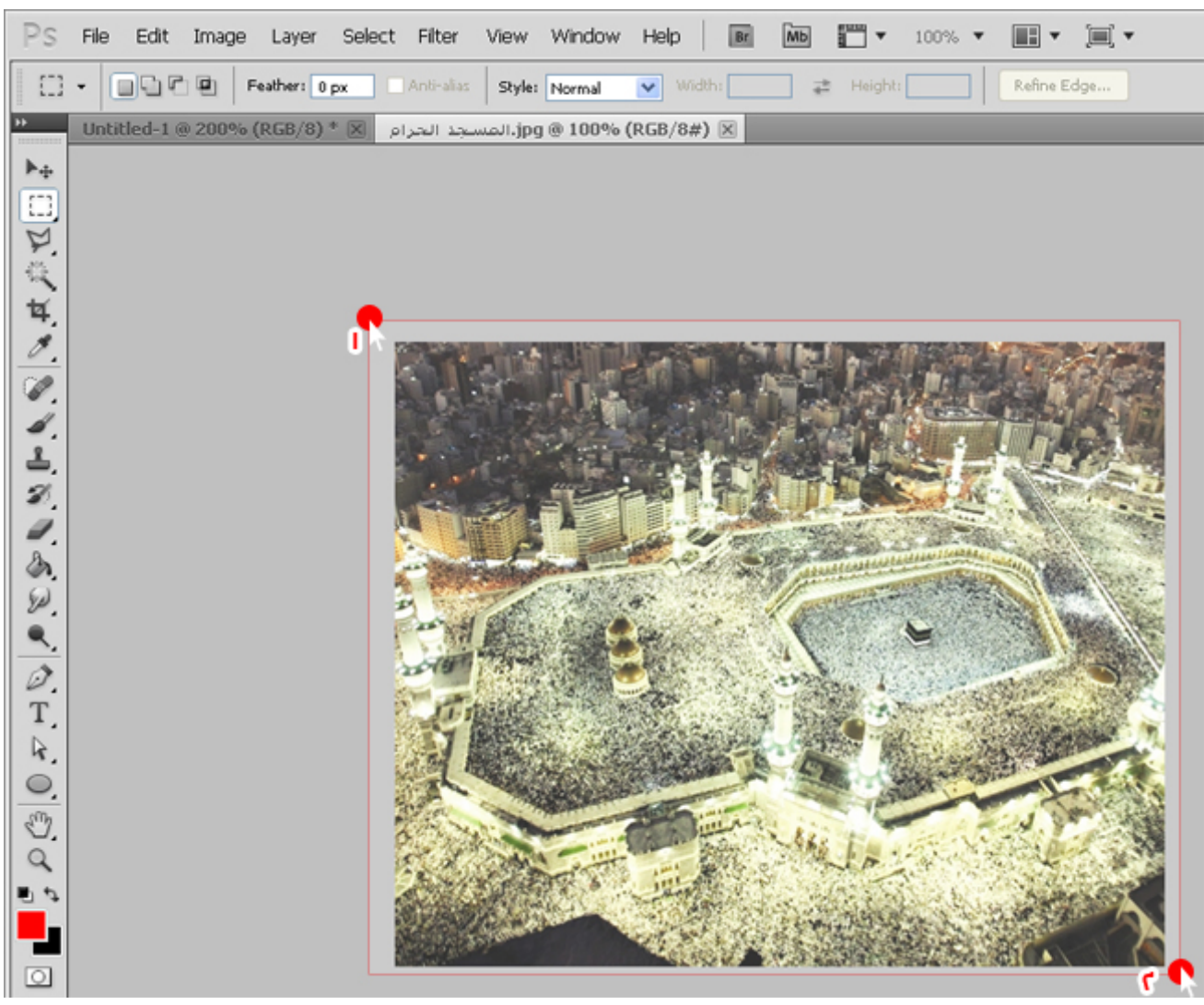

و بعد تحديد الصورة كامله أو جزء منها حسب الجزء الذي نريد نسخه من الصورة فنقوم بنسخها الأن وذلك باختيار Edit ثم Copy او + Ctrl  $\mathcal{C}$ 

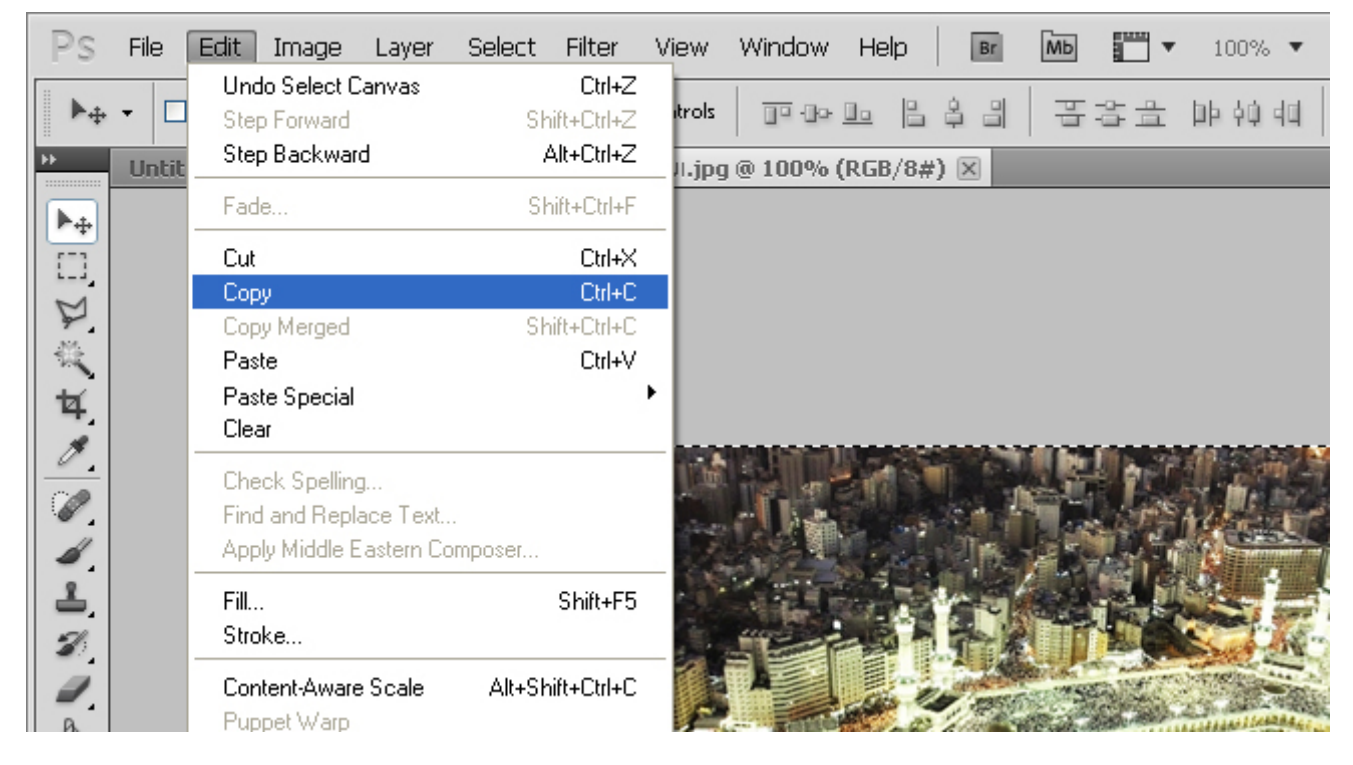

الأن نقوم بلصق الصورة في الصفحة الأولى التي انشأناها :

#### استخدام وإضافة الصور الفوتوغرافية | تعلم الفوتوشوب (7) ۲۰۱۷/٦/۲۸

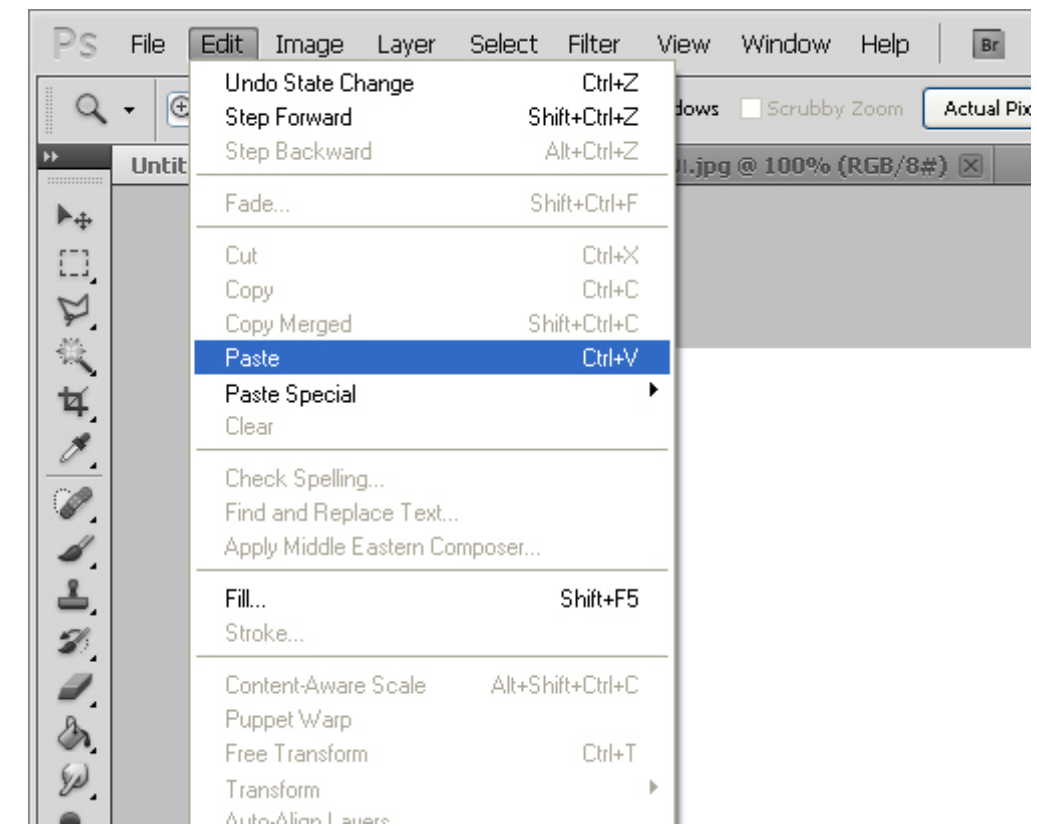

بكذا نكون ألصقنا الصورة في صفحتنا :

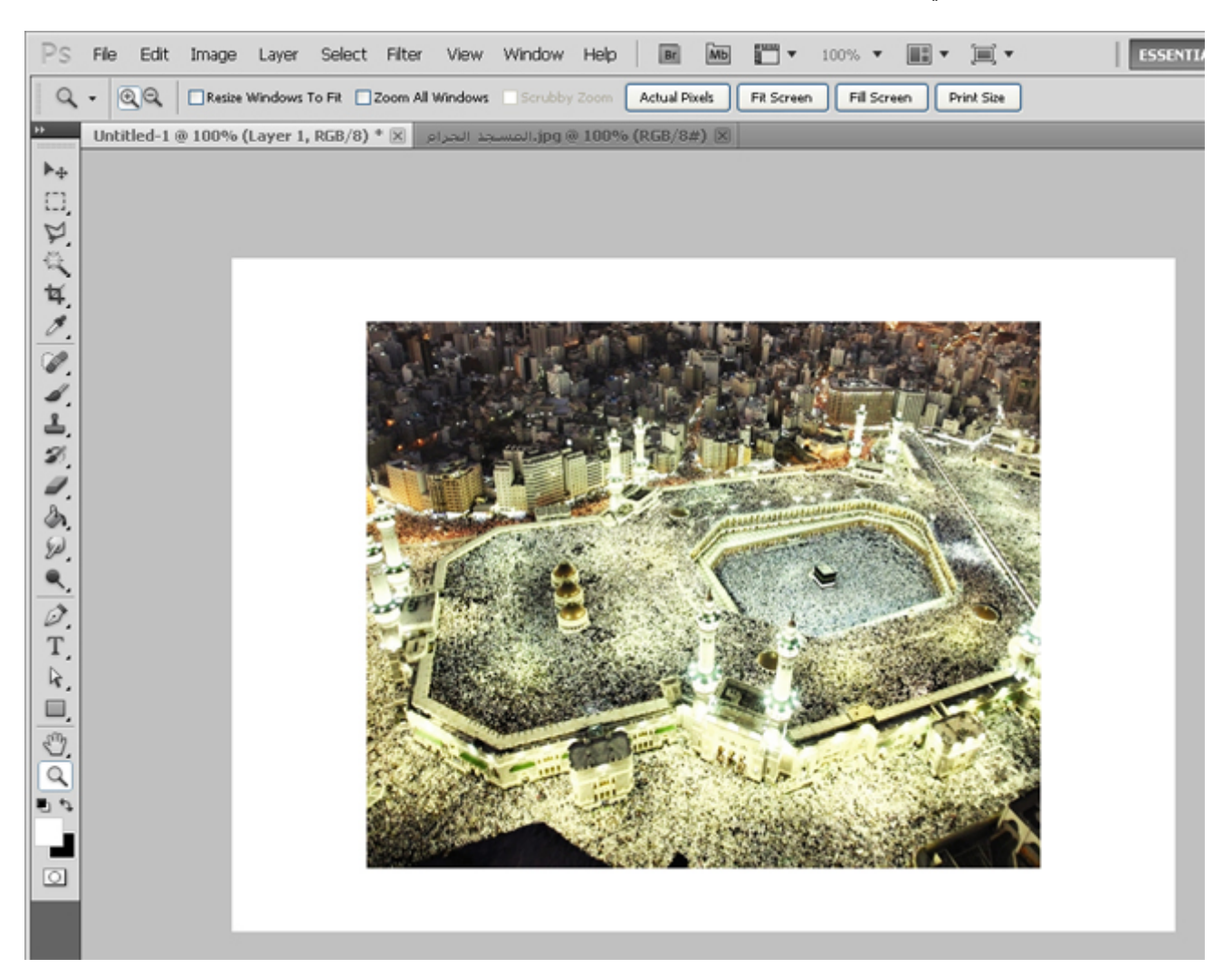

وطبعاً نقدر الأن نسوي فيها كثير من الأشياء بالفوتوشوب , كمثال للي نقدر نسوي بالصورة مثل اللي سوينا في درس النصوص بحيث نجعل ظل للصورة ونجعل حدود وغيره.

#### (1) التعرف على [الفوتوشوب](https://arabphotoshop.wordpress.com/2011/01/07/lesson-1/) وإنشاء صفحة جديدة

In دروس [الفوتوشوب](https://arabphotoshop.wordpress.com/category/%d8%af%d8%b1%d9%88%d8%b3-%d8%a7%d9%84%d9%81%d9%88%d8%aa%d9%88%d8%b4%d9%88%d8%a8/) 7 on يناير 2011 by عبدالملك الثاري

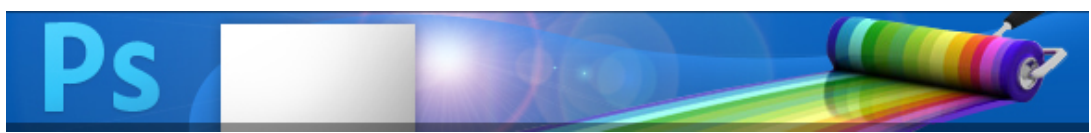

(https://arabphotoshop.wordpress.com/2011/01/07/lesson-1)

31 [تعليق](https://arabphotoshop.wordpress.com/2011/01/07/lesson-1/#comments)

(2) رسم الأشكال [والتعرف](https://arabphotoshop.wordpress.com/2011/01/07/lesson-2/) على مسارات الحدود

In دروس [الفوتوشوب](https://arabphotoshop.wordpress.com/category/%d8%af%d8%b1%d9%88%d8%b3-%d8%a7%d9%84%d9%81%d9%88%d8%aa%d9%88%d8%b4%d9%88%d8%a8/) 7 on يناير 2011 by عبدالملك الثاري

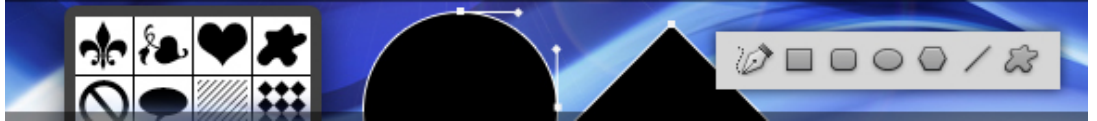

(https://arabphotoshop.wordpress.com/2011/01/07/lesson-2)

17 [تعليق](https://arabphotoshop.wordpress.com/2011/01/07/lesson-2/#comments)

(3) رسم [الخطوط](https://arabphotoshop.wordpress.com/2011/01/07/lesson-3/) والأسهم الرأسية

In دروس [الفوتوشوب](https://arabphotoshop.wordpress.com/category/%d8%af%d8%b1%d9%88%d8%b3-%d8%a7%d9%84%d9%81%d9%88%d8%aa%d9%88%d8%b4%d9%88%d8%a8/) 7 on يناير 2011 by عبدالملك الثاري

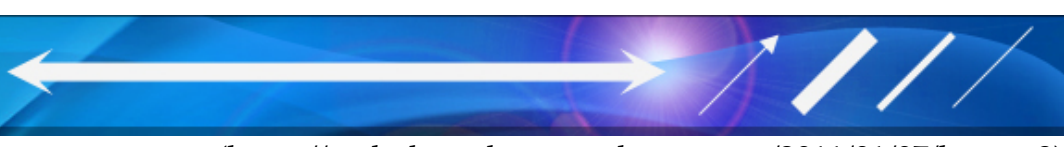

(https://arabphotoshop.wordpress.com/2011/01/07/lesson-3)

13 [تعليق](https://arabphotoshop.wordpress.com/2011/01/07/lesson-3/#comments)

تعلم [الفوتوشوب](https://arabphotoshop.wordpress.com/)(4) التعرف على الطبقات [Layers](https://arabphotoshop.wordpress.com/2011/01/07/lesson-4/)

In دروس [الفوتوشوب](https://arabphotoshop.wordpress.com/category/%d8%af%d8%b1%d9%88%d8%b3-%d8%a7%d9%84%d9%81%d9%88%d8%aa%d9%88%d8%b4%d9%88%d8%a8/) 7 on يناير 2011 by عبدالملك الثاري

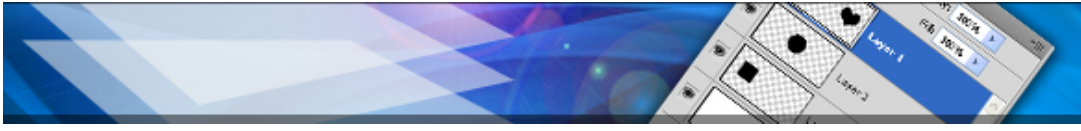

(https://arabphotoshop.wordpress.com/2011/01/07/lesson-4)

6 [تعليقات](https://arabphotoshop.wordpress.com/2011/01/07/lesson-4/#comments)

(5) التعرف على الأنماط [Styles](https://arabphotoshop.wordpress.com/2011/01/07/lesson-5/)

In دروس [الفوتوشوب](https://arabphotoshop.wordpress.com/category/%d8%af%d8%b1%d9%88%d8%b3-%d8%a7%d9%84%d9%81%d9%88%d8%aa%d9%88%d8%b4%d9%88%d8%a8/) 7 on يناير 2011 by عبدالملك الثاري

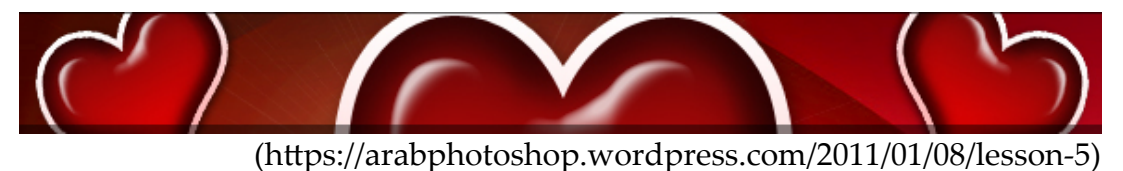

6 [تعليقات](https://arabphotoshop.wordpress.com/2011/01/07/lesson-5/#comments)

(6) كتابة [النصوص](https://arabphotoshop.wordpress.com/2011/01/07/lesson-6/)

In دروس [الفوتوشوب](https://arabphotoshop.wordpress.com/category/%d8%af%d8%b1%d9%88%d8%b3-%d8%a7%d9%84%d9%81%d9%88%d8%aa%d9%88%d8%b4%d9%88%d8%a8/) 7 on يناير 2011 by عبدالملك الثاري

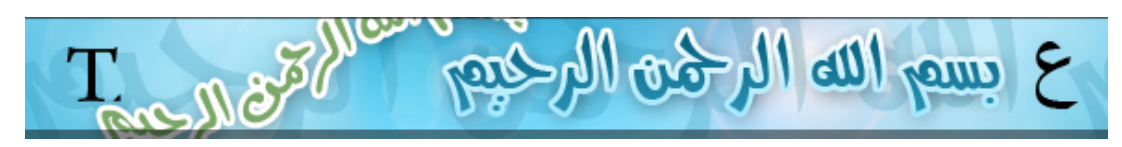

10 [تعليقات](https://arabphotoshop.wordpress.com/2011/01/07/lesson-6/#comments)

(7) استخدام وإضافة الصور [الفوتوغرافية](https://arabphotoshop.wordpress.com/2011/01/07/lesson-7/)

In دروس [الفوتوشوب](https://arabphotoshop.wordpress.com/category/%d8%af%d8%b1%d9%88%d8%b3-%d8%a7%d9%84%d9%81%d9%88%d8%aa%d9%88%d8%b4%d9%88%d8%a8/) 7 on يناير 2011 by عبدالملك الثاري

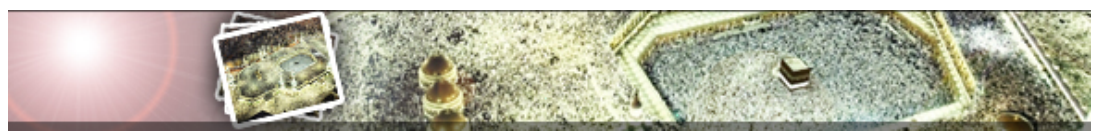

(https://arabphotoshop.wordpress.com/2011/01/14/lesson-7)

14 [تعليق](https://arabphotoshop.wordpress.com/2011/01/07/lesson-7/#comments)

### $(2)$  الاصدار

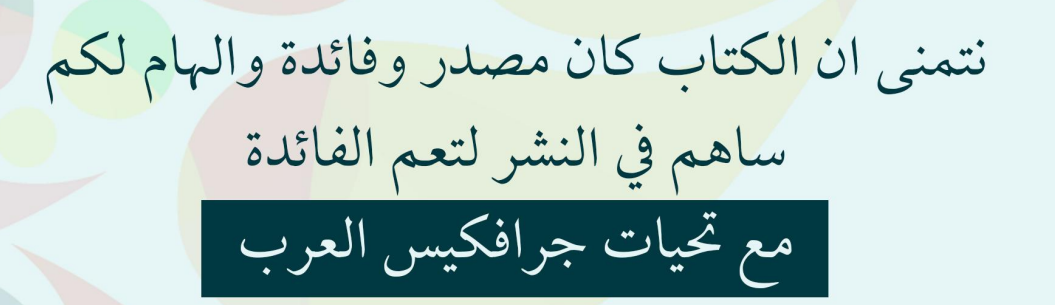

سلسلة كتب دروس المبتدئين اهداء الى مجموعة خلاط للجرافيكس

## www.gfx4arab.com